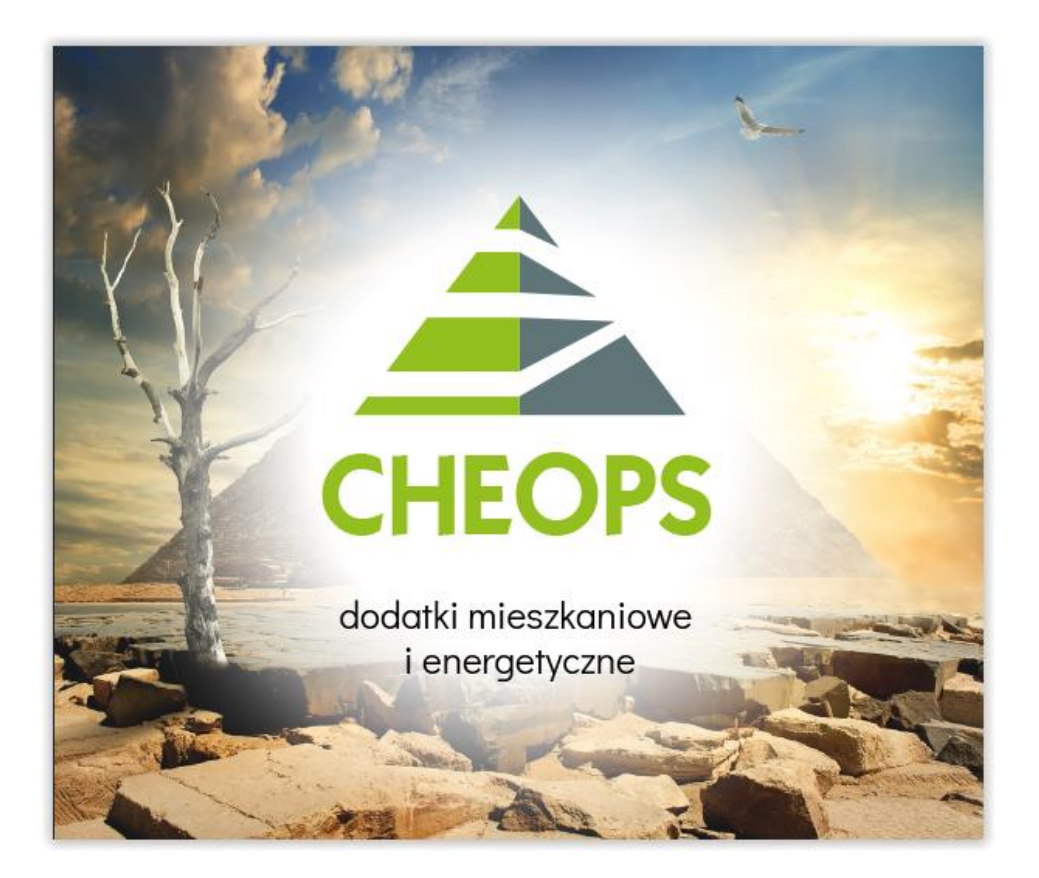

# **"Cheops06" dodatki mieszkaniowe i energetyczne**

# **Instrukcja Obsługi**

**INFO-R Spółka Jawna - 2023**

**43-430 Skoczów, ul. Cieszyńska 25, tel. (33) 479 93 29, (33) 479 93 89 fax (33) 853 04 06, e-mail:** [admin@info-r.pl](mailto:admin@info-r.pl)

## Spis treści:

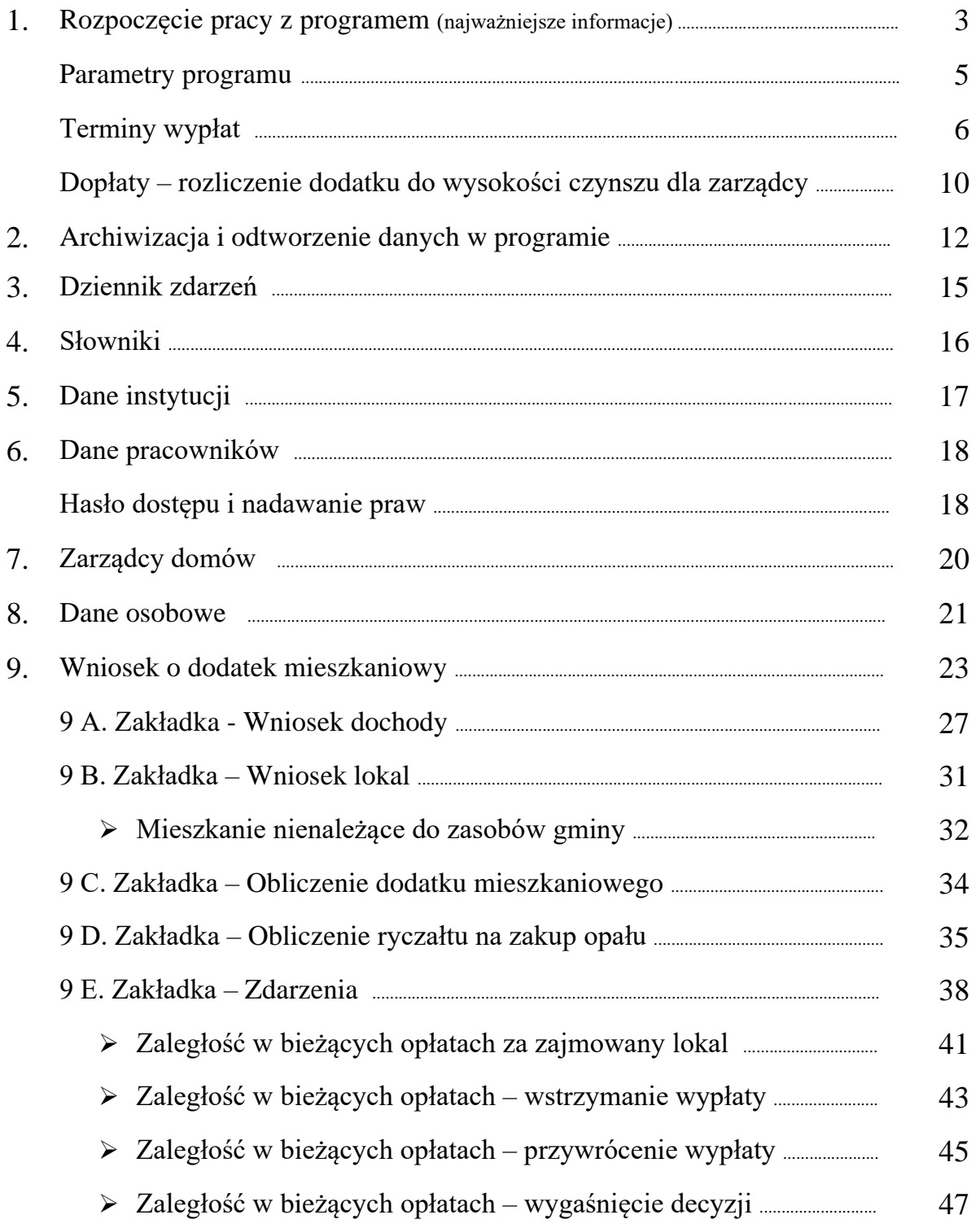

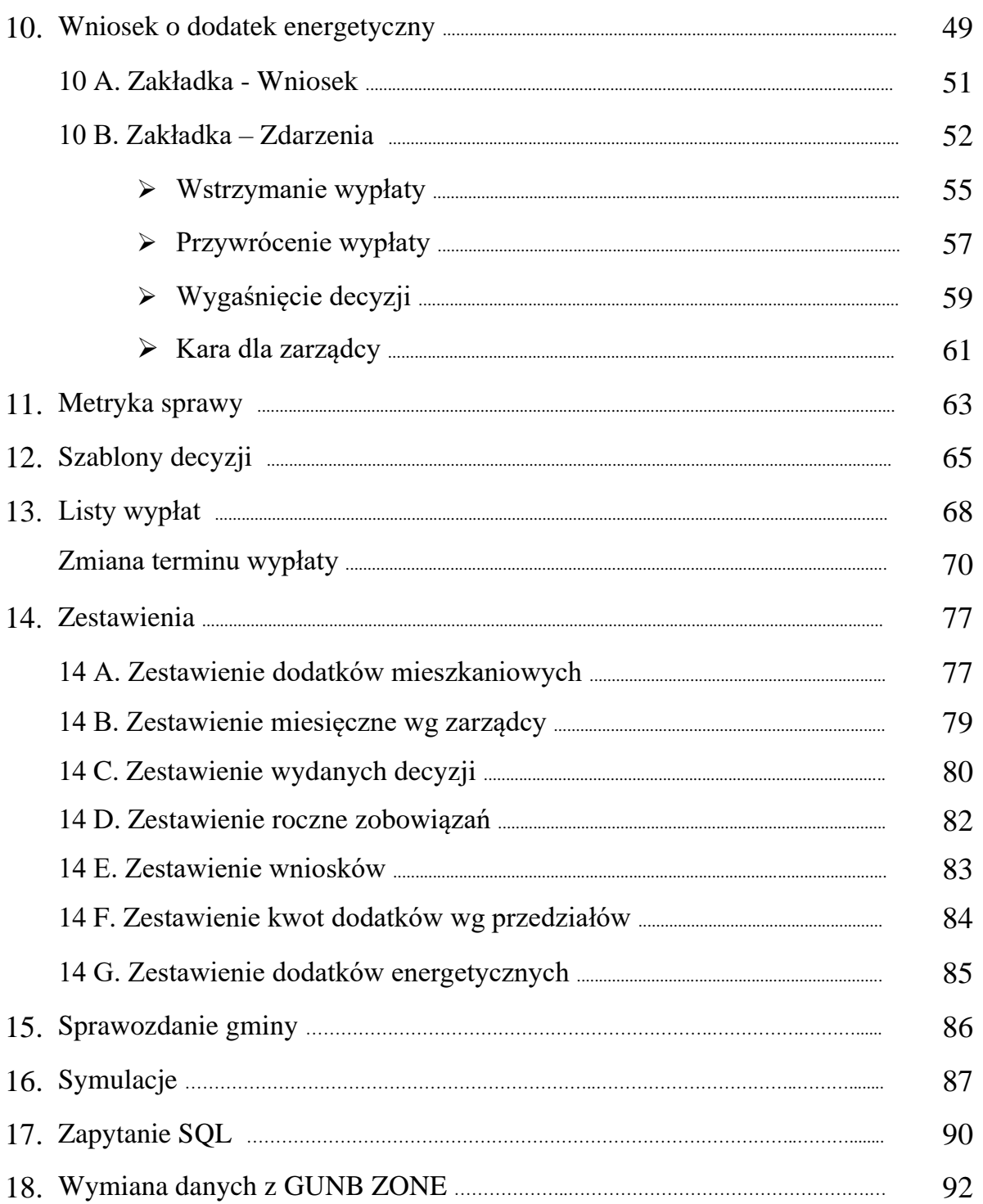

#### **1. CZYNNOŚCI, KTÓRE NALEŻY WYKONAĆ PRZED ROZPOCZĘCIEM PRACY W PROGRAMIE**

#### **Ikony używane w programie i ich funkcje:**

"NOWY" pozwala na założenie nowego rekordu w bazie.

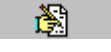

霝

沓

"EDYCJA" pozwala na zmianę danych zapisanych już w bazie.

"KOSZ" usuwa dane zapisane w bazie.

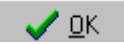

"OK" zapisuje do bazy wprowadzone, bądź zmienione dane.

**N** Anuluj

"ANULUJ" kasuje z bazy wprowadzone, bądź zmienione dane.

#### **UWAGA!**

W programie zastosowano charakterystyczne oznaczenia pól obowiązkowych.

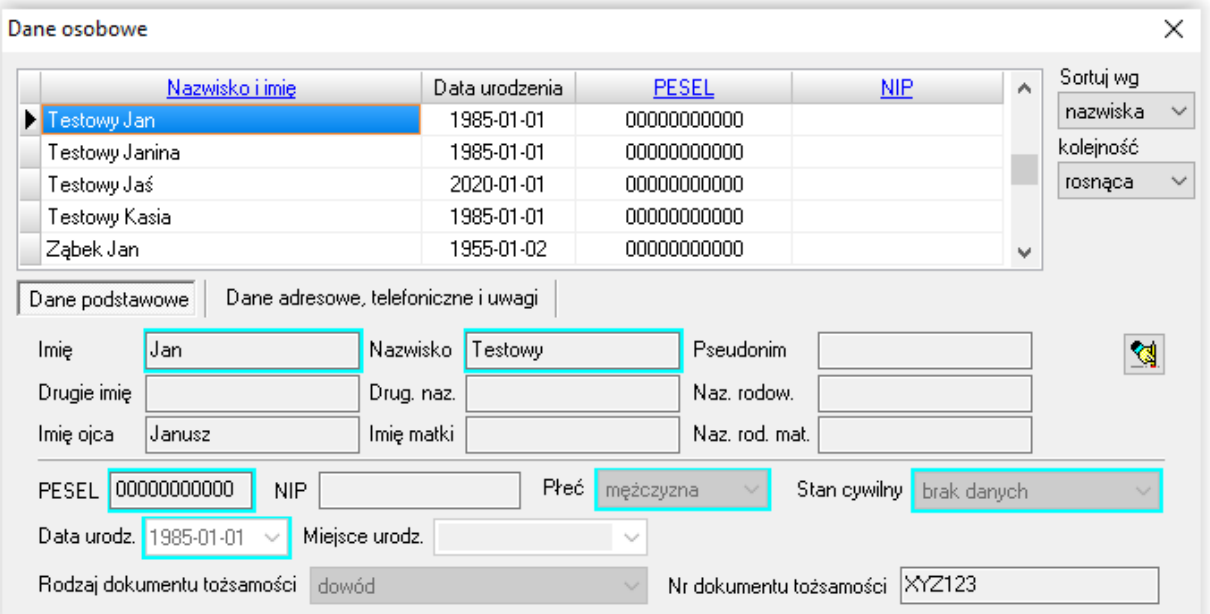

Wszystkie pola oznaczone kolorową ramką są polami, których uzupełnienie jest obowiązkowe i niezbędne do prawidłowego działania programu.

Dodatkowym elementem wspomagającym pracę użytkownika w programie CHEOPS są liczne wyszukiwarki, pomagające w szybki sposób odnaleźć interesujące dane. Jeżeli opis kolumny posiada podkreślenie, np.

Nazwisko i imię

oznacza to, że dane w kolumnie posiadają wbudowaną wyszukiwarkę. W celu skorzystania z ww. wyszukiwarki, należy kliknąć myszką w podkreślony opis kolumny tak, aby w pierwszym wierszu pojawiło się żółte pole.

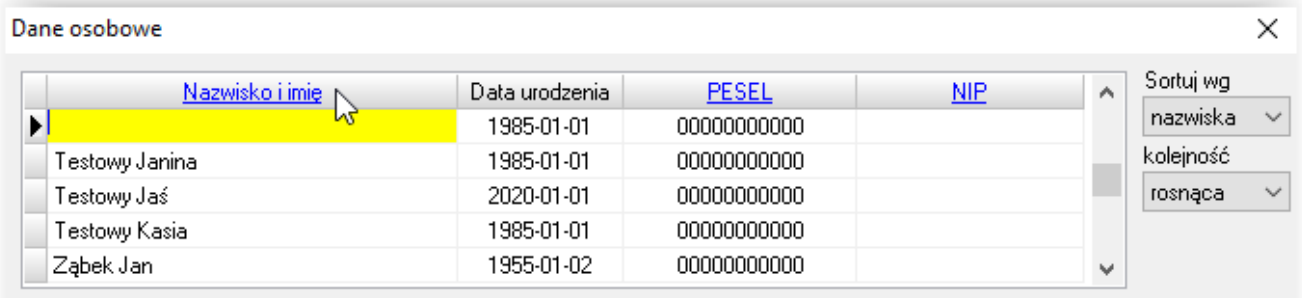

W żółtym polu użytkownik ma możliwość wpisania całości frazy lub tylko kilku znaków z interesującej frazy.

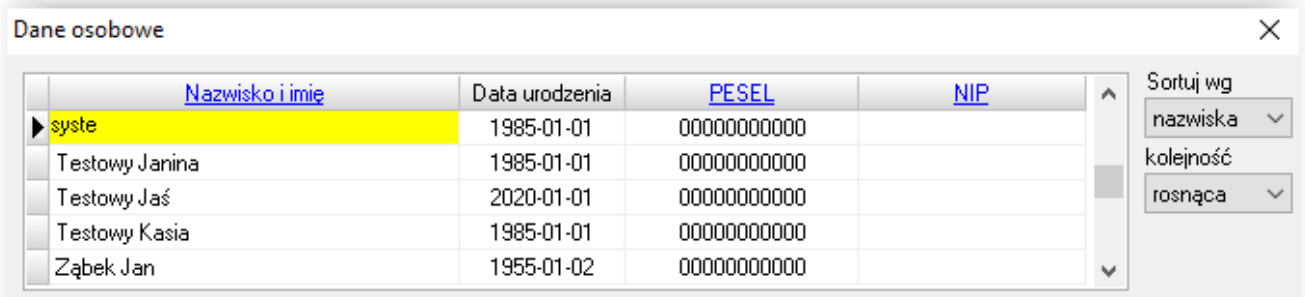

Następnie należy wcisnąć klawisz ENTER i program ustawi się na pierwszym rekordzie spełniającym kryteria wyszukiwania.

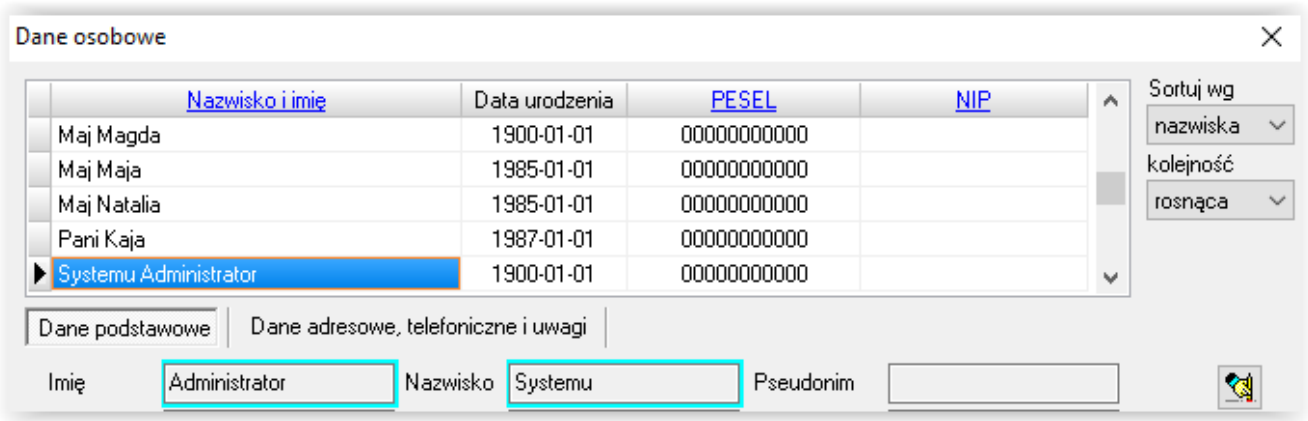

## "CHEOPS06 – dodatki mieszkaniowe i energetyczne" **PARAMETRY PROGRAMU**

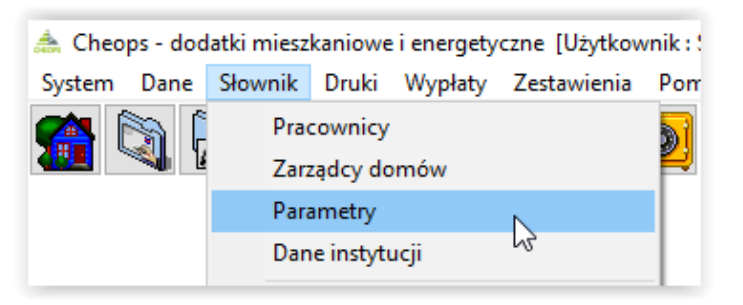

W celu ustawienia parametrów pracy programu, należy wybrać pozycję SŁOWNIK, a następnie PARAMETRY. W tym miejscu należy ustalić parametry programu.

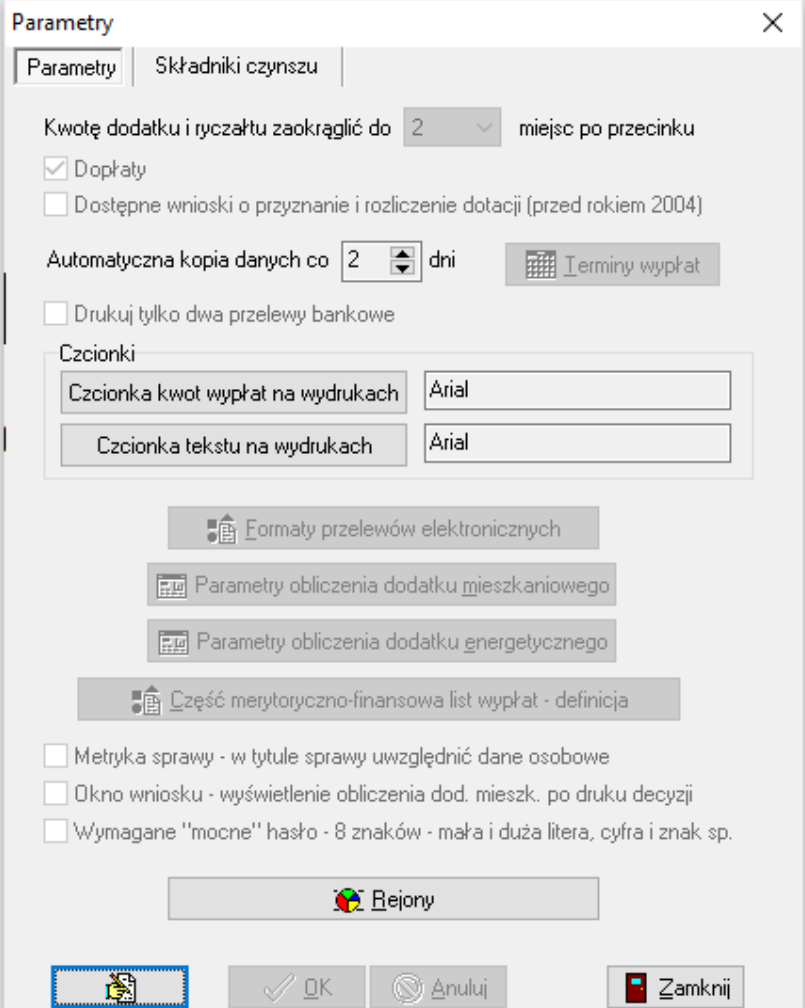

W celu zmiany parametrów programu, należy wybrać ikonę EDYCJA, a następnie przeprowadzić zmianę interesujących parametrów, np. **ustalenie terminów wypłat**.

 $\mathcal{L}$ 

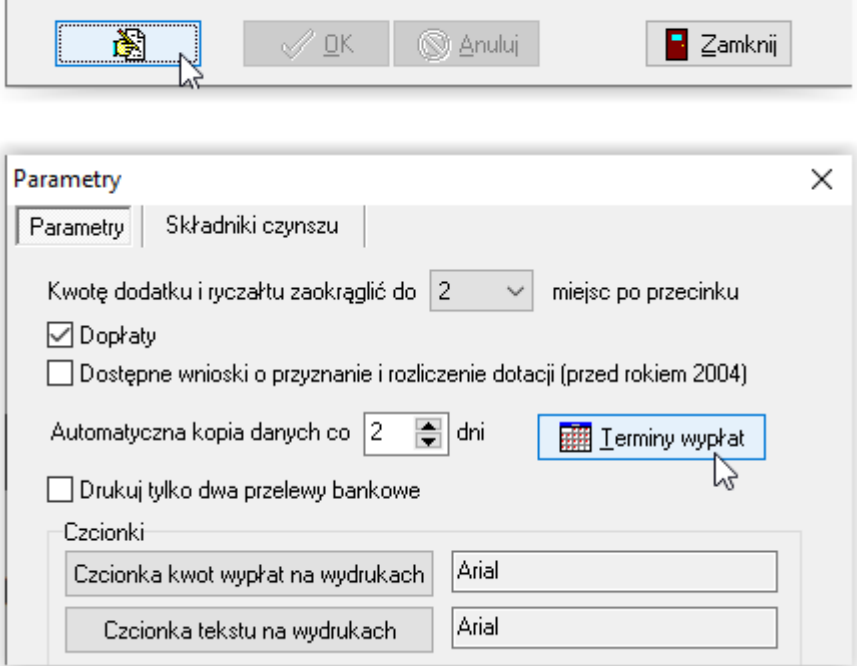

W celu założenia nowego terminu należy wybrać ikonę NOWY, a następnie wskazać interesujący termin i zatwierdzić przez OK.

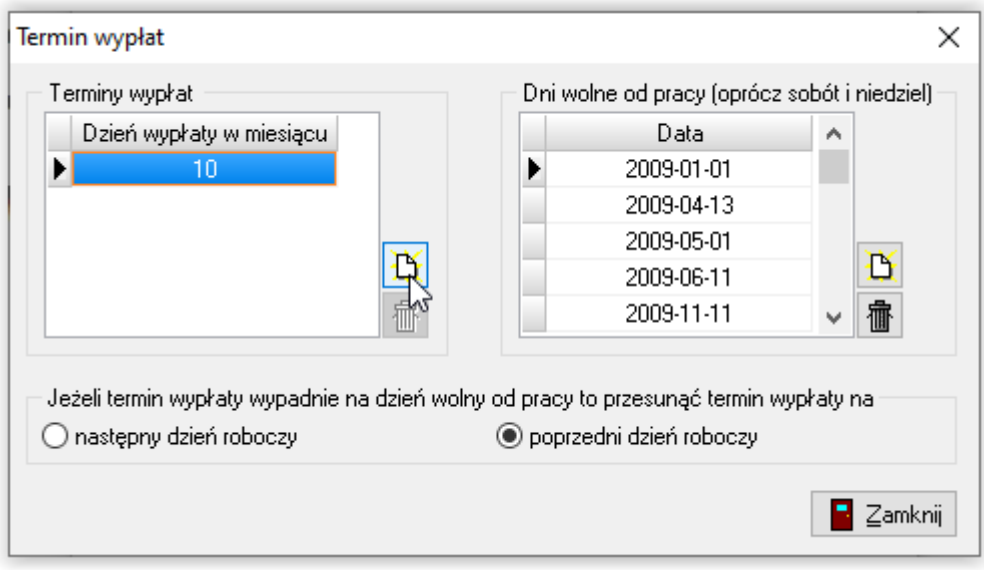

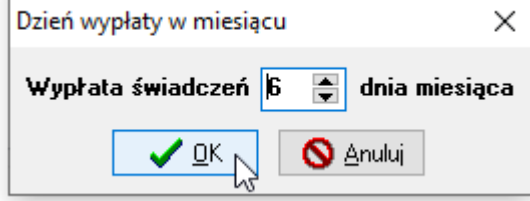

Wybrany termin pojawi się w oknie z lewej strony. Z prawej strony okna wyświetlają się dni wolne od pracy i święta.

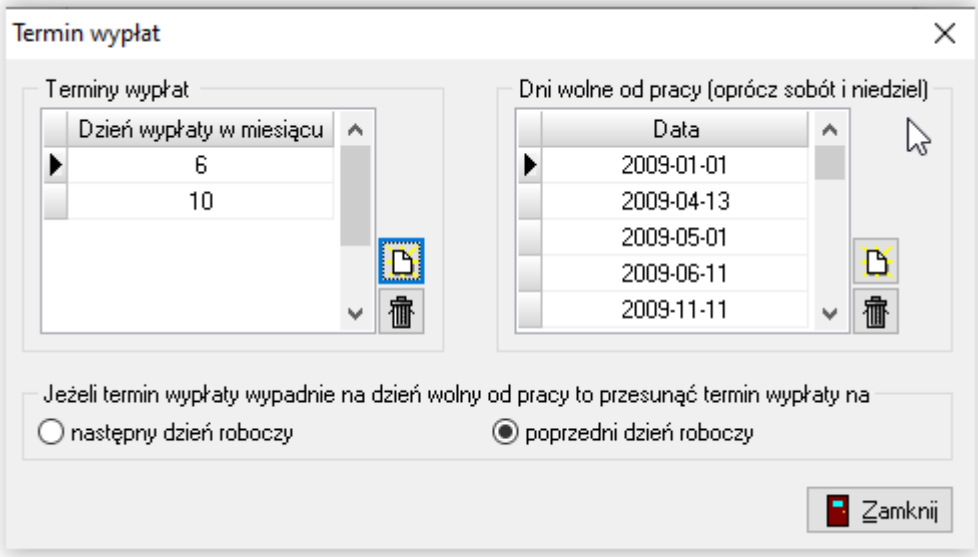

W oknie parametrów użytkownik ma także możliwość ustalenia formatu przelewu elektronicznego, jeżeli z takiego produktu bankowego korzysta.

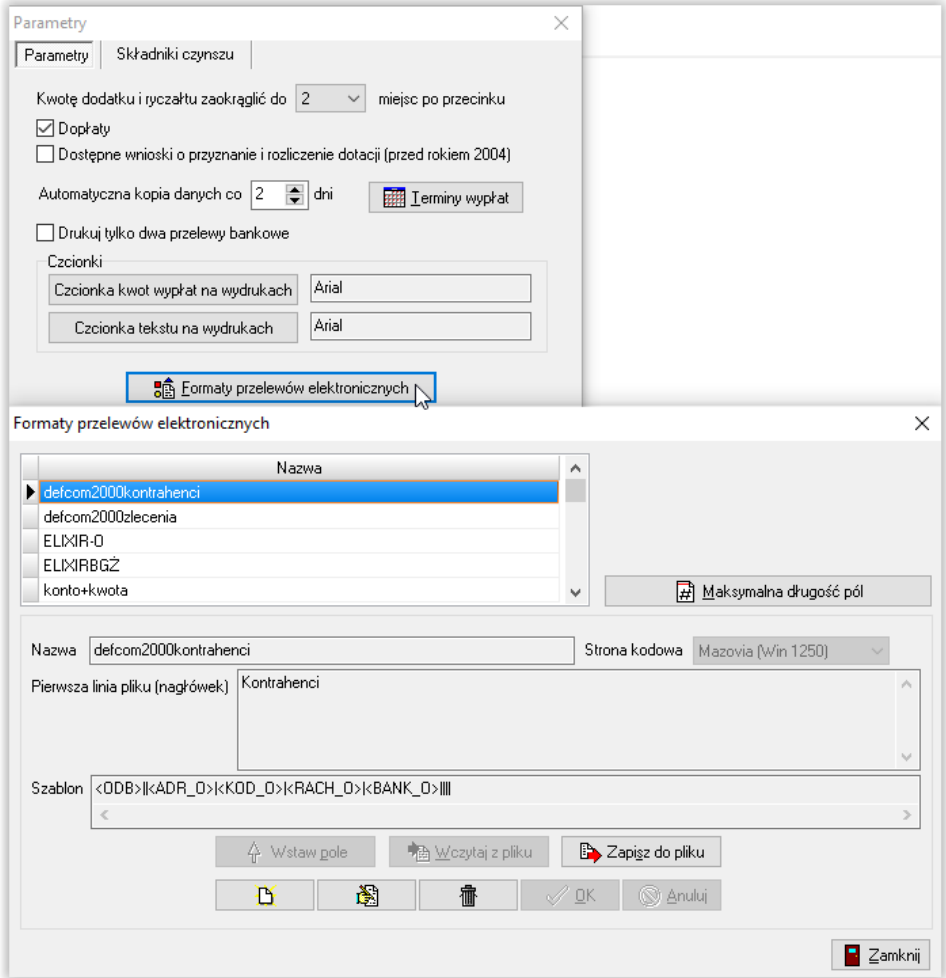

W przypadku, gdy w związku z bardzo dużą liczbą świadczeniobiorców, użytkownik musi dokonać podziału wnioskodawców na mniejsze grupy, sugeruje się wykorzystanie opcji REJONY. W tym celu należy wybrać z menu głównego SŁOWNIK - PARAMETRY - REJONY.

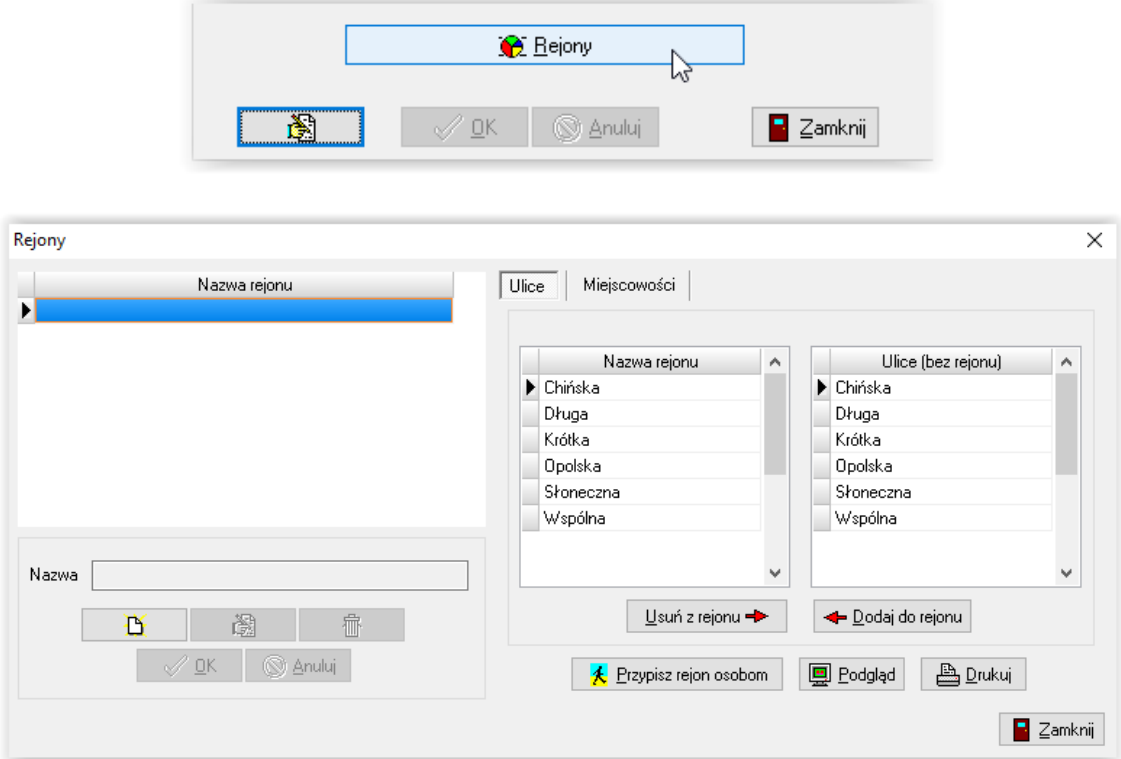

W celu założenia nowego rejonu, należy wybrać ikonę NOWY i wpisać nazwę rejonu.

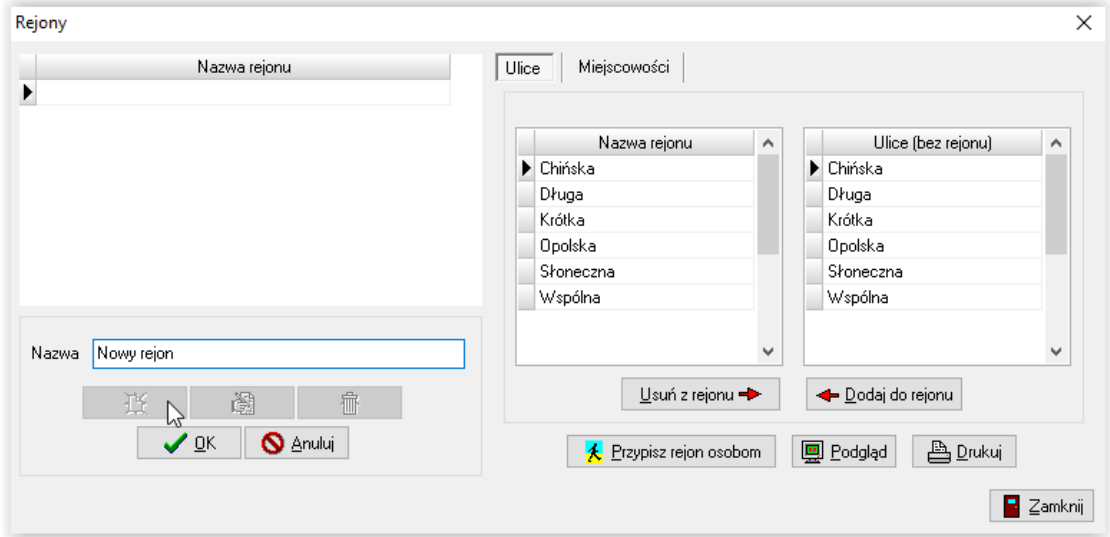

Na ekranie pojawi się zapisany rejon oraz wykaz wszystkich ulic, jakie pojawiły się do tej pory w programie (baza ulic tworzy się automatycznie podczas zakładania kolejnych wniosków). W tym miejscu można przypisać konkretne ulice do rejonu. Wyboru można dokonać poprzez zaznaczanie w prawym oknie wybranych ulic z klawiszem CTRL, a następnie poprzez kliknięcie ikony DODAJ DO REJONU.

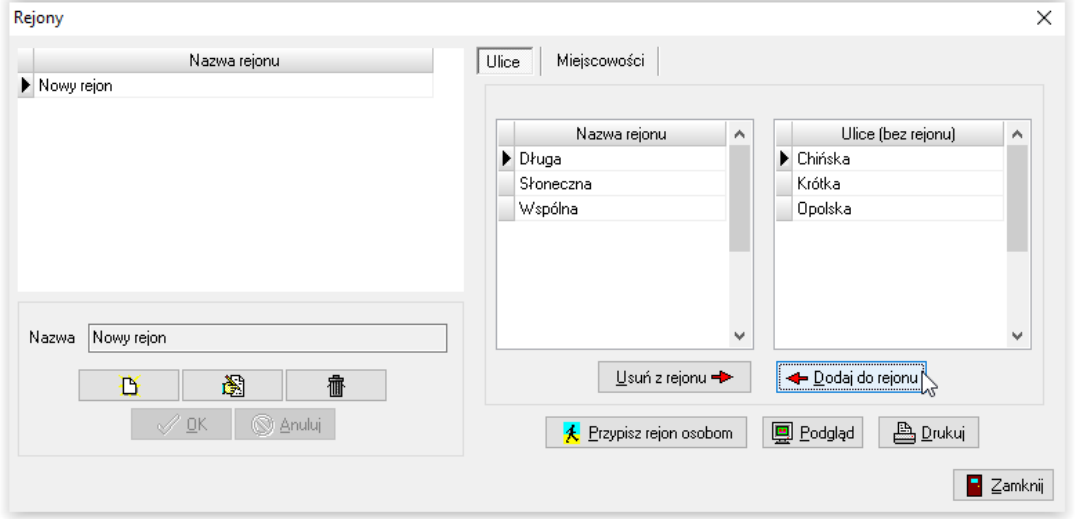

W tym momencie użytkownik może przypisać REJON osobom zamieszkującym na ulicach dołączonych do REJONU. Dokonać tego można za pomocą ikony PRZYPISZ REJON OSOBOM.

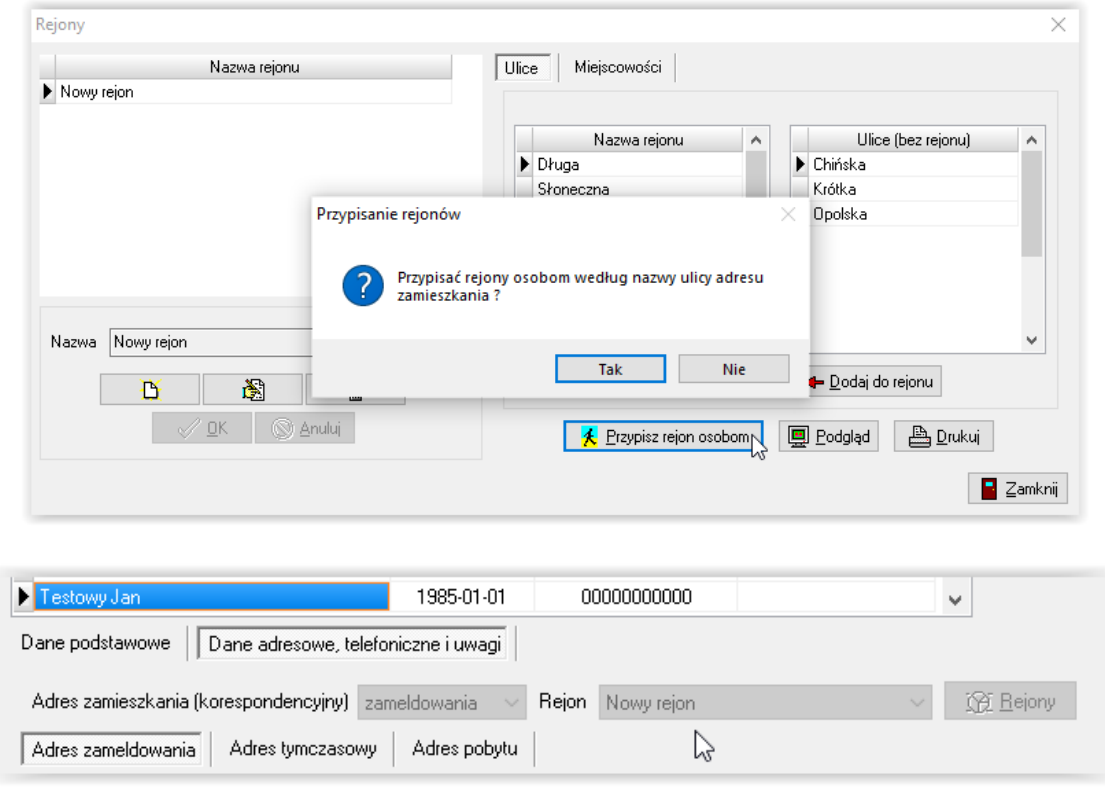

W ten sam sposób można przypisać miejscowości do rejonu.

#### "CHEOPS06 – dodatki mieszkaniowe i energetyczne" **DOPŁATY – CZYLI JAK USTAWIĆ PROGRAM, ABY ROZLICZAŁ DODATEK I RYCZAŁT DO WYSOKOŚCI CZYNSZU ZARZĄDCY**

Jeżeli przyznany dodatek mieszkaniowy rozliczany jest wg czynszu podanego przez Zarządcę, należy w PARAMETRACH zaznaczyć pozycję DOPŁATY.

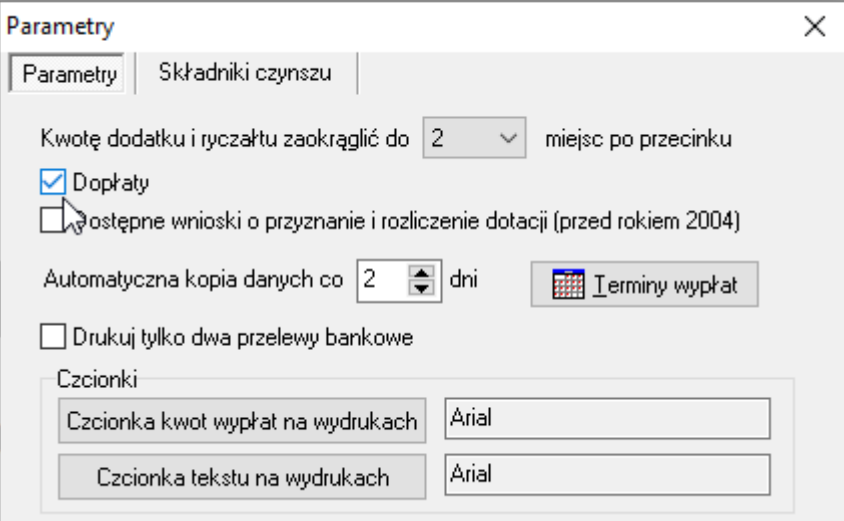

Zaznaczenie tej pozycji spowoduje pojawienie się pod każdym wnioskiem pozycji CZYNSZ DLA ZARZĄDCY na zakładce *WNIOSEK – LOKAL*.

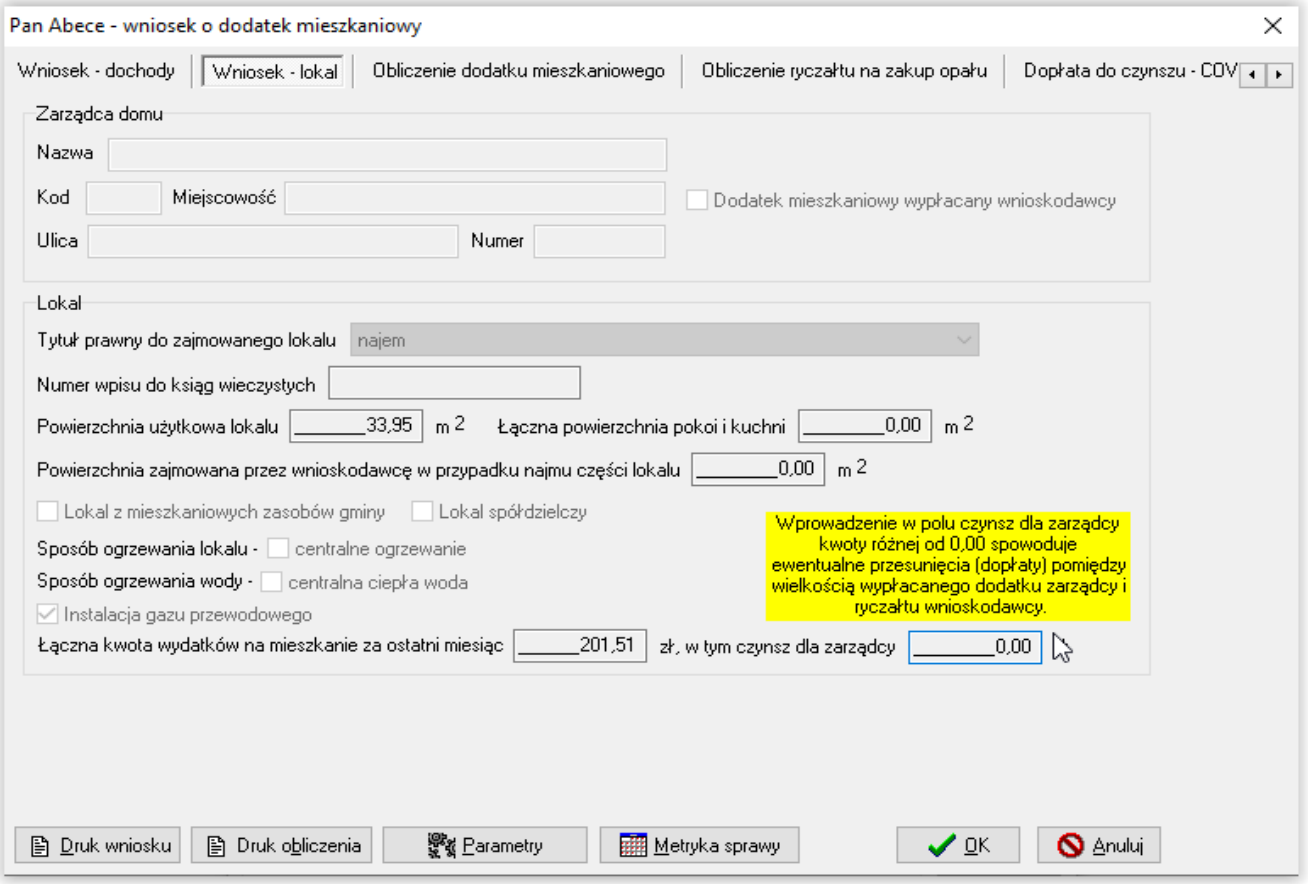

Jeżeli w tej pozycji zostanie wprowadzona kwota czynszu, program po naliczeniu dodatku mieszkaniowego sprawdzi, czy kwota dodatku mieszkaniowego "wystarcza" na pokrycie czynszu, czy nie.

Jeżeli dodatek jest mniejszy, niż czynsz dla zarządcy – program "dołoży" brakującą kwotę z naliczonego ryczałtu, tzn. pomniejszy kwotę ryczałtu wypłaconą wnioskodawcy, a zwiększy kwotę wypłaconą zarządcy i odwrotnie.

#### **UWAGA!**

#### **Aby program w powyższy sposób sprawdzał kwotę dodatku i ryczałtu (tzn. przyrównywał je do czynszu ustalonego przez zarządcę) w pozycji SPOSÓB WYPŁATY RYCZAŁTU w** *Danych osobowych* **wnioskodawcy musi być zaznaczona opcja:**

**- wypłata w kasie lub - wypłata przelewem lub - wypłata przekazem pocztowym**

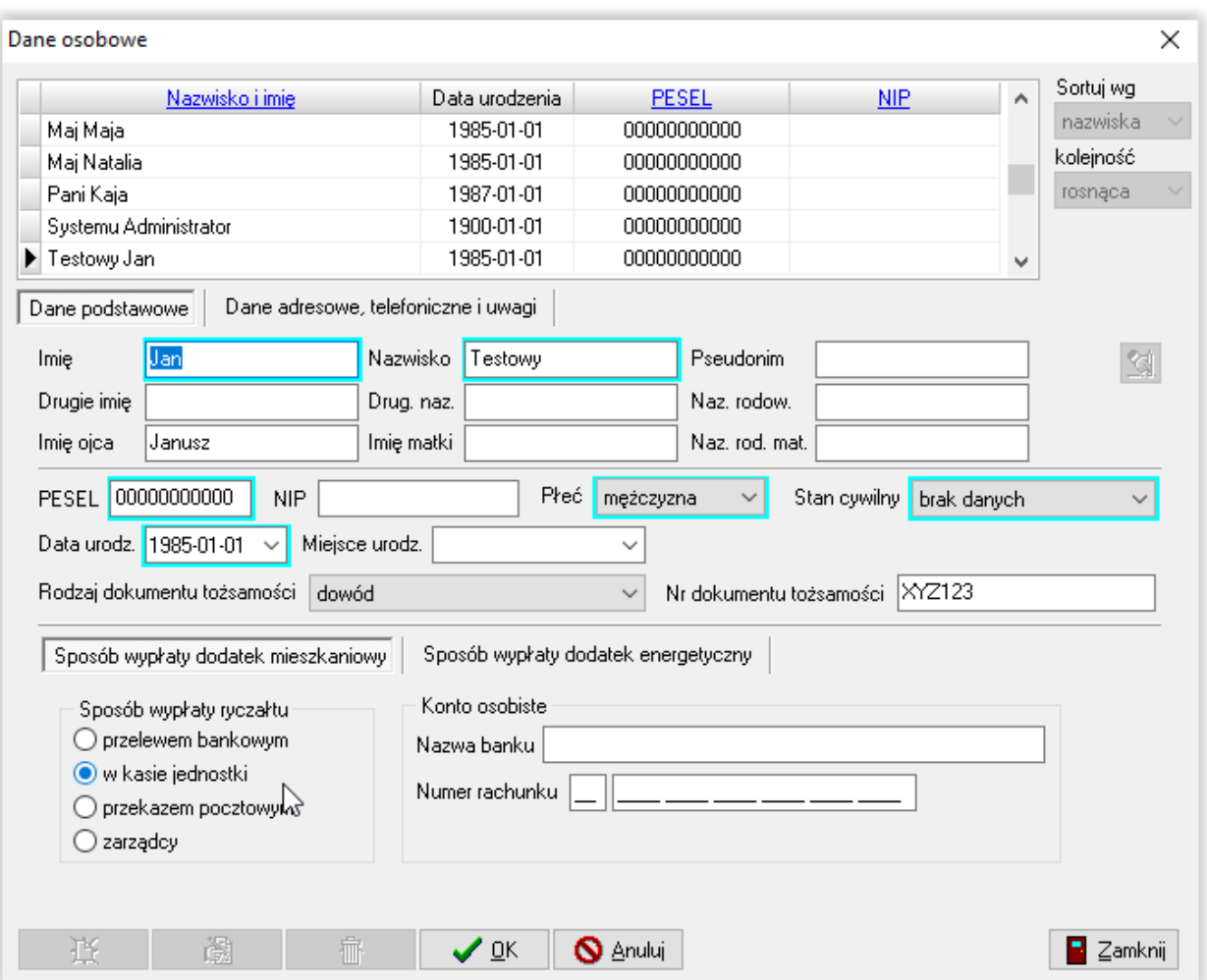

#### **2. ARCHIWIZACJA I ODTWORZENIE DANYCH W PROGRAMIE**

Istotnym elementem jest wykonywanie częstej kopii bezpieczeństwa, która uchroni (w przypadku uszkodzenia bazy) przed utratą bardzo ważnych danych i ponownym ich wprowadzaniem. W celu wykonania kopii bazy, należy w głównym oknie programu wybrać zakładkę SYSTEM.

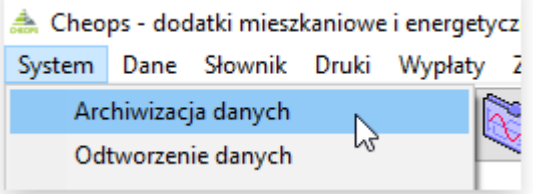

Po wskazaniu opcji ARCHIWIZACJA DANYCH, na ekranie pojawi się okno archiwizacji.

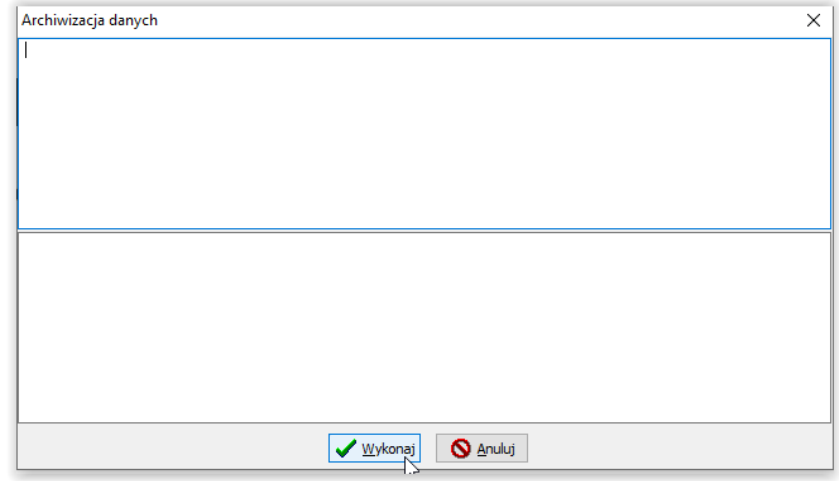

Tutaj należy wybrać ikonę WYKONAJ. Program poprosi o wskazanie katalogu docelowego, w którym ma zapisać kopię bazy danych oraz kopię dokumentu.

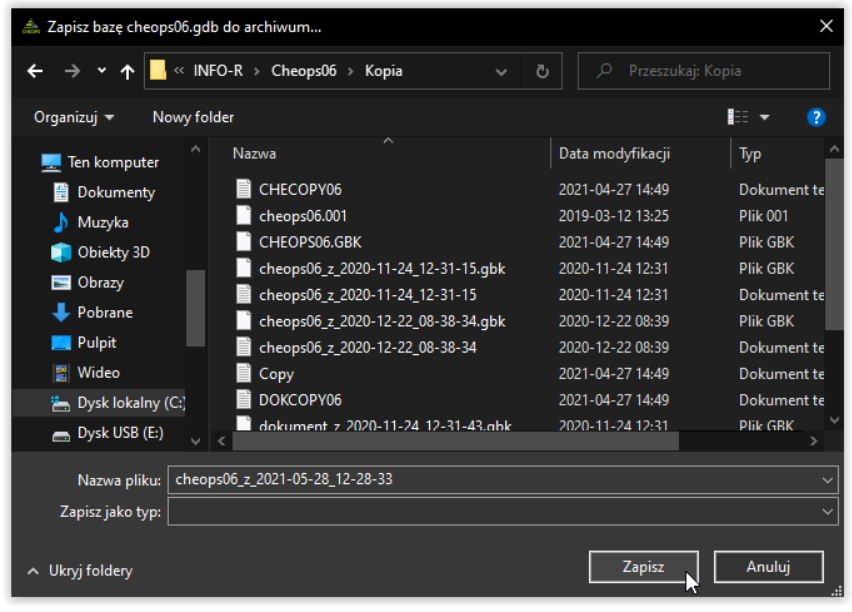

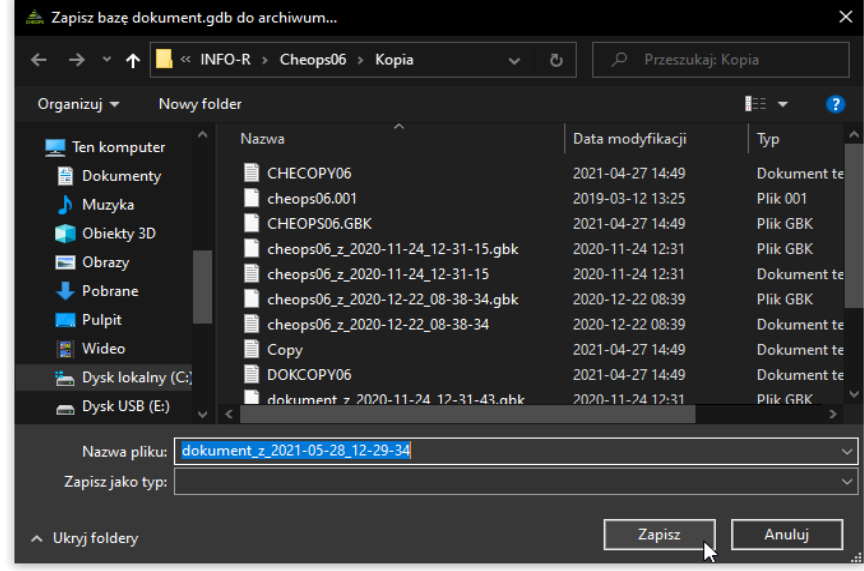

Po wybraniu ikony ZAPISZ, program rozpocznie wykonywanie kopii bezpieczeństwa, a po jej zakończeniu powiadomi użytkownika widocznym komunikatem, który należy zatwierdzić przez OK.

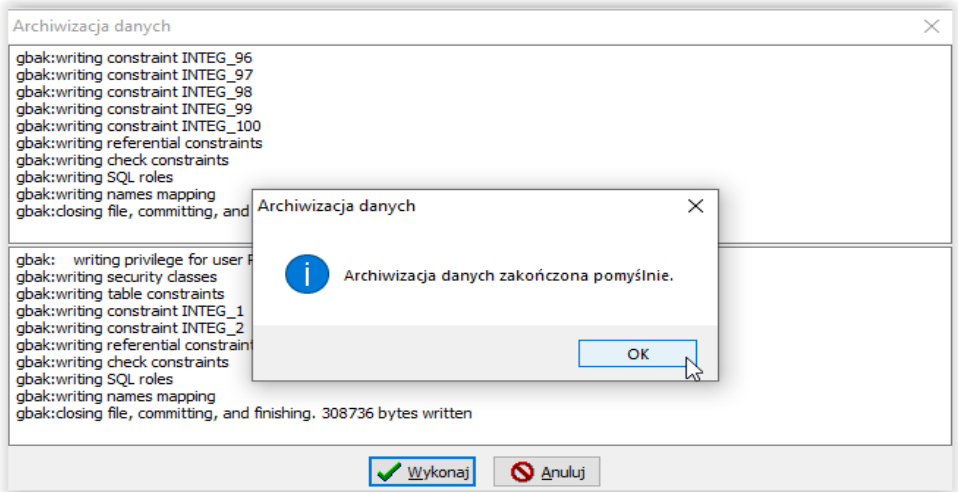

## **Kopię bazy i odtworzenie danych należy wykonywać ZAWSZE NA SERWERZE!**

**Przed odtworzeniem bazy z kopii, zalecamy kontakt z producentem oprogramowania.**

## "CHEOPS06 – dodatki mieszkaniowe i energetyczne" **Odtworzenie danych z kopii bezpieczeństwa**

W celu odtworzenia danych z kopii (np. po reinstalacji programu), należy w głównym oknie programu wybrać zakładkę SYSTEM **–** ODTWORZENIE DANYCH, po czym wskazać ikonę WYKONAJ i wybrać plik zawierający kopię bazy danych oraz kopię dokumentu.

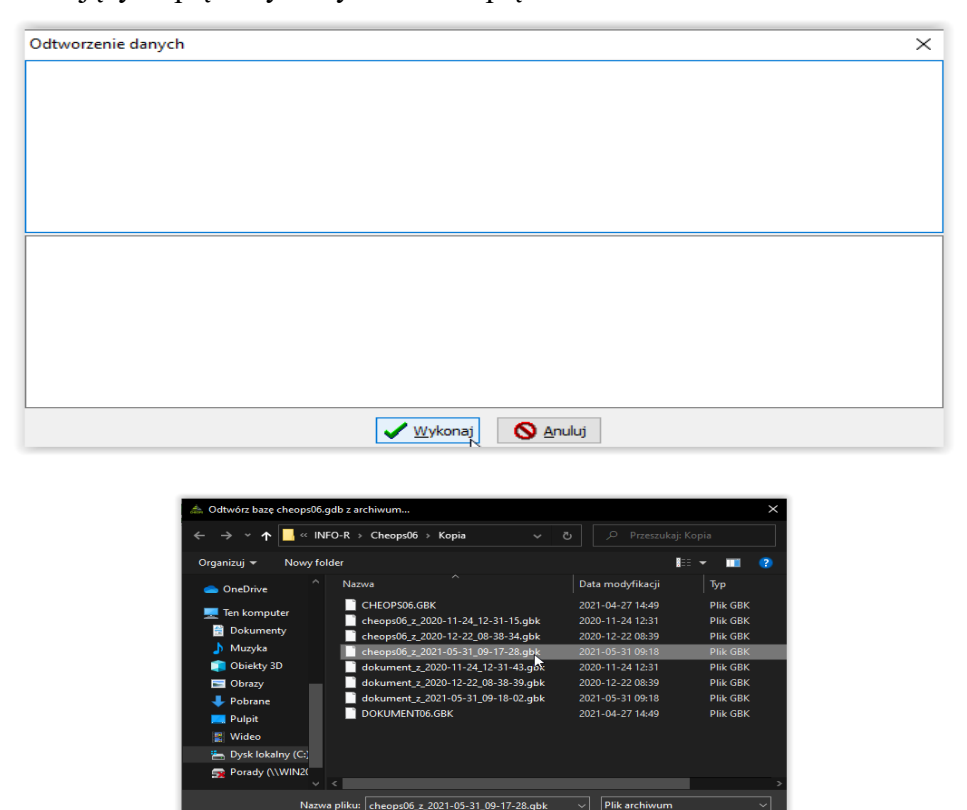

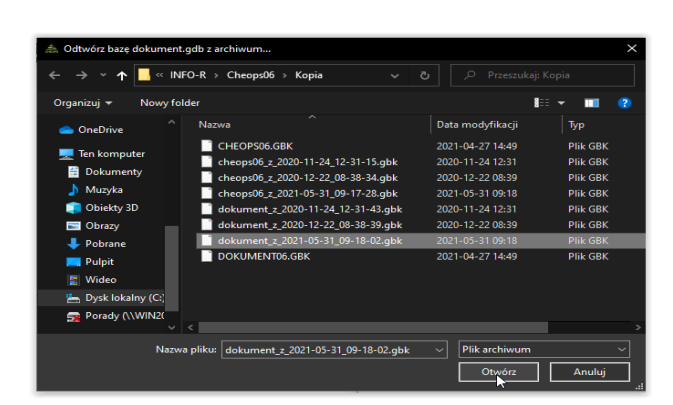

Wskazanie przez użytkownika pliku bazy i dokumentu spowoduje rozpoczęcie procesu podmiany plików cheops06.gdb oraz dokument.gdb.

Gdy operacja przebiegnie pomyślnie, program powiadomi o tym widocznym na ekranie komunikatem.

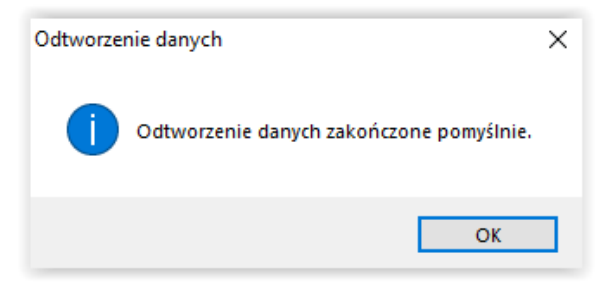

#### **3. DZIENNIK ZDARZEŃ**

W programie znajduje się opcja DZIENNIK ZDARZEŃ (dostępna tylko dla Administratora), która pozwala na śledzenie wszystkich czynności wykonywanych przez użytkowników programu. W celu monitorowania czynności wykonanych w programie, należy wybrać zakładkę SYSTEM – DZIENNIK ZDARZEŃ.

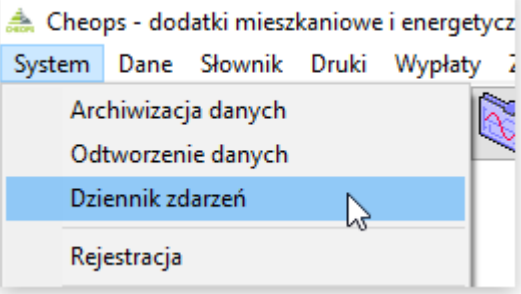

Na ekranie pojawi się okno *Dziennik zdarzeń*.

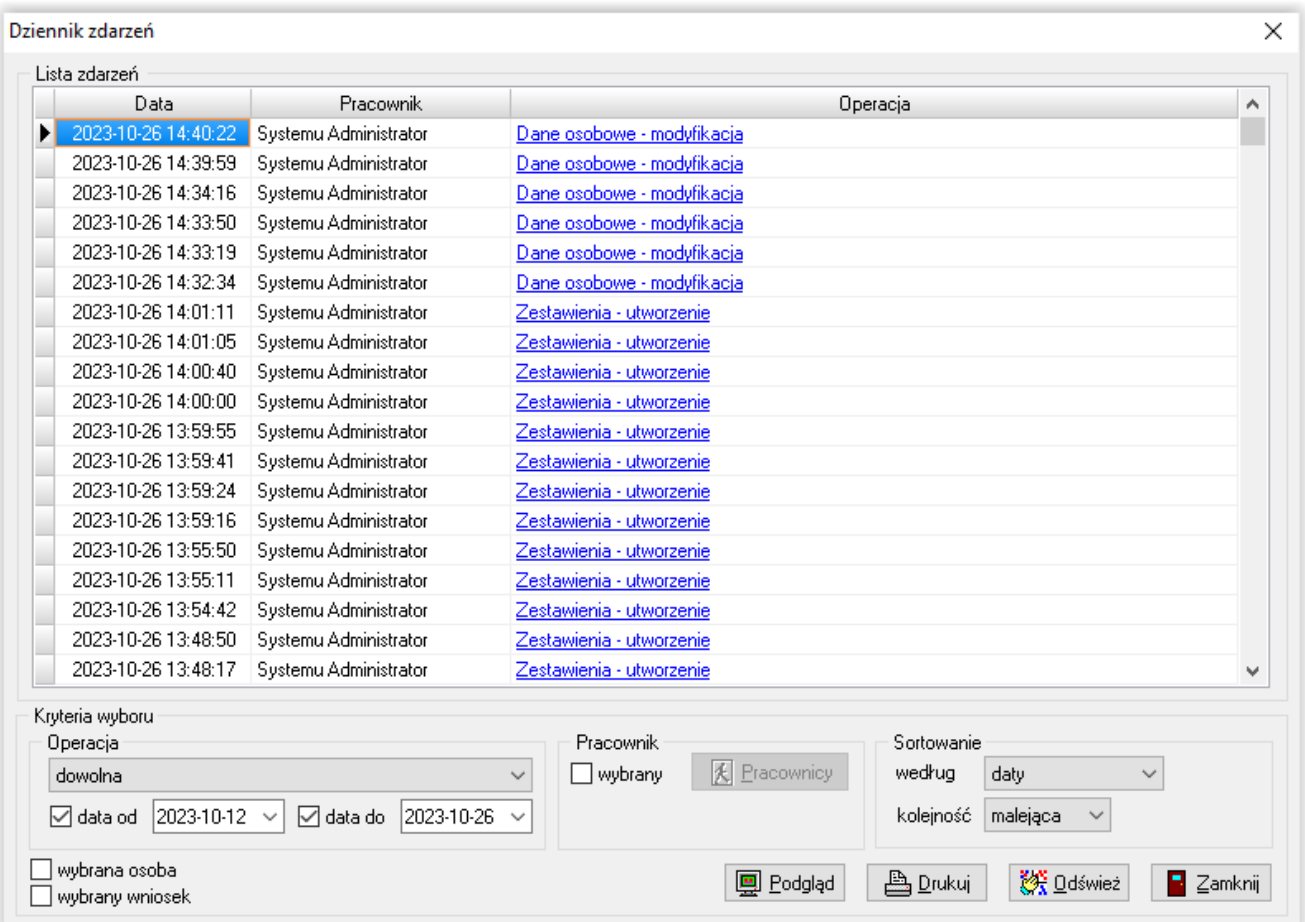

W tym miejscu można określić szukane operacje, daty tych operacji, pracownika dokonującego zmian w programie, we wniosku i jego historii, itp.

## "CHEOPS06 – dodatki mieszkaniowe i energetyczne" **4. SŁOWNIKI**

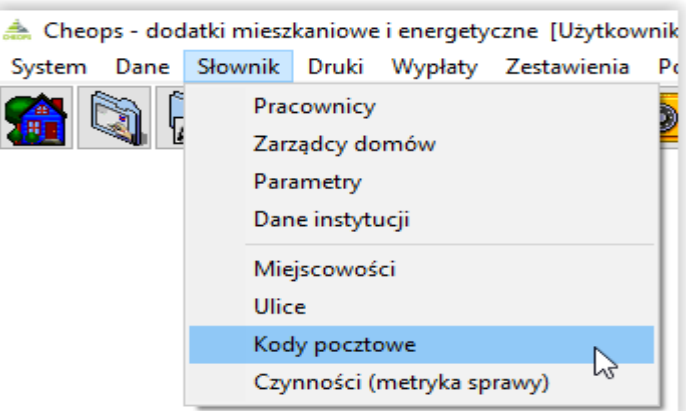

SŁOWNIKI (miejscowości, ulice, kody pocztowe) będą uzupełniać się automatycznie podczas wprowadzania danych, tworząc obszerną bazę danych, w każdej chwili gotową do wykorzystania w programie.

Podczas wprowadzania danych osobowych i adresowych w oknie, np. *DANE OSOBOWE*, program automatycznie buduje bazę danych.

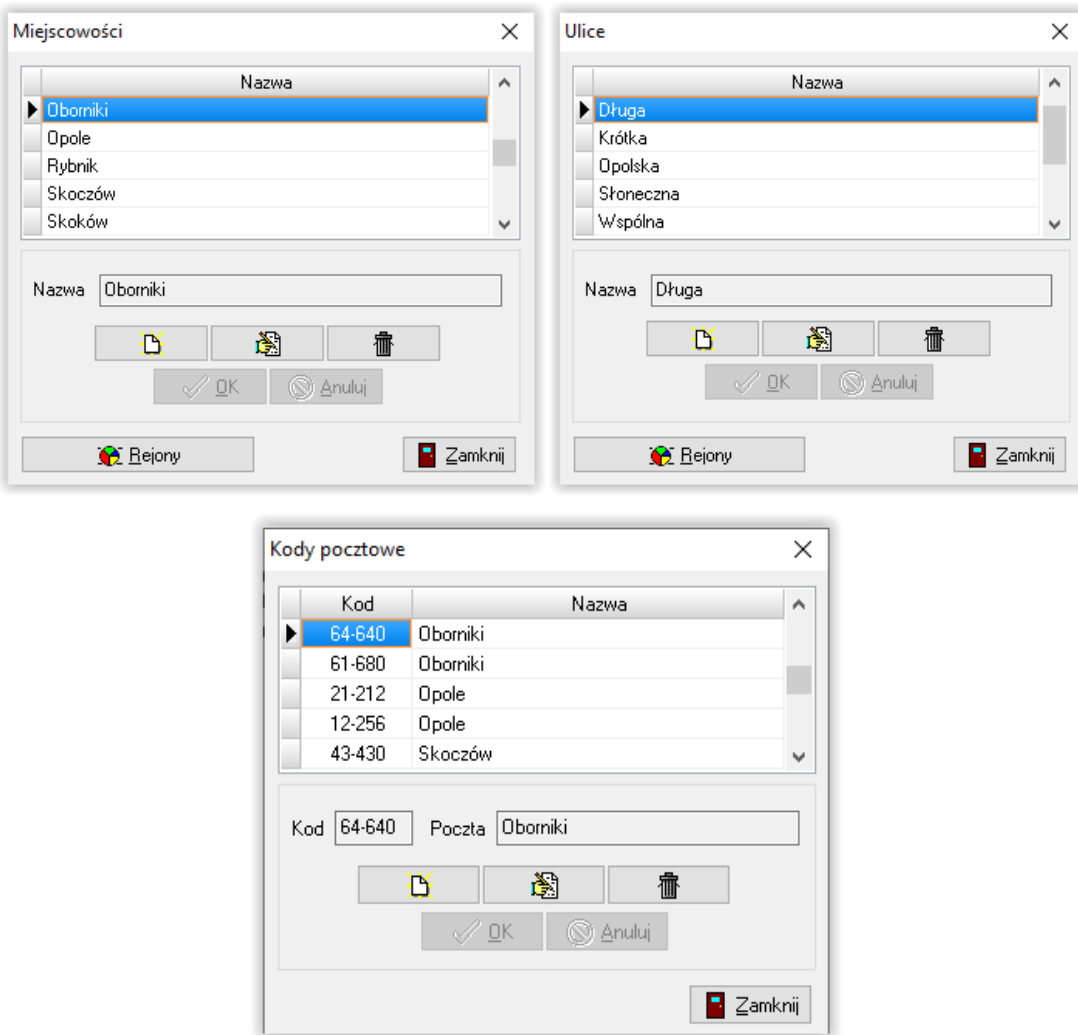

## "CHEOPS06 – dodatki mieszkaniowe i energetyczne" **5. DANE INSTYTUCJI**

Przed rozpoczęciem pracy na programie istotne jest wprowadzenie danych instytucji. W tym celu z menu SŁOWNIK należy wskazać DANE INSTYTUCJI.

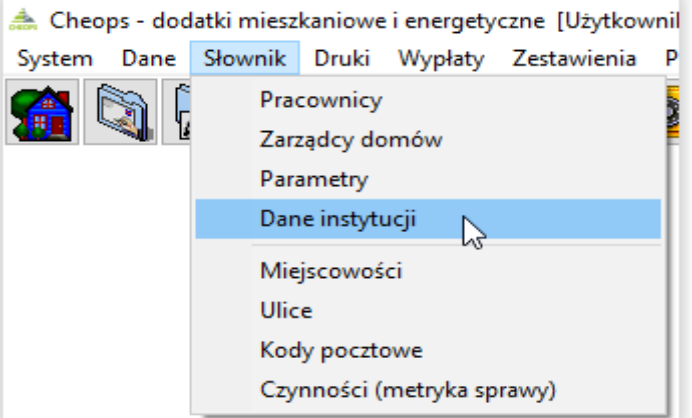

Po wybraniu tej opcji, na ekranie pojawi się okno, w którym należy uzupełnić dane jednostki.

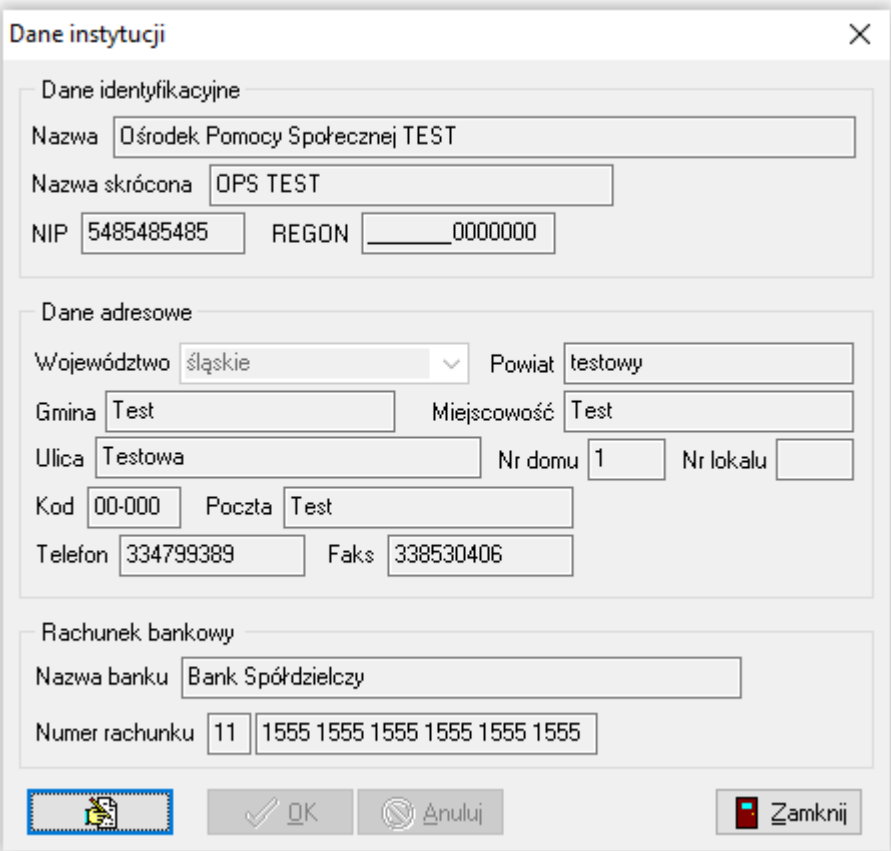

Uzupełnienie danych jednostki pozwoli na późniejsze podpowiedzi podczas wpisywania danych teleadresowych wnioskodawców – co w znacznym stopniu skróci czas wprowadzania danych.

## "CHEOPS06 – dodatki mieszkaniowe i energetyczne" **6. DANE PRACOWNIKÓW**

W celu wprowadzenia danych pracowników instytucji przyznającej dodatki mieszkaniowe, należy wybrać z menu głównego zakładkę SŁOWNIK, a następnie PRACOWNICY.

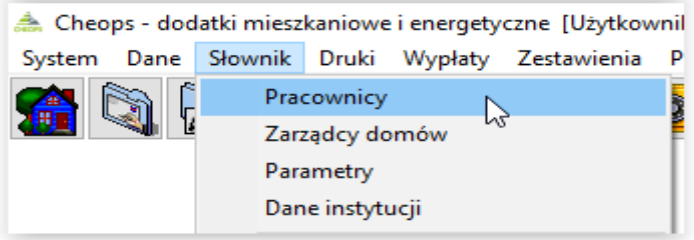

Na ekranie pojawi się okno, w którym można wprowadzić dane pracowników. W tym miejscu można także ustalić użytkownikom **hasła dostępu do programu**.

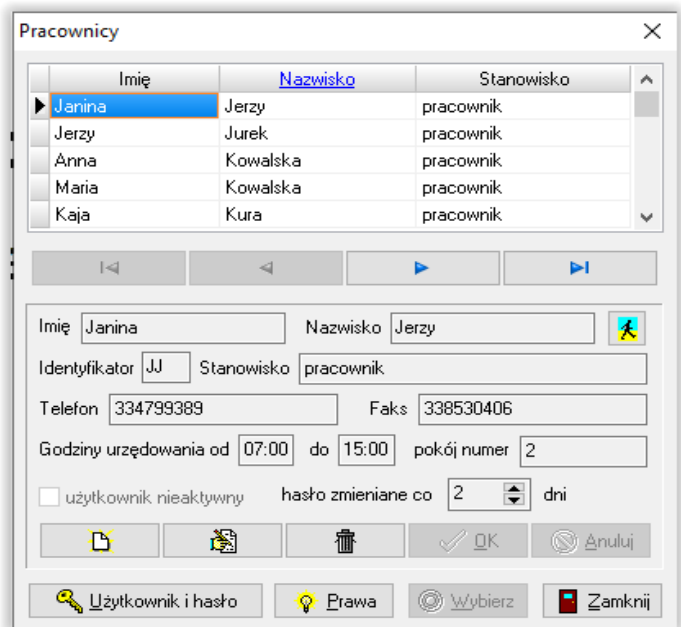

W celu ustalenia hasła dla konkretnego użytkownika, należy podświetlić jego dane osobowe, a następnie wybrać ikonę UŻYTKOWNIK I HASŁO. Na ekranie pojawi się okno *Użytkownik i hasło.*

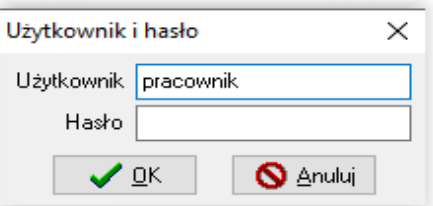

W tym miejscu należy wprowadzić login użytkownika i hasło dostępu. Po zapisaniu danych, program poprosi o powtórzenie hasła w celu jego weryfikacji.

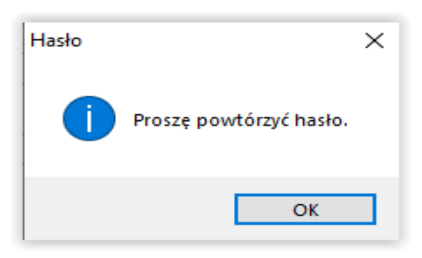

## "CHEOPS06 – dodatki mieszkaniowe i energetyczne" **Hasło dostępu należy także ustalić dla Administratora!**

Poza ustanowieniem użytkownikowi loginu i hasła, Administrator ma także możliwość nadania i odebrania praw. W tym celu należy wybrać ikonę PRAWA.

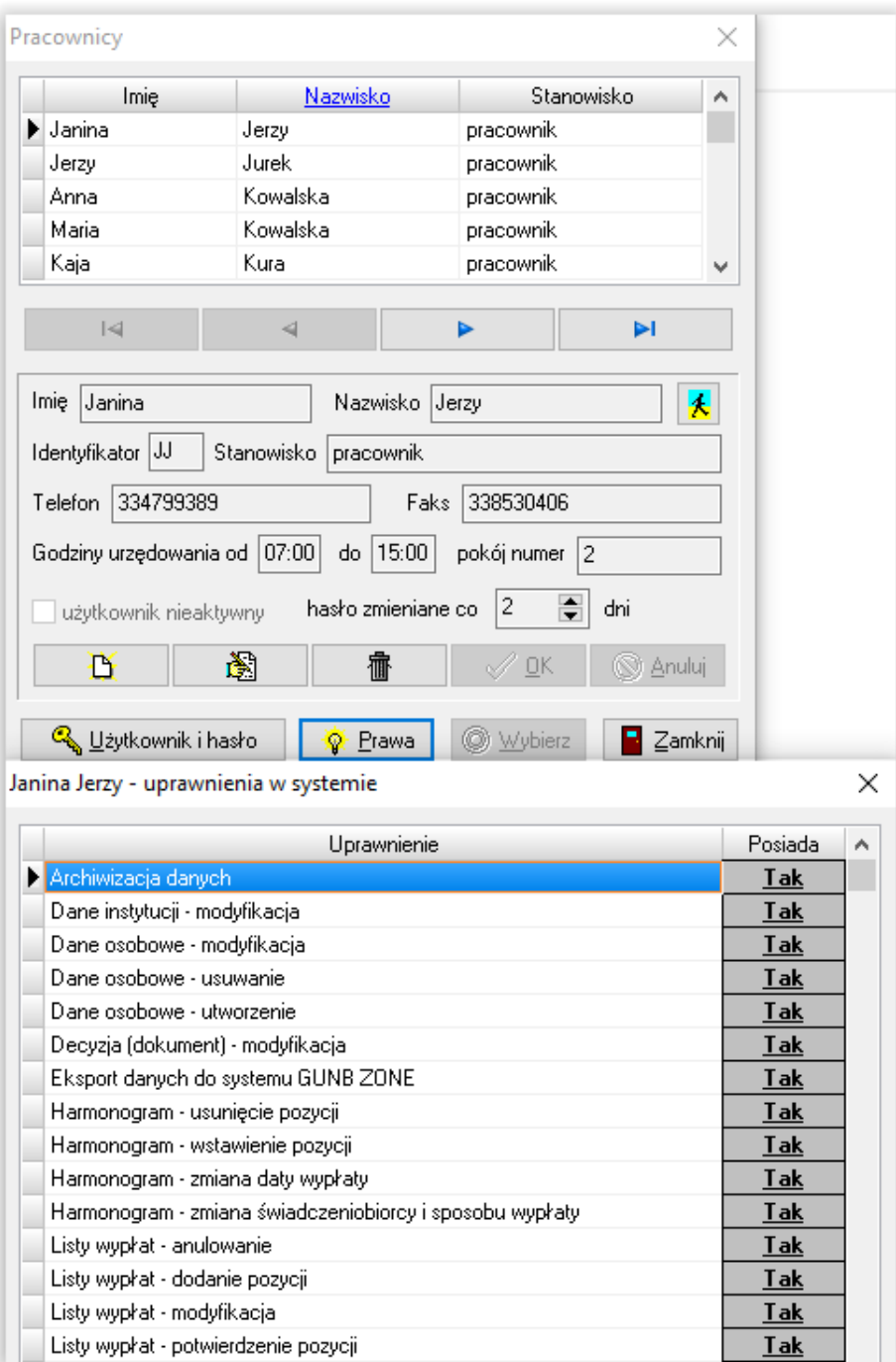

W tym miejscu można dokonać selekcji praw, poprzez określenie statusu **TAK** – dla funkcji aktywnej dla użytkownika lub **NIE** – dla funkcji niedostępnej dla użytkownika.

#### "CHEOPS06 – dodatki mieszkaniowe i energetyczne" **7. ZARZĄDCY DOMÓW**

W głównym menu SŁOWNIK – ZARZĄDCY DOMÓW jest możliwość wprowadzenia danych zarządców, którzy będą pokazywać się w trakcie uzupełniania danych na wnioskach. W celu wprowadzenia nowego zarządcy, należy wybrać zakładkę SŁOWNIK – ZARZĄDCY DOMÓW.

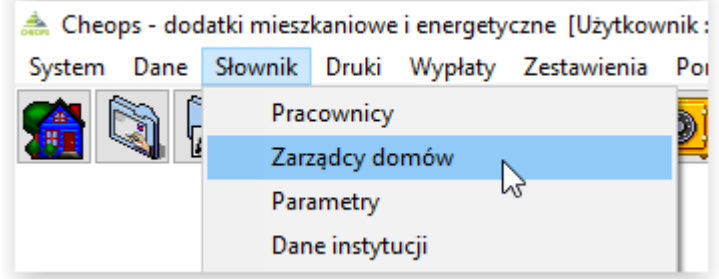

Na ekranie pojawi się okno, w którym użytkownik będzie miał możliwość wprowadzenia szczegółowych danych (po wybraniu ikony NOWY) lub modyfikacji danych zapisanego wcześniej zarządcy (poprzez wybranie ikony EDYCJA).

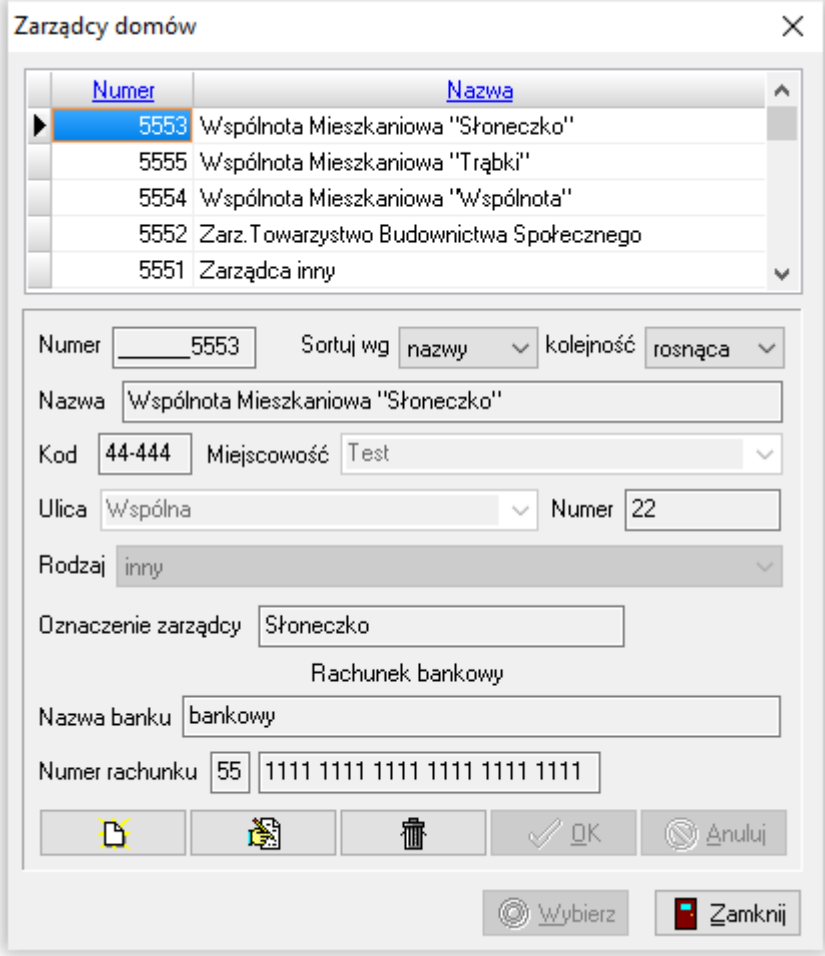

#### "CHEOPS06 – dodatki mieszkaniowe i energetyczne" **8. DANE OSOBOWE**

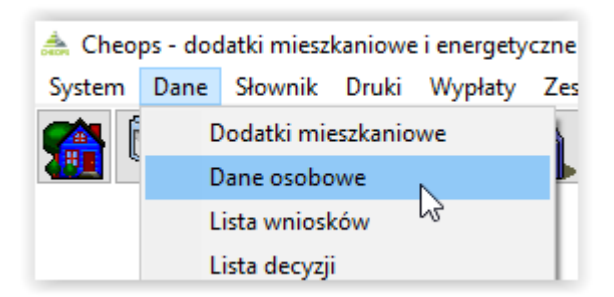

W tym oknie gromadzone są dane osobowe wszystkich osób, jakie pojawią się w programie. W celu ułatwienia sobie późniejszej pracy z wnioskiem, użytkownik może wprowadzić dane np. wszystkich członków rodziny oraz ich dane osobowe i teleadresowe do bazy – w takim przypadku podczas uzupełniania danych na wniosku użytkownik będzie korzystał tyko z ikony WYBIERZ, co w znacznym stopniu skróci czas pracy.

Po wybraniu opcji DANE OSOBOWE, na ekranie pojawi się okno, w którym będzie można zapisać dane osoby.

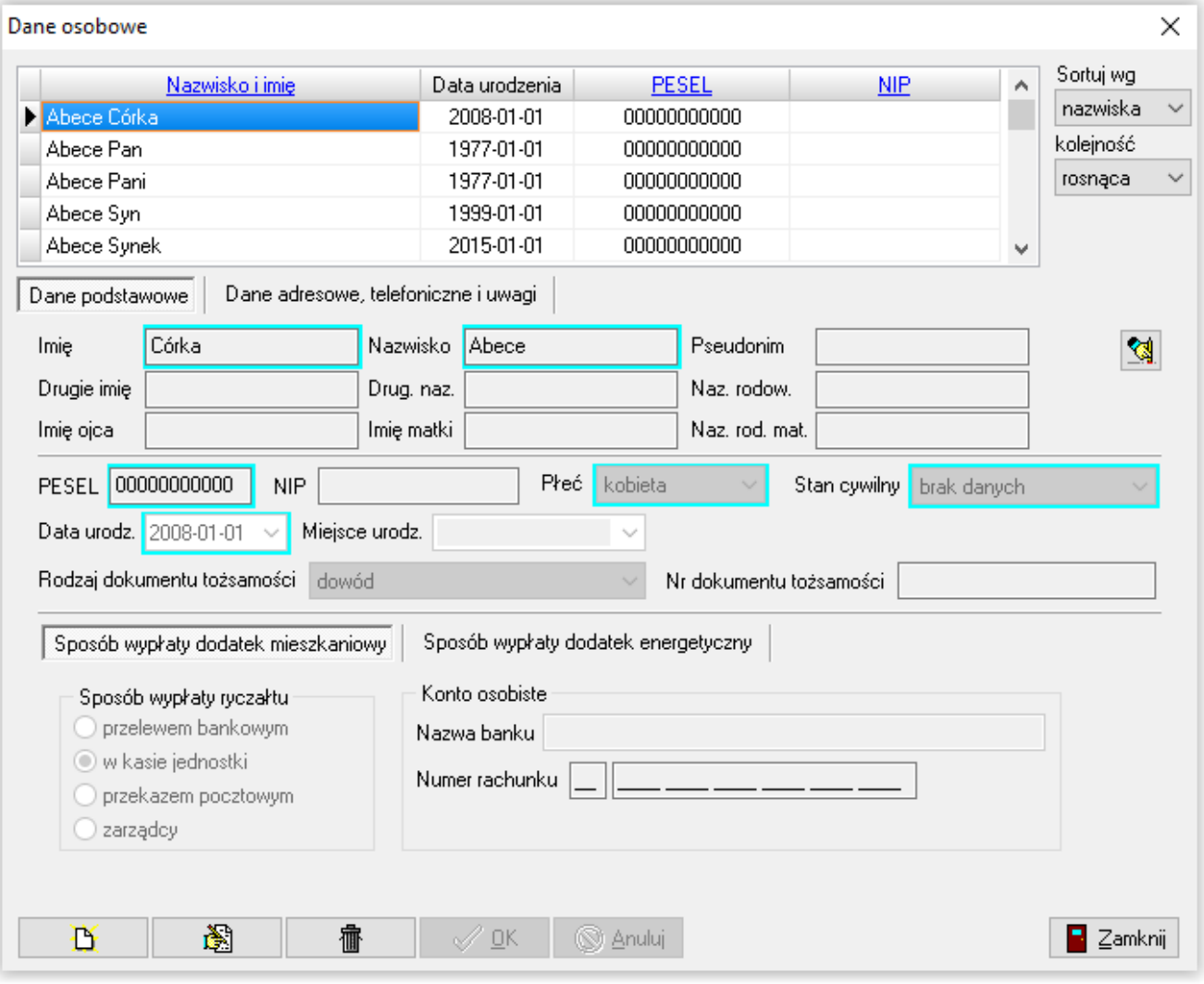

#### **UWAGA!**

#### **Pola oznaczone na kolor niebieski – to pola obowiązkowe, które należy uzupełnić, aby program mógł zapisać dane osoby do bazy.**

W celu założenia nowej osoby, należy wskazać ikonę NOWY, a następnie uzupełnić kolejne pola na zakładkach.

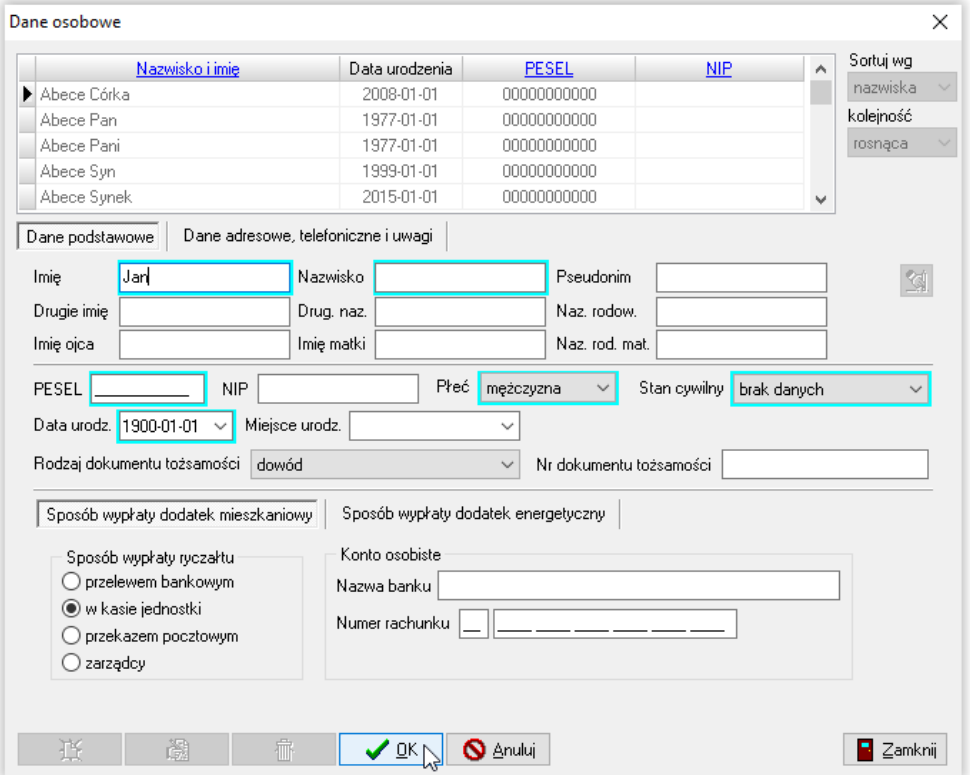

Po uzupełnieniu danych, należy zapisać informacje przez ikonę OK.

W przypadku, gdy zostanie podany numer PESEL, program sam uzupełni dane dotyczące daty urodzenia i płci osoby. Jeżeli jednak użytkownik nie ma podanego przez osobę numeru PESEL, można wpisać w polu PESEL same zera – należy wtedy pamiętać o kontroli pola *Data urodzenia* oraz *Płeć*.

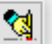

Ikona *Historia zmian danych osoby* służy kontroli zmian wprowadzanych w danych wrażliwych. Zapisuje poprzednie dane oraz zmiany, jakie zostały wprowadzone.

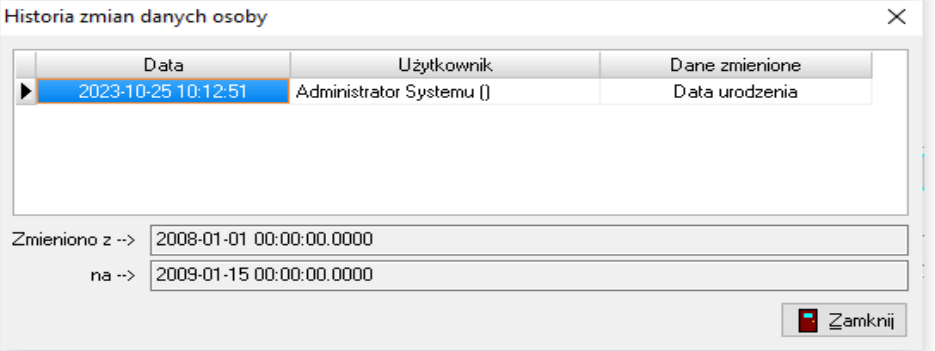

#### "CHEOPS06 – dodatki mieszkaniowe i energetyczne" **9. WNIOSEK O DODATEK MIESZKANIOWY**

W sytuacji, gdy podstawowe parametry programu są już ustawione oraz zostały wprowadzone dane dotyczące instytucji i pracowników, można rozpocząć proces wprowadzania danych z wniosku. W tym celu należy wybrać pozycję z głównego menu DANE –DODATKI MIESZKANIOWE.

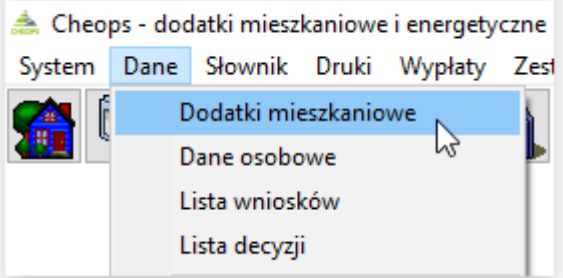

Po wybraniu tej opcji, na ekranie pojawi się okno *Dodatki mieszkaniowe i energetyczne*.

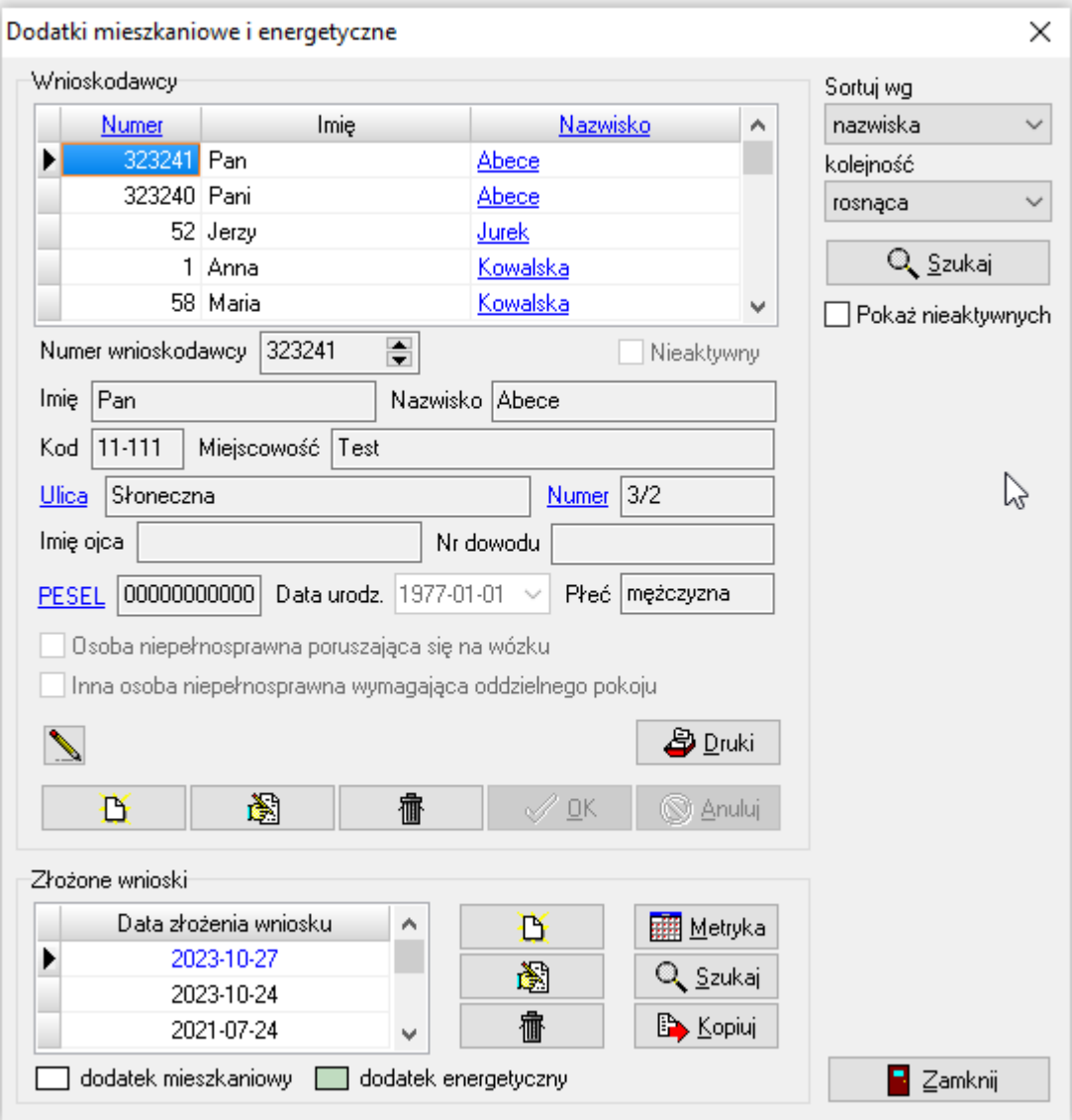

W celu wprowadzenia danych, które dotyczą nowego wnioskodawcy, należy wybrać ikonę NOWY**,** a następnie wybrać nowego wnioskodawcę z okna *Dane osobowe* (jeżeli jego dane zostały wcześniej wprowadzone).

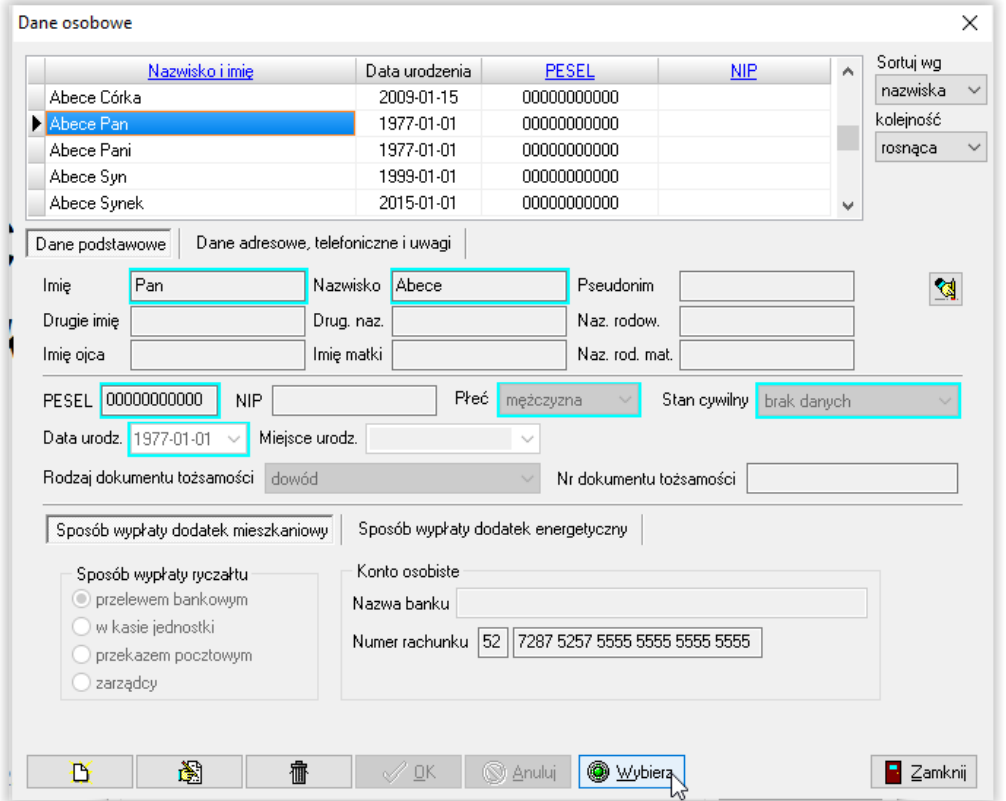

Można także wprowadzić, poprzez ikonę NOWY, nową pozycję w oknie *DANE OSOBOWE*.

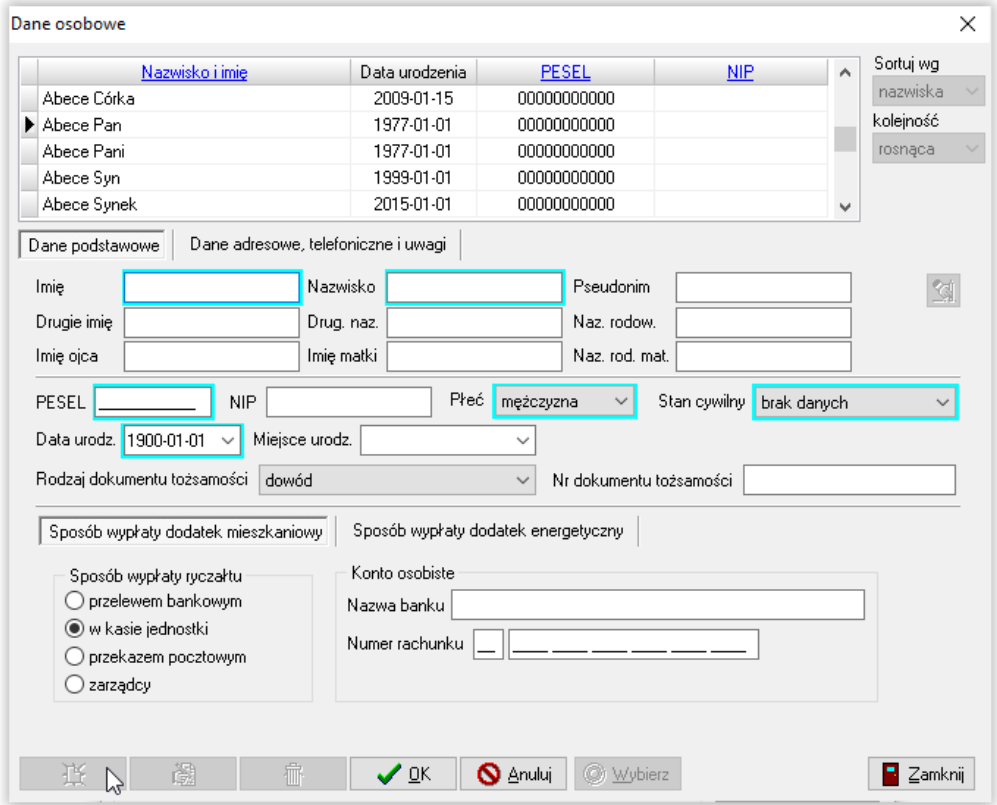

Po zapisaniu (lub wybraniu) danych, dotyczących wnioskodawcy, należy założyć nowy wniosek. W tym celu należy wskazać ikonę NOWY**.**

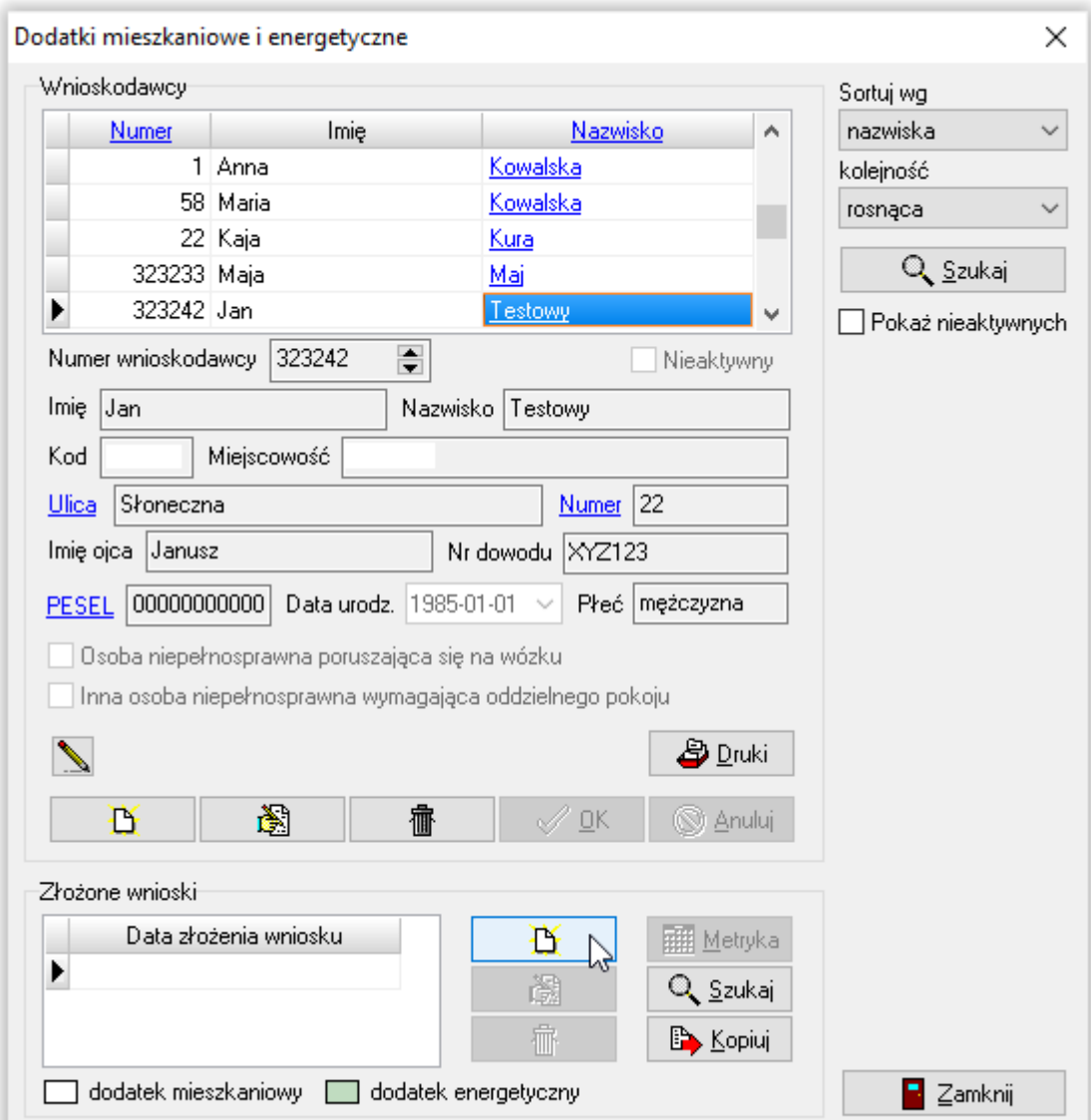

Po wybraniu ikony NOWY będzie można wprowadzać dane dotyczące nowego wniosku i naliczyć dla tego wniosku dodatek oraz ewentualny ryczałt.

#### **UWAGA!**

**Jeżeli w bazie znajduje się już wniosek z danymi konkretnego wnioskodawcy i składa on wniosek kolejny raz, można skorzystać z ikony KOPIUJ, która przeniesie wszystkie dane z kopiowanego wniosku (z nową datą), co znacznie skraca czas ponownego wprowadzania danych do bazy.**

#### **UWAGA!**

#### **Bardzo ważne jest ustalenie sposobu wypłaty ryczałtu za brak CO lub CW. Można tego dokonać w każdym momencie, przechodząc na okno** *Wnioskodawcy* **i klikając dwa razy w nazwisko wnioskodawcy lub z okna z danymi osobowymi pod zakładką** *Dane***.**

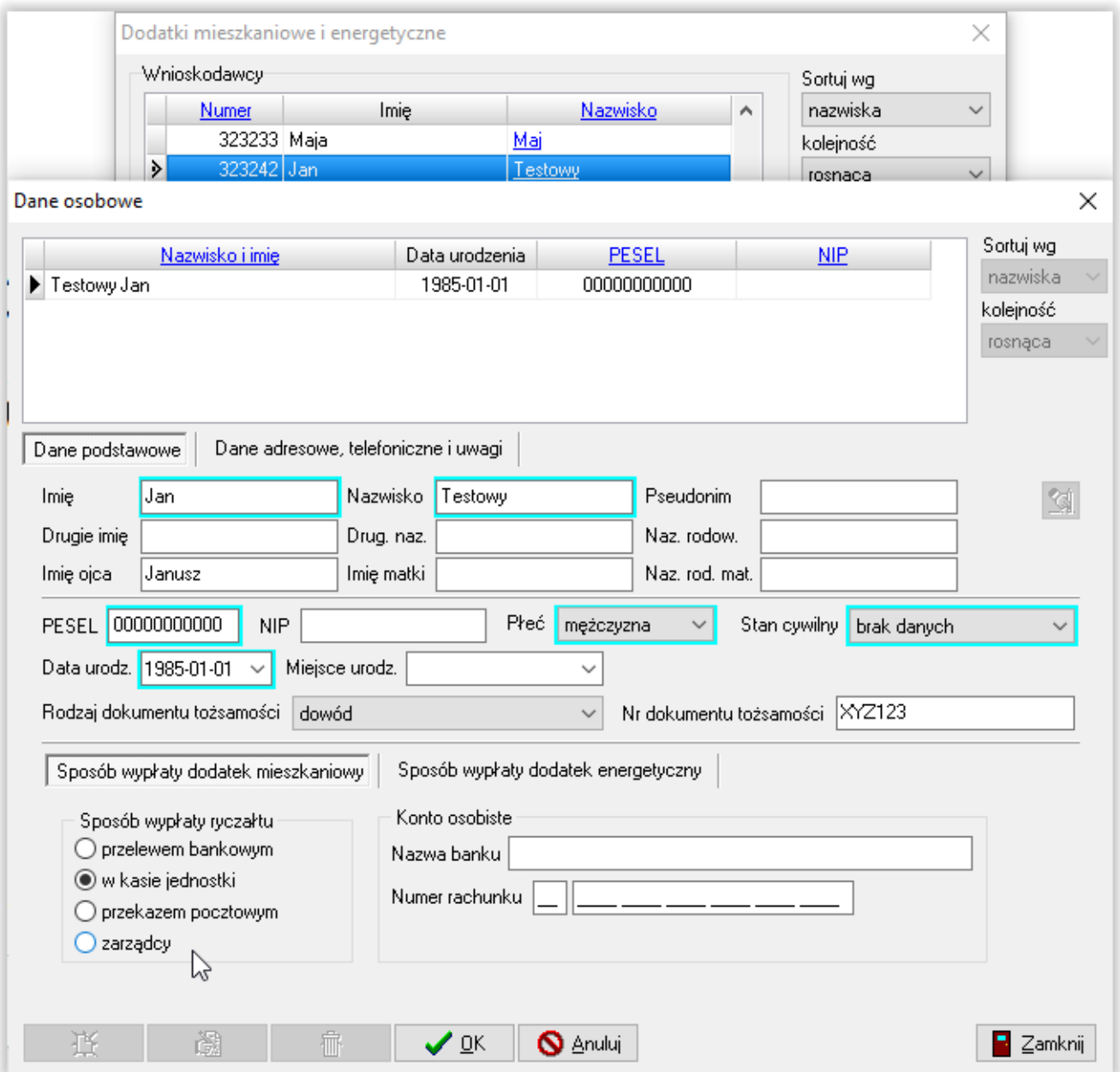

## "CHEOPS06 – dodatki mieszkaniowe i energetyczne" **9A. ZAKŁADKA WNIOSEK - DOCHODY**

Po wybraniu opcji NOWY, na ekranie pojawi się okno z zakładkami, na których użytkownik będzie miał możliwość wprowadzenia danych z wniosku, naliczenia dodatku mieszkaniowego oraz wydania decyzji w sprawie.

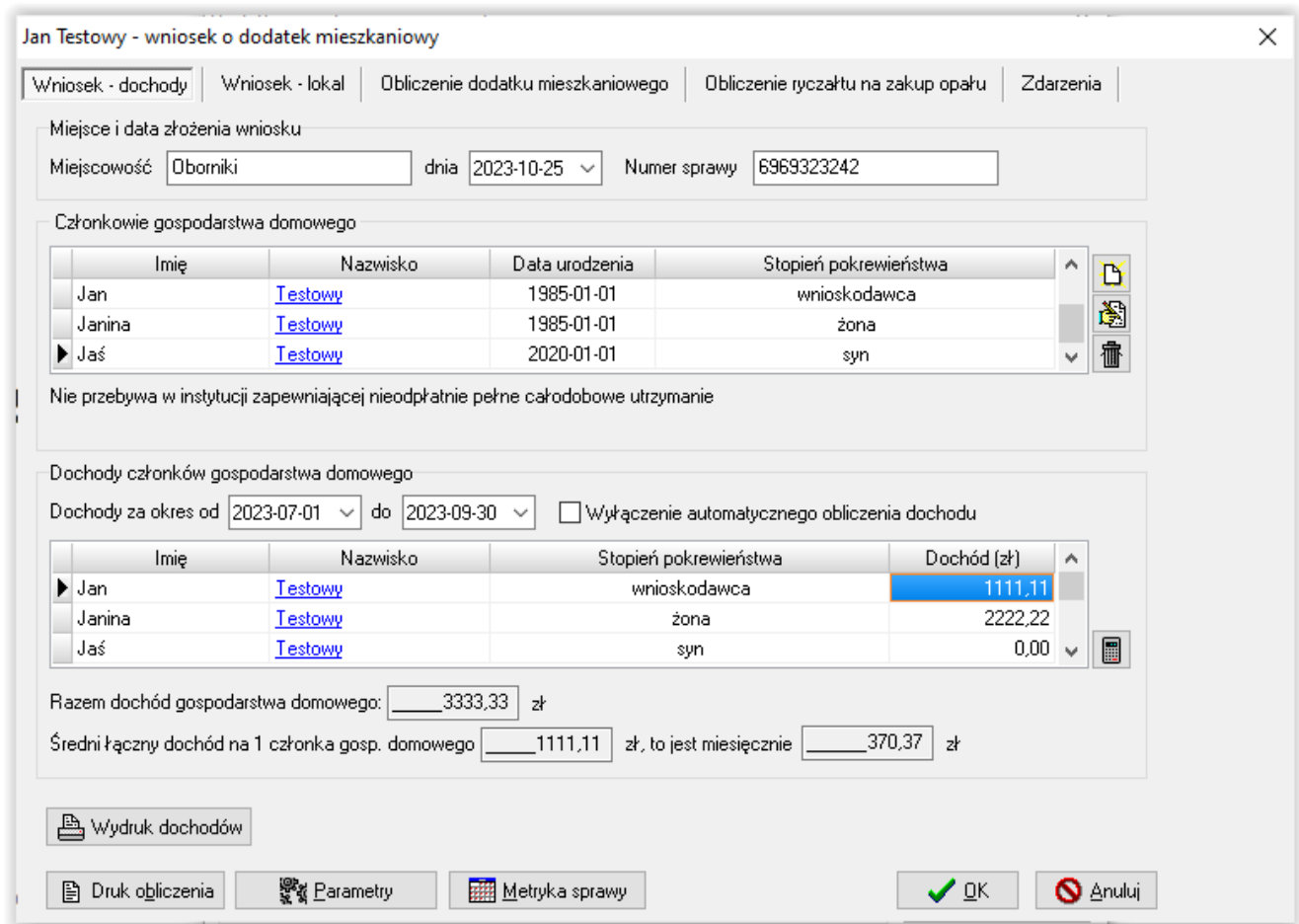

Jeżeli użytkownik wprowadzi wszystkich członków rodziny wraz z dochodami, program sam dokona przeliczenia kwoty dochodu miesięcznego oraz ustali liczbę członków rodziny do naliczenia samego dodatku.

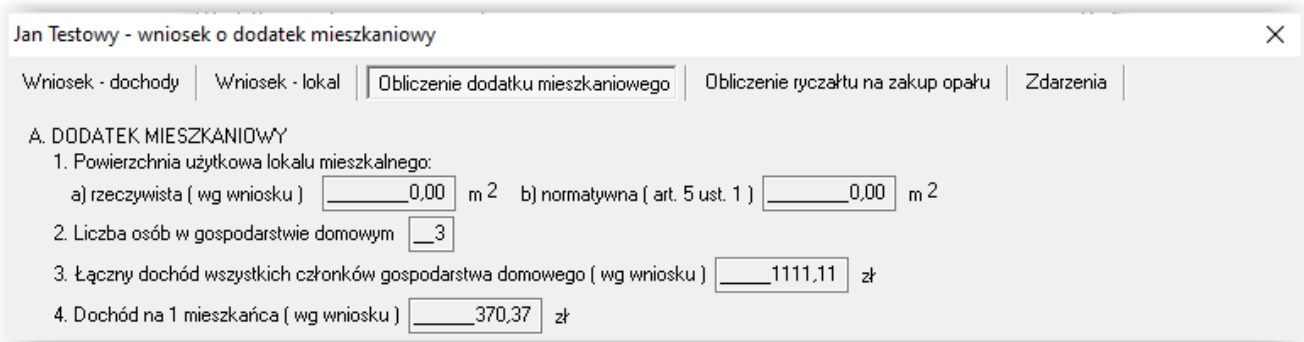

Jeżeli jednak użytkownik nie chce wprowadzać danych członków rodziny wraz z ich dochodami, a przeliczenia dochodu dokonał sam i chce tylko wprowadzić te informacje na wniosek, należy na zakładce *WNIOSEK – DOCHODY* zaznaczyć opcję "Wyłączenie automatycznego obliczenia dochodu".

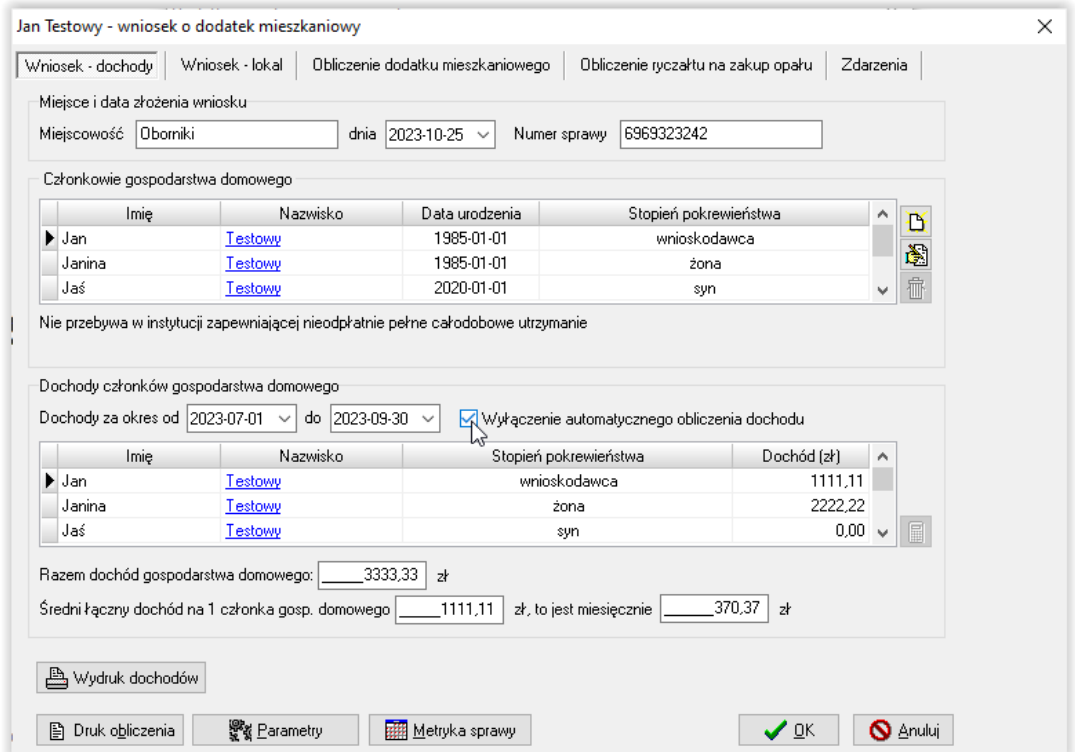

Należy wprowadzić kwotę dochodu, a następnie **(bardzo ważne!)** wprowadzić ręcznie liczbę członków gospodarstwa na zakładce *Obliczenie dodatku mieszkaniowego.*

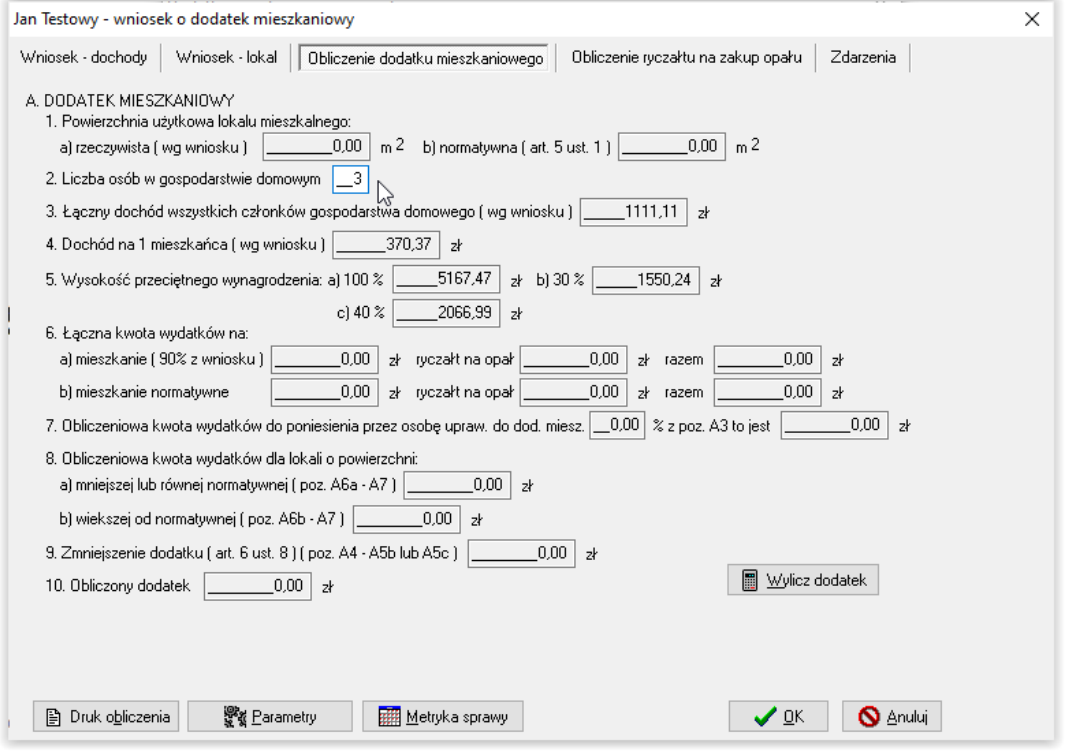

**Wprowadzanie członków gospodarstwa i ich dochodów**

#### **a) Nowy członek gospodarstwa**

Po wybraniu ikonki NOWY z prawej strony tabeli "Członkowie gospodarstwa domowego", na ekranie pojawi się okno, w którym użytkownik będzie mógł wprowadzić (korzystając z okna *Dane osobowe*) kolejnego członka gospodarstwa.

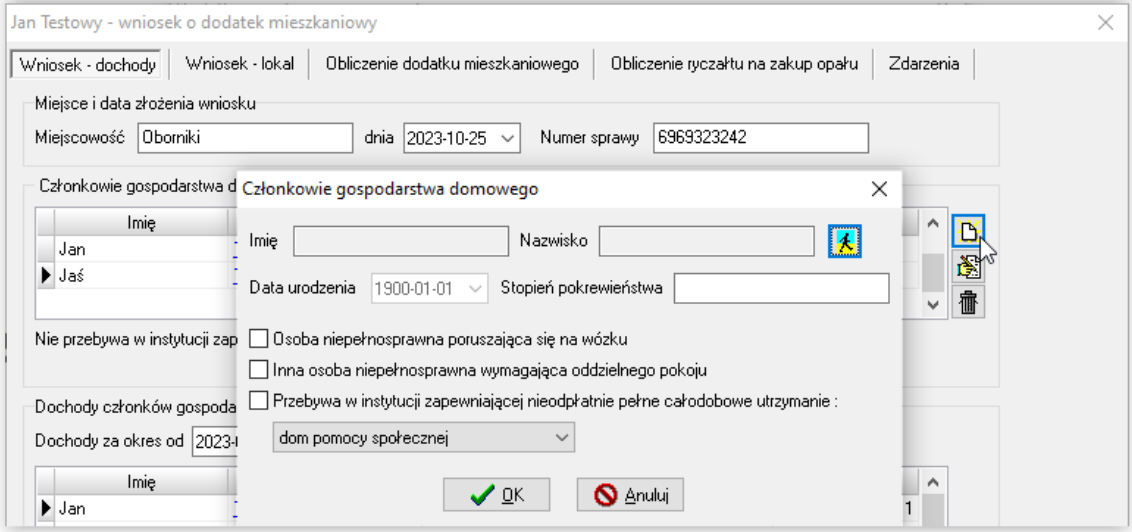

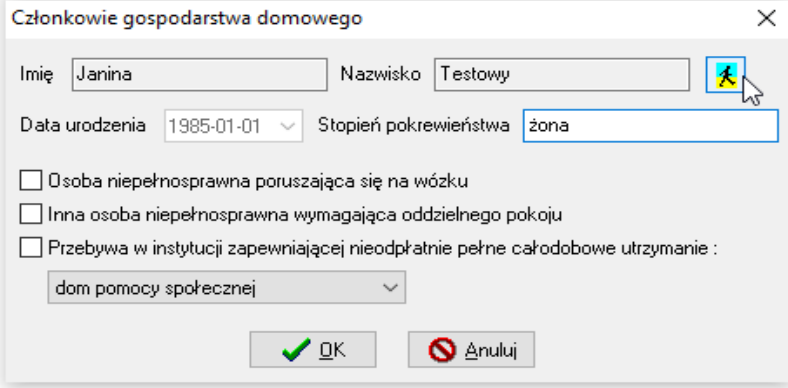

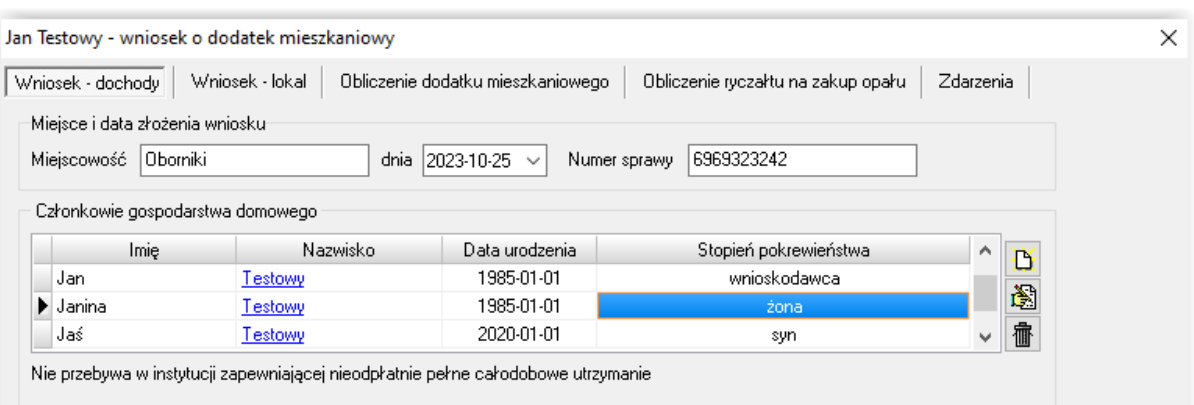

#### **b) Dochody członka gospodarstwa (należy wprowadzić kwotę ZA OSTATNIE 3 MIESIĄCE)**

W celu wprowadzenia dochodów danego członka rodziny, należy wybrać ikonę NOWY z prawej strony tabeli "*Dochody członków gospodarstwa domowego*". Na ekranie pojawi się okno *Kalkulacja dochodów.*

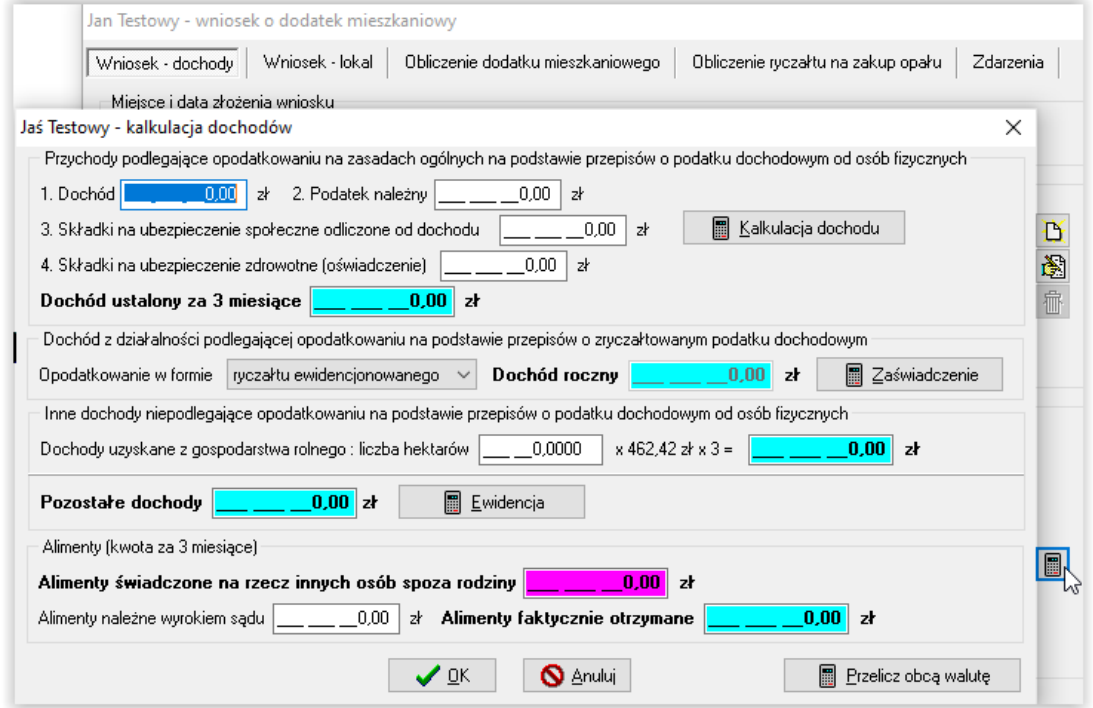

W tym miejscu należy wprowadzić dane na temat dochodów członka gospodarstwa domowego za ostatnie 3 miesiące.

Użytkownik ma możliwość wprowadzenia kilku dochodów osoby w jednym miejscu, pod ikoną *Kalkulacja dochodu*.

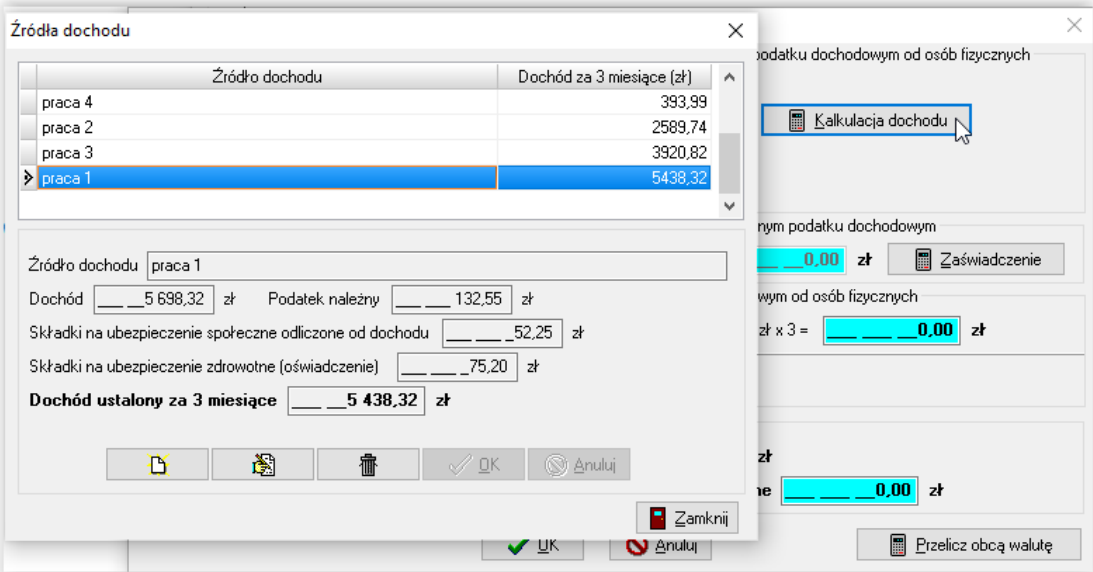

## "CHEOPS06 – dodatki mieszkaniowe i energetyczne" **9B. ZAKŁADKA WNIOSEK – LOKAL**

Po wprowadzeniu danych na zakładce *Wniosek – Dochody* i ustaleniu dochodu miesięcznego dla danego gospodarstwa domowego, należy przejść na zakładkę *Wniosek – lokal*, gdzie użytkownik będzie miał możliwość wprowadzenia informacji związanych z lokalem zamieszkiwanym przez wnioskodawcę.

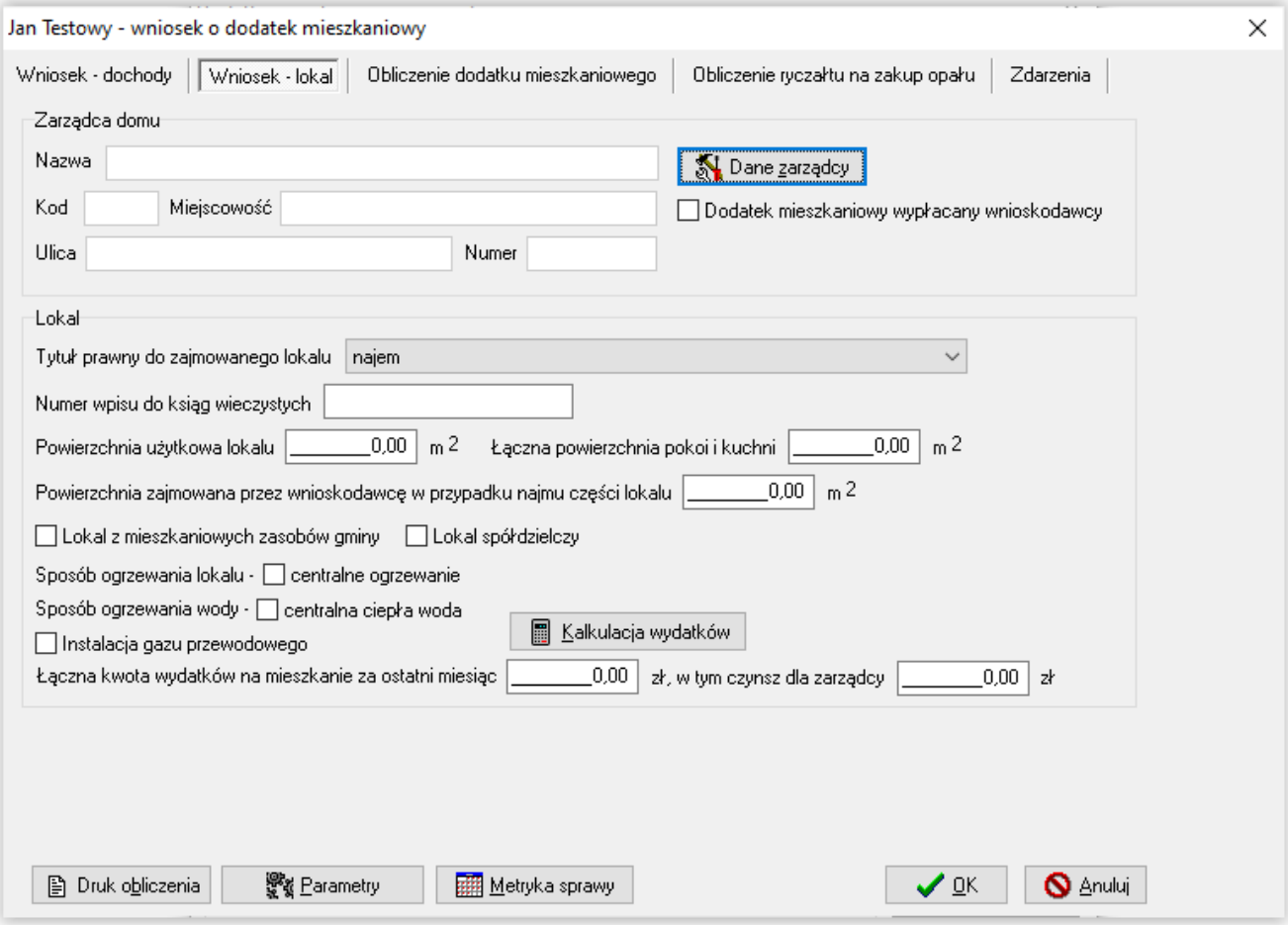

W tym miejscu należy wprowadzić następujące informacje:

- dane zarządcy domu, któremu przekazywany będzie dodatek mieszkaniowy, lub zaznaczyć opcję "Dodatek mieszkaniowy wypłacany wnioskodawcy", jeżeli wnioskodawca zamieszkuje w domu jednorodzinnym,
- powierzchnię lokalu,
- tytuł prawny do zajmowanego lokalu,
- należy określić, czy lokal jest spółdzielczy, czy gminny
- kwotę wydatków na mieszkanie za ostatni miesiąc podaną przez wnioskodawcę lub wyliczoną przez program (*Kalkulacja wydatków*)
- wysokość czynszu dla zarządcy, jeżeli dodatek mieszkaniowy będzie wypłacany do wysokości określonego czynszu
- określenie czy w danym lokalu znajduje się instalacja, np. centralnego ogrzewania

Zaznaczenie przez użytkownika opcji

Sposób ogrzewania lokalu - | v centralne ogrzewanie

oznacza, że lokal posiada centralne ogrzewanie i w związku z tym nie będzie naliczany ryczałt.

#### "CHEOPS06 – dodatki mieszkaniowe i energetyczne" **MIESZKANIE NIENALEŻĄCE DO ZASOBÓW GMINY, CZYLI JAK USTALIĆ KWOTĘ WYDATKÓW NA MIESZKANIE**

Jeżeli mieszkanie wnioskodawcy nie należy do zasobów gminy, należy naliczyć wydatki za mieszkanie, zgodnie z obowiązującymi w gminie stawkami. Do tego służy ikona KALKULACJA WYDATKÓW, na zakładce *WNIOSEK -LOKAL.*

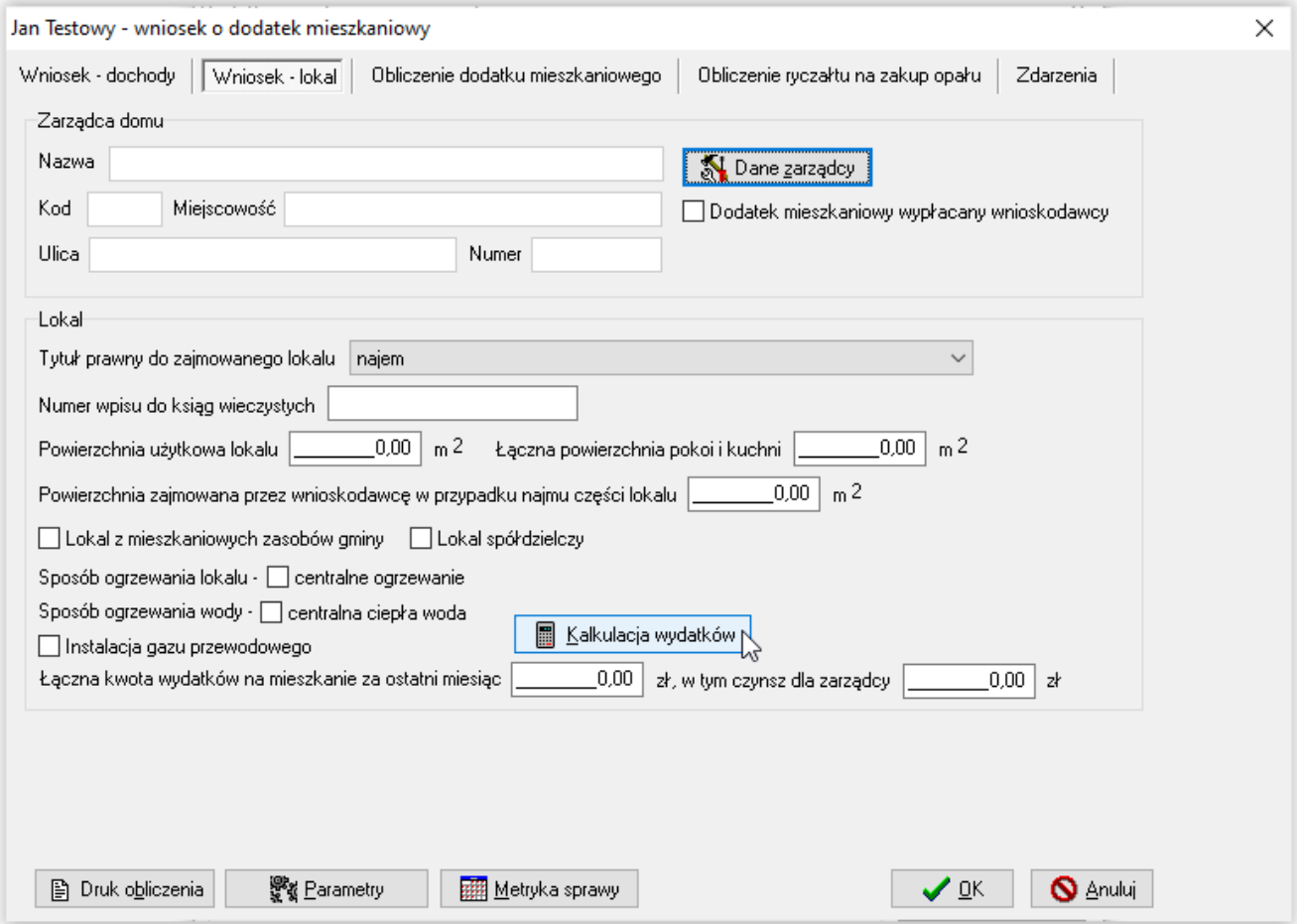

W tym oknie użytkownik ma możliwość wprowadzenia stawki, np. za 1m2 obowiązującej w gminie, co spowoduje przeliczenie przez program kwoty wydatków zgodnie z wprowadzonym metrażem.

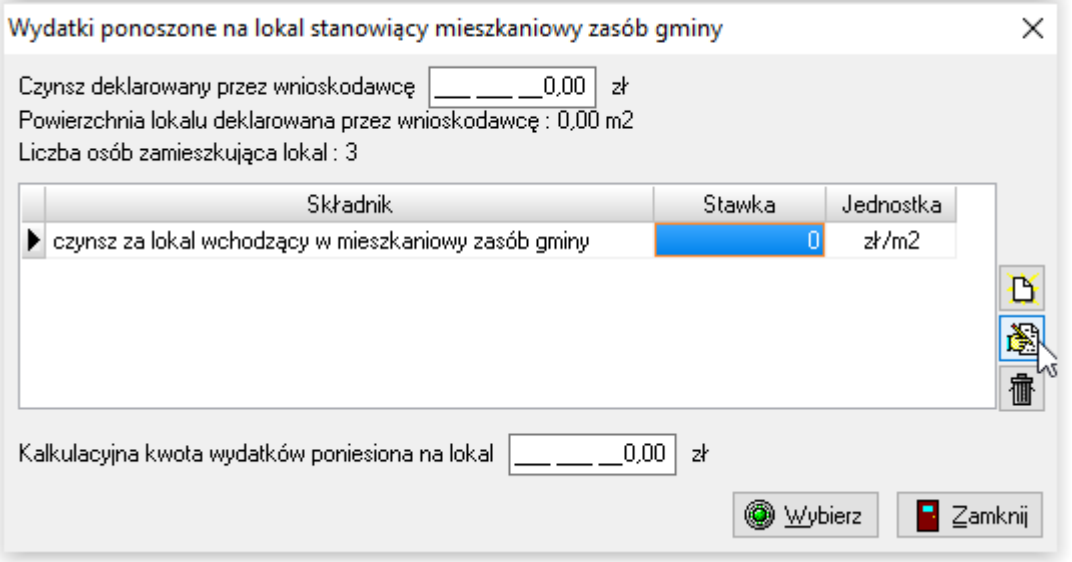

W tym miejscu można wprowadzić także inne elementy wpływające na naliczenie wydatków na mieszkanie (wywóz śmieci itp.) Obliczoną kwotę wprowadzamy do programu pod łączną kwotę wydatków na mieszkanie za ostatni miesiąc.

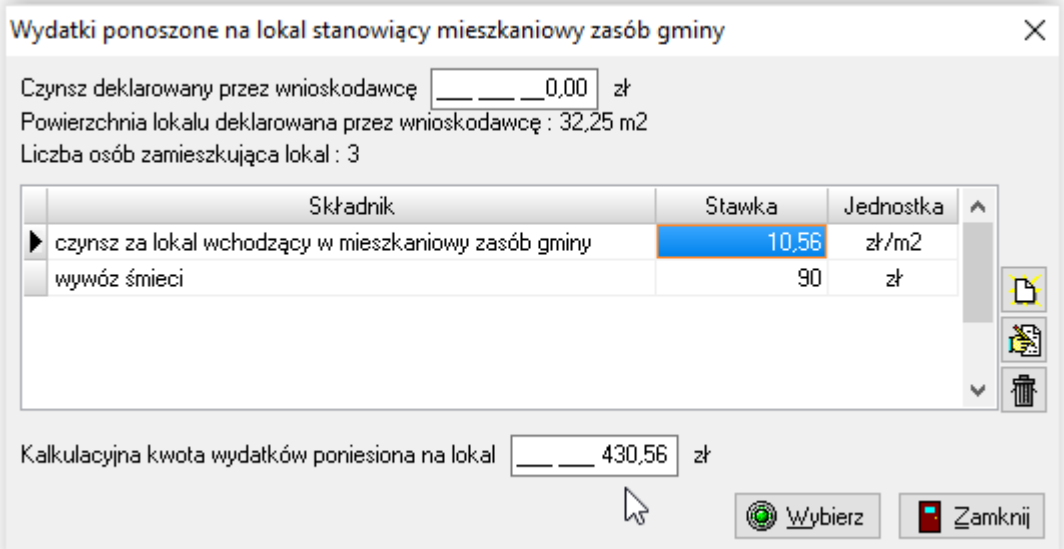

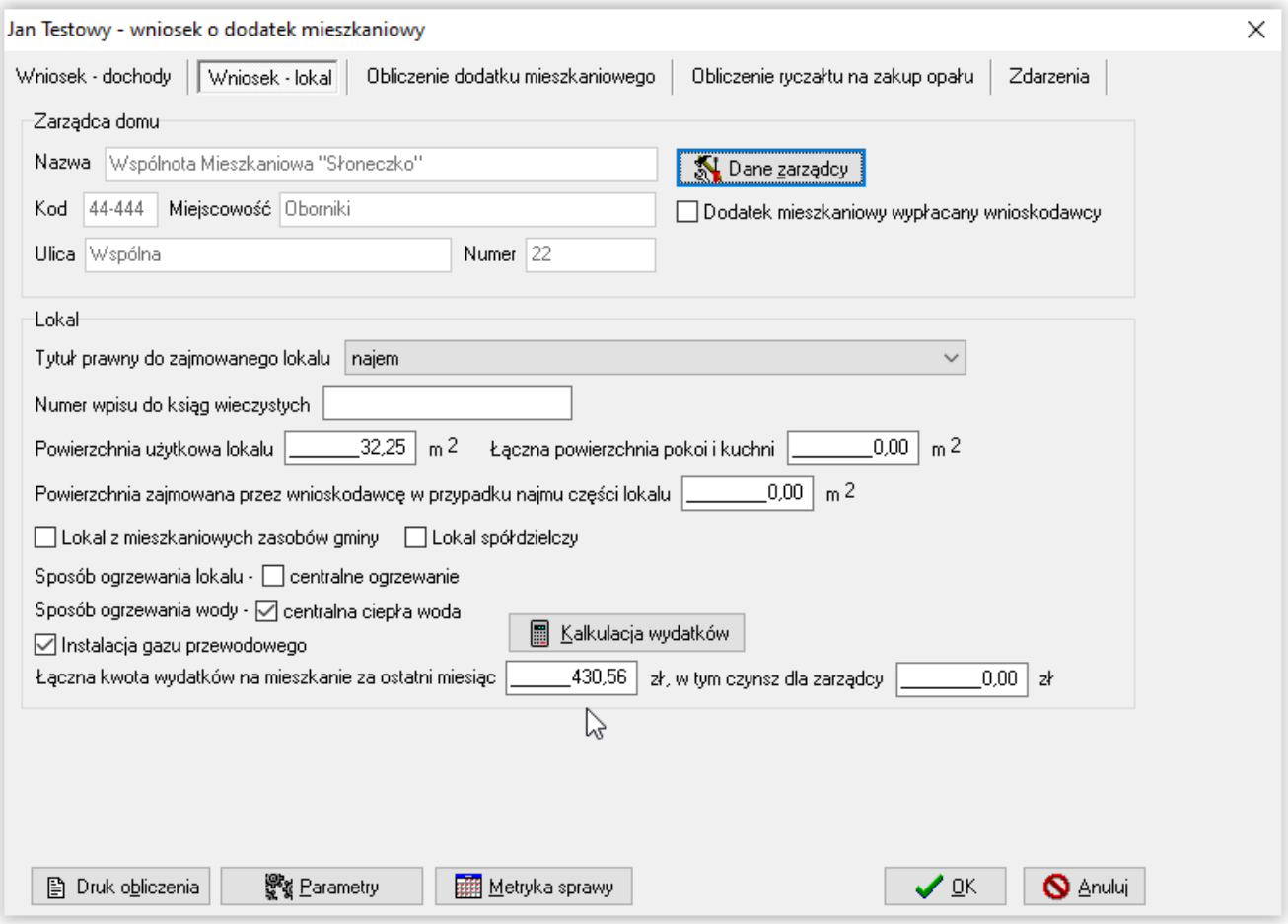

#### "CHEOPS06 – dodatki mieszkaniowe i energetyczne" **9C. ZAKŁADKA OBLICZENIE DODATKU MIESZKANIOWEGO**

Po wprowadzeniu przez użytkownika wszystkich danych niezbędnych do naliczenia dodatku mieszkaniowego, można przejść na zakładkę *Obliczenie dodatku mieszkaniowego*.

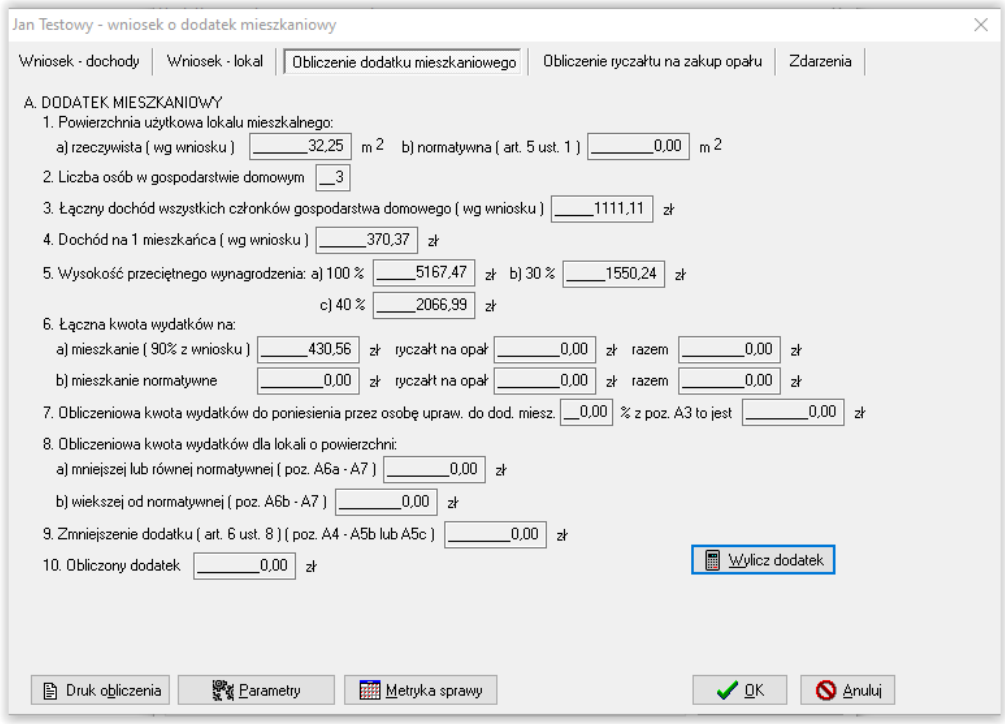

Program przeniesie na ww. zakładkę wszystkie dane, a następnie po wybraniu przez użytkownika funkcji "Wylicz dodatek", dokona wyliczenia wysokości dodatku mieszkaniowego zgodnie z przepisami ustawy (program sam ustali, czy naliczenia powinny być dokonane dla powierzchni rzeczywistej, czy normatywnej).

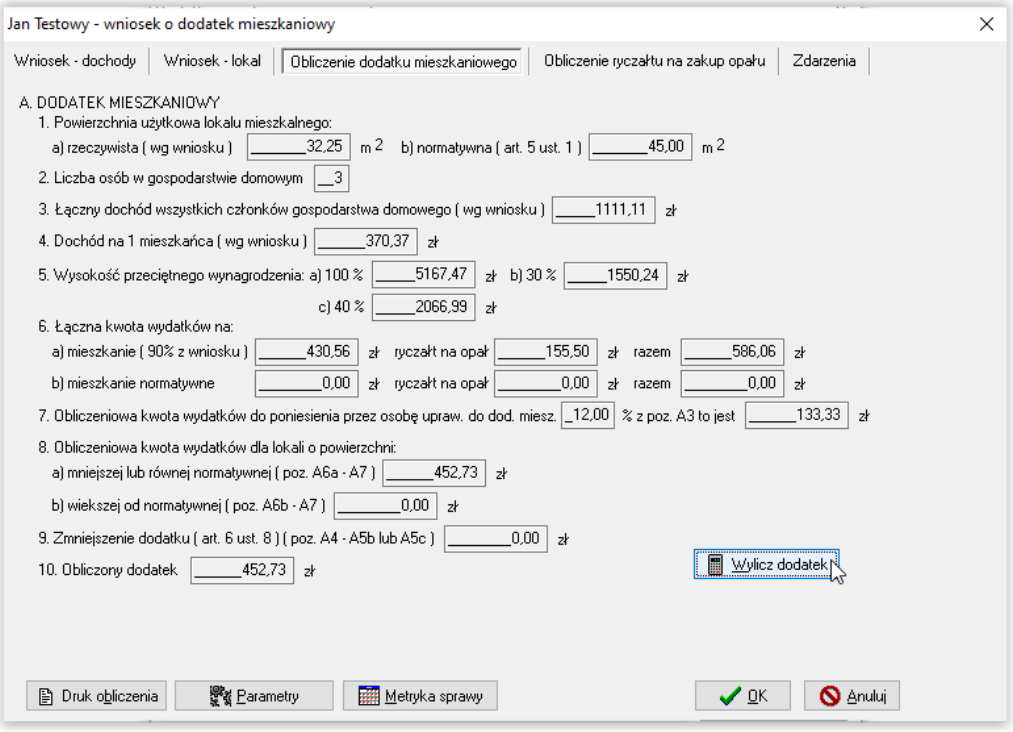

#### "CHEOPS06 – dodatki mieszkaniowe i energetyczne" **9D. ZAKŁADKA OBLICZENIE RYCZAŁTU NA ZAKUP OPAŁU**

Po naliczeniu dodatku mieszkaniowego (widocznego w punkcie A10) należy przejść na zakładkę *Obliczenie ryczałtu na zakup opału*, gdzie użytkownik będzie miał możliwość naliczyć wysokość przysługującego wnioskodawcy ryczałtu. Uwaga! Ryczałt na zakup opału zostanie naliczony tylko wówczas, gdy na zakładce *Wniosek – Lokal* nie zaznaczono haczykiem np. centralnego ogrzewania.

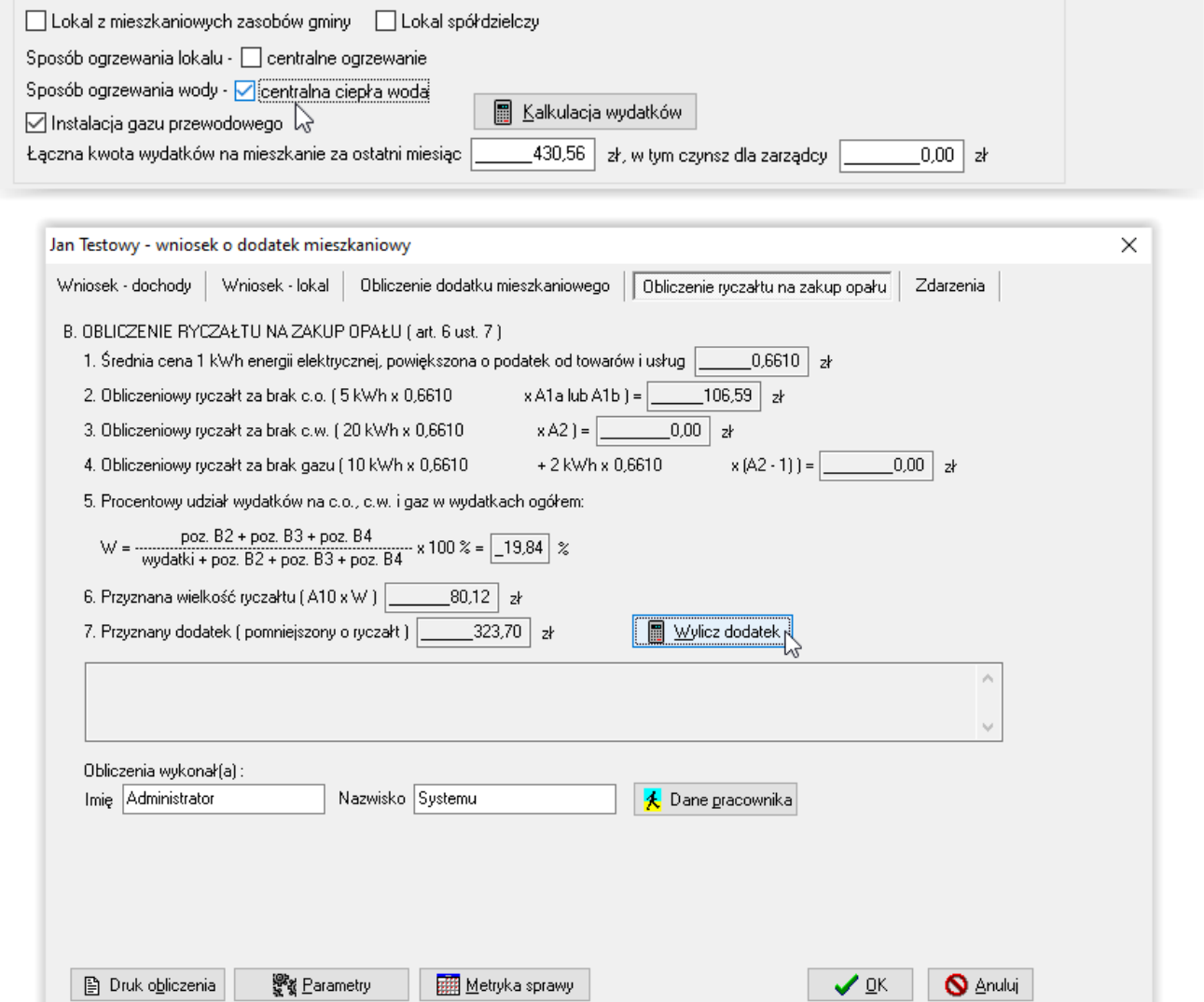

Wysokość przyznanego ryczałtu dla wnioskodawcy i dodatku dla zarządcy widoczna będzie odpowiednio w pkt B6 i B7 oraz po wydaniu decyzji na harmonogramie na zakładce *Zdarzenia*.

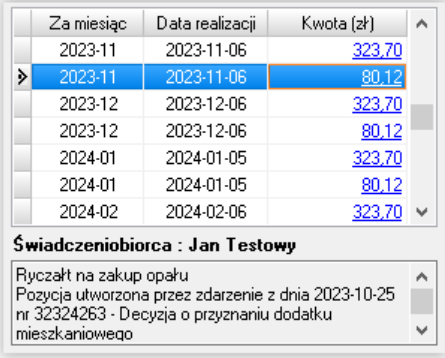
Przed przeliczeniem ryczałtu na zakup opału ważne jest, aby użytkownik sprawdził podpowiadaną przez program stawkę za 1 kWh.

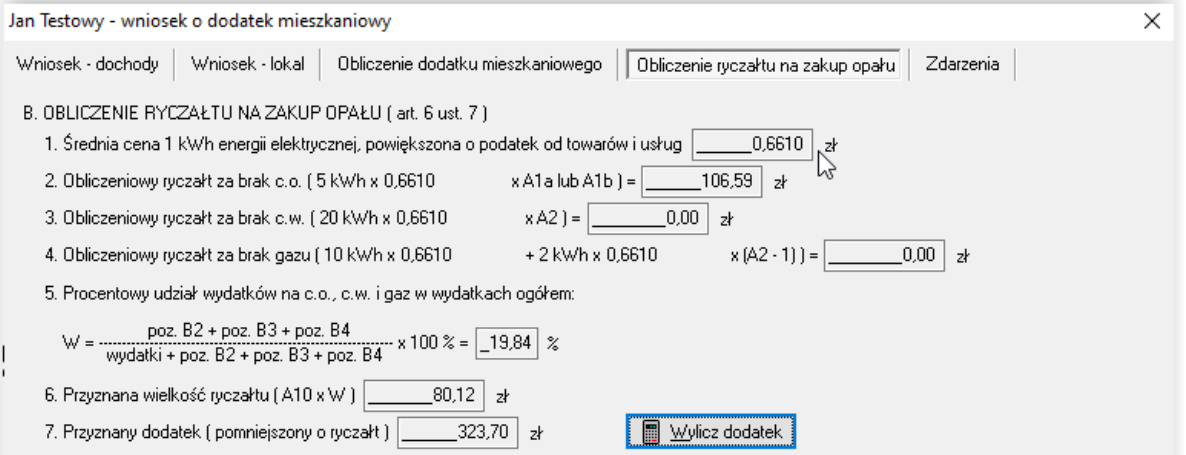

Kwota ta pobierana jest przez program z parametrów ustawionych przez użytkownika.

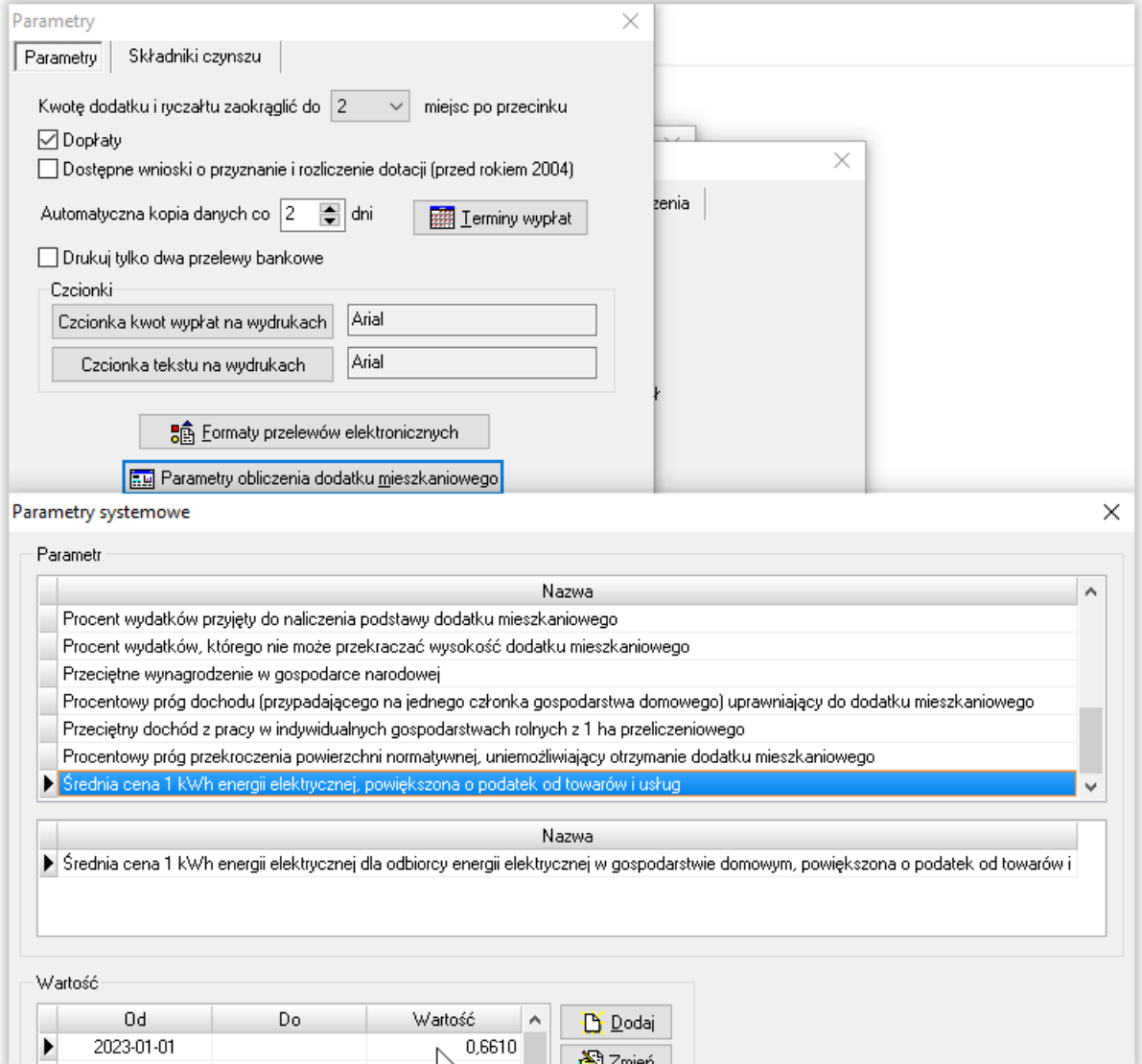

Program kontroluje na bieżąco wszystkie "progi" ujęte w ustawie, mające wpływ na wysokość dodatku mieszkaniowego i prawo do tego dodatku.

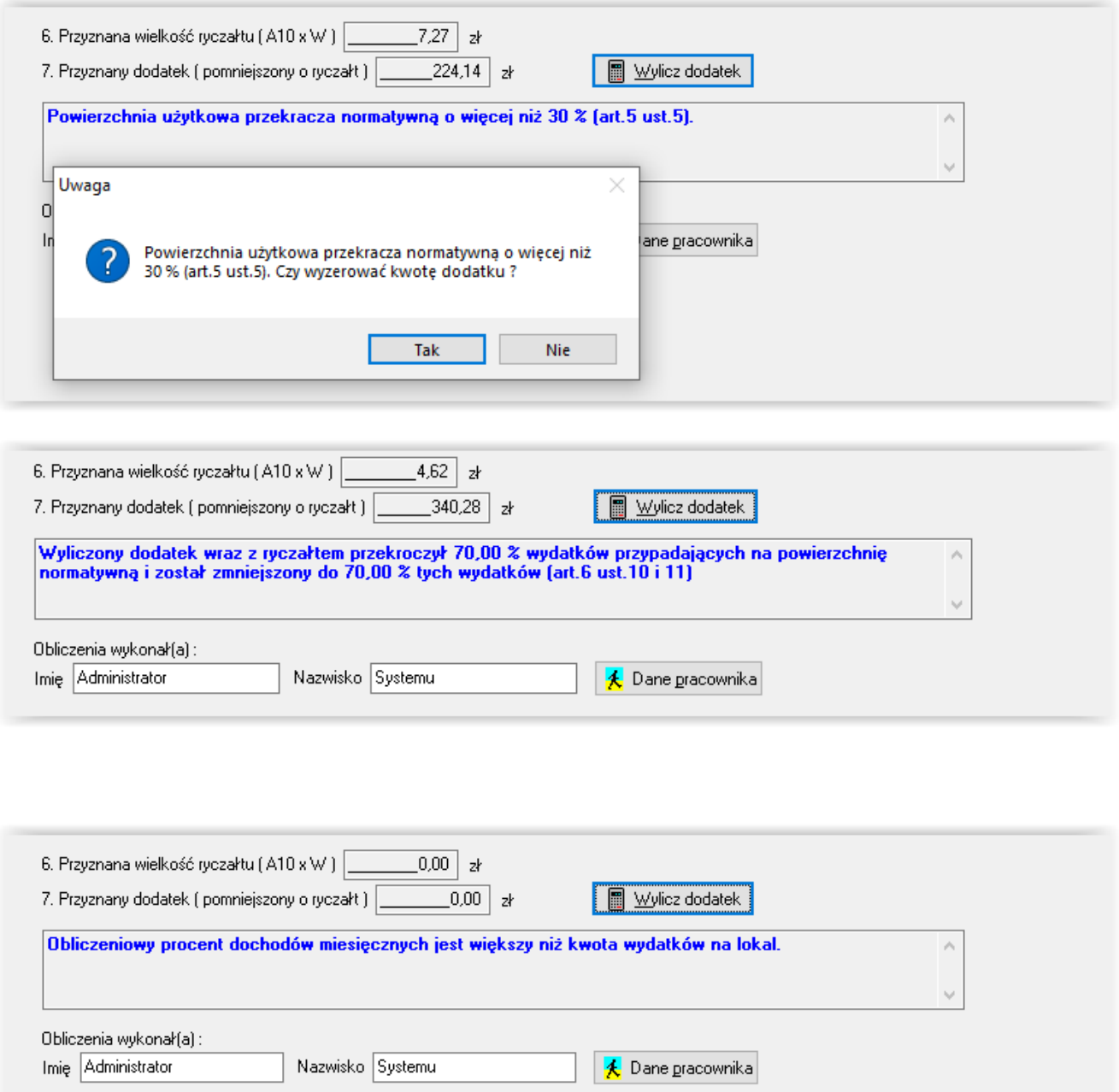

### **9E. ZAKŁADKA ZDARZENIA**

W celu przygotowania decyzji dla wnioskodawcy, należy przejść na zakładkę *ZDARZENIA*. Po wybraniu ikony NOWY, użytkownik będzie miał możliwość założenia zdarzenia i przygotowania druku decyzji.

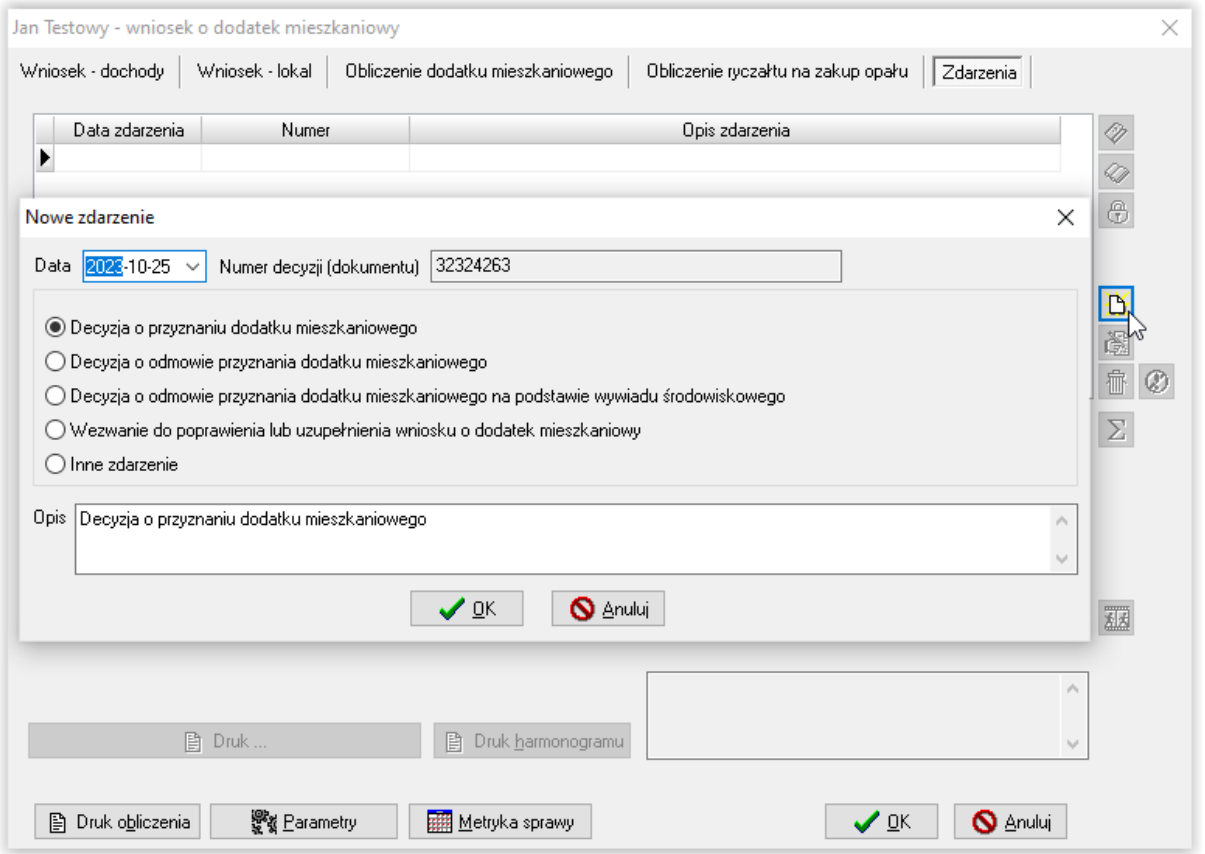

Po wybraniu przez użytkownika zdarzenia i zatwierdzeniu go przez OK (w przypadku decyzji o przyznaniu dodatku), program zapyta użytkownika o daty.

![](_page_38_Picture_65.jpeg)

Możliwe dni wypłaty zostaną wskazane zgodnie z ustawionymi parametrami (str. 6 instrukcji).

#### Następnie zostanie założone zdarzenie i utworzy się harmonogram wypłat.

![](_page_39_Picture_71.jpeg)

Pozycje widoczne na harmonogramie podzielone są na kwotę dodatku dla zarządcy i kwotę ryczałtu dla wnioskodawcy. Kwoty te można wypłacić za pomocą funkcji list wypłat lub potwierdzić ręcznie jako zrealizowane-wypłacone, bezpośrednio na wniosku korzystając z ikony

Zmiana statusu realizacji pozycji.

W szczególnych przypadkach można dokonać zmiany kwoty pozycji korzystając z ikony

![](_page_39_Picture_6.jpeg)

Można także dokonać zmiany świadczeniobiorcy oraz sposobu realizacji danej kwoty korzystając z ikony

![](_page_39_Picture_8.jpeg)

zmiana świadczeniobiorcy i sposobu realizacji dla wybranych pozycji.

Jeżeli jest już założone zdarzenie i utworzony automatycznie harmonogram wypłat, można przejść do wydruku decyzji. **Decyzja uzupełnia się automatycznie danymi z wniosku po wybraniu ikony DRUK DECYZJI LUB DOKUMENTU**.

![](_page_40_Picture_39.jpeg)

Pod ikoną DRUK OBLICZENIA dostępny jest druk obliczenia dodatku mieszkaniowego.

![](_page_40_Picture_40.jpeg)

## **ZALEGŁOŚĆ W BIEŻĄCYCH OPŁATACH ZA ZAJMOWANY LOKAL**

W przypadku wystąpienia zaległości w bieżących opłatach za zajmowany lokal, użytkownik ma możliwość odnotowania tej sytuacji w oknie *Zdarzenia*.

![](_page_41_Picture_44.jpeg)

Po wybraniu odpowiedniego zdarzenia z listy, zostanie ono dodane do zdarzeń przypisanych do wniosku.

![](_page_41_Picture_45.jpeg)

## **UREGULOWANIE ZALEGŁOŚCI W BIEŻĄCYCH OPŁATACH ZA ZAJMOWANY LOKAL**

Jeżeli wnioskodawca ureguluje zaległości w opłatach za zajmowany lokal, użytkownik ma możliwość odnotowania tej sytuacji w oknie *Zdarzenia*.

![](_page_42_Picture_42.jpeg)

Po wybraniu odpowiedniego zdarzenia z listy, zostanie ono dodane do zdarzeń przypisanych do wniosku.

![](_page_42_Picture_43.jpeg)

## **ZALEGŁOŚCI W BIEŻĄCYCH OPŁATACH ZA ZAJMOWANY LOKAL – WSTRZYMANIE WYPŁATY**

Jeżeli wnioskodawca nie uregulował zaległości w opłatach za wynajmowany lokal, użytkownik może dokonać wstrzymania wypłaty świadczeń. W tym celu należy założyć w oknie *Zdarzenia* odpowiednią pozycję na liście zdarzeń.

![](_page_43_Picture_45.jpeg)

Na ekranie pojawi się okno, w którym użytkownik wskazuje okres, na jaki zostaje wstrzymana wypłata świadczeń.

![](_page_43_Picture_46.jpeg)

Po wskazaniu okresu, na jaki wstrzymujemy wypłatę świadczeń, należy wybrać ikonę WYKONAJ, a informacje o wstrzymaniu zostaną przeniesione na główne okno *Zdarzenia*.

![](_page_44_Picture_38.jpeg)

![](_page_44_Picture_39.jpeg)

Kwoty świadczeń za wstrzymane miesiące nie zostaną przekazane na żadną listę wypłat.

## **ZALEGŁOŚCI W BIEŻĄCYCH OPŁATACH ZA ZAJMOWANY LOKAL – PRZYWRÓCENIE WYPŁATY**

Jeżeli wnioskodawca ureguluje zaległości w opłatach za wynajmowany lokal, użytkownik może dokonać przywrócenia wypłaty świadczeń. W tym celu zakłada w oknie *Zdarzenia* odpowiednią pozycję na liście zdarzeń.

![](_page_45_Picture_43.jpeg)

Na ekranie pojawi się okno, w którym użytkownik wskazuje okres, za jaki zostaje przywrócona wypłata świadczeń.

![](_page_45_Picture_44.jpeg)

Po wskazaniu okresu, na jaki zostaje przywrócona wypłata świadczeń, należy wybrać ikonę WYKONAJ, a informacje o przywróceniu zostaną przeniesione na główne okno *Zdarzenia*.

![](_page_46_Picture_38.jpeg)

![](_page_46_Picture_39.jpeg)

Kwoty świadczeń za przywrócone miesiące zostaną przekazane na kolejną listę wypłat.

## **WYGAŚNIĘCIE DECYZJI**

Jeżeli wnioskodawca, pomimo wstrzymania wypłat, nie ureguluje zaległości w opłatach za wynajmowany lokal, użytkownik może dokonać wygaszenia decyzji. W tym celu zakłada w oknie *Zdarzenia* odpowiednią pozycję na liście zdarzeń.

![](_page_47_Picture_47.jpeg)

Na ekranie pojawi się okno, w którym użytkownik wskazuje pozycje, które zostaną wygaszone i nie będą przekazane już do wypłaty.

![](_page_47_Picture_48.jpeg)

Po wybraniu ikony WYKONAJ, dane o wygaśnięciu zostaną przekazane na harmonogram i główne okno *Zdarzenia*.

![](_page_48_Picture_26.jpeg)

![](_page_48_Picture_27.jpeg)

### **10. WNIOSEK O DODATEK ENERGETYCZNY**

W celu wprowadzenia wniosku o dodatek energetyczny, należy wybrać z głównego menu zakładkę DANE – DODATKI MIESZKANIOWE.

![](_page_49_Picture_60.jpeg)

Na ekranie pojawi się okno z wnioskodawcami i wnioskami.

![](_page_49_Picture_61.jpeg)

Po wybraniu konkretnego wnioskodawcy, można założyć nowy wniosek. W tym celu należy wybrać ikonę NOWY**.**

![](_page_50_Picture_52.jpeg)

Po wybraniu ikonki NOWY, na ekranie pojawi się okno, w którym użytkownik wybiera opcję "Wniosek o dodatek energetyczny".

![](_page_50_Picture_53.jpeg)

#### **UWAGA!**

**Jeżeli znajduje się już w bazie wniosek z danymi konkretnego wnioskodawcy i składa on wniosek kolejny raz, można skorzystać z ikony KOPIUJ, która przeniesie wszystkie dane z kopiowanego wniosku (z nową datą), co znacznie skraca czas ponownego wprowadzania danych do bazy.**

## **10A. ZAKŁADKA WNIOSEK**

Po wybraniu opcji NOWY, na ekranie pojawi się okno z zakładkami, na których użytkownik będzie miał możliwość wprowadzenia danych z wniosku, naliczenia dodatku energetycznego oraz wydania decyzji w sprawie.

![](_page_51_Picture_37.jpeg)

![](_page_51_Picture_38.jpeg)

### **10B. ZAKŁADKA ZDARZENIA**

W celu przygotowania decyzji dla wnioskodawcy, należy przejść na zakładkę *ZDARZENIA*. Wybierając na tej zakładce ikonę NOWY, użytkownik będzie miał możliwość założenia zdarzenia i przygotowania decyzji.

![](_page_52_Picture_59.jpeg)

Po wybraniu zdarzenia i zatwierdzeniu go przez OK (w przypadku decyzji o przyznaniu dodatku), program zapyta użytkownika o daty, a następnie założy zdarzenie i utworzy harmonogram wypłat.

![](_page_52_Picture_60.jpeg)

![](_page_53_Picture_61.jpeg)

Pozycje widoczne na harmonogramie można wypłacić za pomocą funkcji list wypłat lub potwierdzić ręcznie jako zrealizowane-wypłacone bezpośrednio na wniosku, korzystając z ikony

Zmiana statusu realizacji pozycji.

W szczególnych przypadkach można dokonać zmiany kwoty pozycji korzystając z ikony

Zmiana kwoty pozycji.

Na harmonogramie wypłat można także dokonać zmiany świadczeniobiorcy oraz sposobu realizacji danej kwoty korzystając z ikony

![](_page_53_Picture_7.jpeg)

 $\overline{\mathbb{R}}$  Zmiana świadczeniobiorcy i sposobu realizacji dla wybranych pozycji.

Jeżeli jest już założone zdarzenie i utworzony automatycznie harmonogram wypłat, można przejść do wydruku decyzji. **Decyzja uzupełnia się automatycznie danymi z wniosku po wybraniu ikony DRUK DECYZJI LUB DOKUMENTU**.

![](_page_54_Picture_2.jpeg)

### **WSTRZYMANIE WYPŁATY**

Użytkownik może dokonać wstrzymania wypłaty świadczeń. W tym celu zakłada w oknie *Zdarzenia* odpowiednią pozycję na liście zdarzeń.

![](_page_55_Picture_37.jpeg)

Na ekranie pojawi się okno, w którym użytkownik wskazuje okres, na jaki zostaje wstrzymana wypłata świadczeń.

![](_page_55_Picture_38.jpeg)

Po wskazaniu okresu, na jaki zostaje wstrzymana wypłata świadczeń, należy wybrać ikonę WYKONAJ, a informacje o wstrzymaniu zostaną przeniesione na główne okno *Zdarzenia*.

![](_page_56_Picture_38.jpeg)

![](_page_56_Picture_39.jpeg)

Kwoty świadczeń za wstrzymane miesiące nie zostaną przekazane na żadną listę wypłat.

## **PRZYWRÓCENIE WYPŁATY**

Użytkownik może dokonać przywrócenia wstrzymanej wcześniej wypłaty świadczeń. W tym celu zakłada w oknie *Zdarzenia* odpowiednią pozycję na liście zdarzeń.

![](_page_57_Picture_42.jpeg)

Na ekranie pojawi się okno, w którym użytkownik wskazuje okres, na jaki zostaje przywrócona wypłata świadczeń.

![](_page_57_Picture_43.jpeg)

Po wybraniu okresu, za jaki zostanie przywrócona wypłata świadczeń, należy wybrać ikonę WYKONAJ, a informacje o przywróceniu zostaną przeniesione na główne okno *Zdarzenia*.

![](_page_58_Picture_38.jpeg)

![](_page_58_Picture_39.jpeg)

Kwoty świadczeń za przywrócone miesiące zostaną przekazane na kolejną listę wypłat.

## **WYGAŚNIĘCIE DECYZJI**

Jeżeli użytkownik podejmie decyzję o konieczności wygaszenia decyzji, może tego dokonać korzystając ze zdarzenia "Wygaśnięcie decyzji o wypłacie dodatku energetycznego".

![](_page_59_Picture_40.jpeg)

Na ekranie pojawi się okno, w którym użytkownik wskazuje pozycje, które zostaną wygaszone i nie będą przekazane już do wypłaty.

![](_page_59_Picture_41.jpeg)

Po wybraniu ikony WYKONAJ, dane o wygaśnięciu zostaną przekazane na harmonogram i główne okno *Zdarzenia*.

![](_page_60_Picture_26.jpeg)

![](_page_60_Picture_27.jpeg)

### **KARA DLA ZARZĄDCY**

W przypadku niewykonania obowiązku zawiadomienia organu przyznającego dodatek mieszkaniowy o wystąpieniu zaległości, o którym mowa w art. 8 ust. 4 ustawy o dodatkach mieszkaniowych, organ uprawniony do przyznania dodatku mieszkaniowego nakładać będzie w drodze decyzji na zarządcę budynku albo inną osobę uprawnioną do pobierania należności za lokal mieszkalny karę pieniężną w wysokości 500 zł.

![](_page_61_Picture_35.jpeg)

![](_page_61_Picture_36.jpeg)

W celu łatwiejszej obsługi kar dla zarządców, program posiada okno, w którym będą widoczne wszystkie kwoty kar założone na wnioskach.

![](_page_62_Picture_45.jpeg)

![](_page_62_Picture_46.jpeg)

W tym miejscu można podejrzeć ile kar zostało nałożonych na zarządców, wykonać zestawienie kar, zmienić status wypłaty pozycji, a także przejść bezpośrednio na wniosek, na którym zostało założone zdarzenie - po kliknięciu dwa razy w kwotę kary.

![](_page_62_Picture_47.jpeg)

### **11. METRYKA SPRAWY**

W programie Cheops06 wprowadzono obsługę metryki sprawy. W celu przygotowania, podglądu lub wydrukowania metryki sprawy, należy z głównego okna *Dodatki mieszkaniowe* podświetlić interesujący wniosek, a następnie wybrać ikonę METRYKA.

![](_page_63_Picture_61.jpeg)

Program zapyta użytkownika czy uzupełnić metrykę sprawy.

![](_page_63_Picture_5.jpeg)

Jeżeli użytkownik chce, aby metryka sprawy została uzupełniona o pozycje zapisane dla danego wniosku w *Dzienniku Zdarzeń,* wybiera opcję TAK (zalecane).

Po wskazaniu wszystkich operacji wykonanych na wniosku, należy wybrać ikonę ZAZNACZ WSZYSTKIE (można wskazać również tylko wybrane), a następnie OK.

![](_page_64_Picture_56.jpeg)

Zdarzenia związane z danym wnioskiem zostaną automatycznie przeniesione na okno metryki.

![](_page_64_Picture_57.jpeg)

W tym miejscu użytkownik może w dowolny sposób modyfikować zapis w metryce sprawy, korzystając z ikony EDYCJA, lub dodawać nowe zdarzenie poprzez ikonę NOWY.

Udostępniona jest także funkcja *Podglądu* i *Wydruku* metryki sprawy.

### **12. SZABLONY DECYZJI**

Program daje użytkownikowi możliwość przygotowania swoich własnych wzorów decyzji (liczba przygotowanych decyzji może być nieograniczona). Przygotowany wzór decyzji będzie można wykorzystywać tak samo, jak wzorce przygotowane przez producenta.

W celu przygotowania własnego wzoru decyzji, należy w głównym oknie programu wybrać pozycję DRUKI – SZABLONY DECYZJI.

![](_page_65_Picture_4.jpeg)

Na ekranie pojawi się okno z szablonami decyzji.

![](_page_65_Picture_65.jpeg)

W tym miejscu można założyć swój wzór decyzji.

W celu założenia własnego wzoru decyzji, należy wybrać ikonę NOWY.

![](_page_66_Picture_61.jpeg)

![](_page_66_Picture_62.jpeg)

- ❑ należy określić rodzaj decyzji
- ❑ należy nadać nazwę decyzji
- ❑ zmiany należy zatwierdzić przez OK.

Zapisany szablon pojawi się na liście i będzie go można dowolnie edytować.

![](_page_66_Picture_63.jpeg)

Na ekranie pojawi się gotowy do pracy edytor tekstu. W tym miejscu można wpisać tekst, który powinna zawierać decyzja. Jeżeli użytkownik chce do decyzji dodać element, który powinien być przeniesiony z bazy danych programu, należy ustawić kursor myszy w miejscu, w którym ma się pojawić element, a następnie wybrać zakładkę Edycja - Wstaw pole (Ctrl+P). Otworzy się okno z polami do wyboru.

![](_page_67_Picture_111.jpeg)

Należy wybrać potrzebną pozycję i wstawić ją do druku poprzez kliknięcie dwa razy w konkretną pozycję w oknie lub wybranie ikony WSTAW.

#### **UWAGA! Pozycje typu**

<wnioskodawca> <adres wnioskodawca>

#### **są elementami przenoszonymi z bazy danych, wprowadzonymi do programu, nie wolno zmieniać ich struktury (wyglądu)!**

W celu zapisania zmian, po ich wprowadzeniu do decyzji, należy wybrać ikonę  $\Box$ .

![](_page_67_Picture_112.jpeg)

Tak przygotowany i zapisany szablon będzie można wykorzystywać w programie pod ikoną DRUK DECYZJI LUB DOKUMENTU na zakładce *ZDARZENIA*.

### **13. LISTY WYPŁAT**

#### W celu przygotowania listy wypłat, należy wybrać z menu głównego zakładkę **WYPŁATY – WYPŁATA ZARZĄDCOM BUDYNKÓW lub WYPŁATA WNIOSKODAWCOM.**

![](_page_68_Picture_60.jpeg)

Na ekranie pojawi się główne okno list wypłat.

![](_page_68_Picture_61.jpeg)

W celu przygotowania nowej listy wypłat, należy wybrać ikonę UTWÓRZ LISTĘ. Na ekranie pojawi się dodatkowe okno, w którym użytkownik określa miesiąc wypłaty, planowaną datę wypłaty oraz sposób wypłaty, a także inne kryteria, które pozwolą przygotować listę wypłat zgodną z oczekiwaniami użytkownika.

![](_page_69_Picture_101.jpeg)

Okno *Nowa lista wypłat* pozwala użytkownikowi na stworzenie listy wypłat z podziałem na:

- typ świadczeniobiorcy
- sposób wypłaty
- rodzaj świadczenia
- świadczeniobiorcę dodatku mieszkaniowego
- wnioskodawców wg litery nazwiska
- wg konkretnego zarządcy budynku

W tym miejscu użytkownik może określić także zakres dat wniosków/decyzji, jakie obejmować ma tworzona lista wypłat:

- podział datą wystawienia decyzji
- podział datą złożenia wniosku

Bardzo ważną czynnością podczas tworzenia listy wypłat jest ustalenie planowanego terminu wypłaty. Jeżeli użytkownik ustalił datę wypłaty świadczeń na 10. dzień danego miesiąca, należy tą datę podać, jako planowany termin wypłaty.

#### **UWAGA!**

Jeżeli ustalony w parametrach dzień, na który tworzony jest harmonogram wypłat, (np. 9. dzień danego miesiąca) był dniem wolnym od pracy, należy zwrócić baczną uwagę na datę, jaką program przypisał wypłatom w danym miesiącu (np. 9 maja 2021 r. był dniem wolnym od pracy, dlatego data wypłaty mogła wypaść na 7 maja 2021 r. lub na 10 maja 2021 r. – w zależności, jaką "taktykę wypłaty" przyjął użytkownik w parametrach- poprzedni czy następny dzień roboczy). W takim przypadku trzeba pamiętać, że planowany termin wypłaty to odpowiednio 7 maja lub 10 maja.

Ustalenie "dobrej" daty wypłaty jest bardzo ważne dla poprawności przygotowania listy wypłat. Podczas tworzenia list wypłat program dokonuje sprawdzenia wszystkich harmonogramów wypłat, utworzonych do czasu zakładania listy, i "wrzuca" na listę wszystkie wypłaty (np. świadczenia za miesiąc maj 2021 r.), które mieszczą się w przedziale DO 9 MAJA i NIE ZOSTAŁY UMIESZCZONE JUŻ NA INNEJ LIŚCIE WYPŁAT. PRZYKŁAD:

Ustaliliśmy datę wypłaty na 9. dzień miesiąca.

Świadczeniom za miesiąc maj 2021 r. przypisano datę 9. maja. Ponieważ jest to dzień wolny od pracy, program ustalił planowaną datę wypłaty na 10 maja 2021 r.

W przypadku, gdy użytkownik wpisze podczas tworzenia listy wypłat datę 7. maja jako planowany termin wypłaty, może się okazać, że na liście nie pojawi się żaden świadczeniobiorca!

Baczną uwagę należy także zwrócić w przypadku, gdy ustalimy więcej, niż jedną datę planowanej wypłaty. Listy należy zakładać chronologicznie.

#### PRZYKŁAD:

Planowane daty wypłaty to: 1., 5., 10. maja.

W takim przypadku należy założyć najpierw listę na 1. maja, następnie na 5. maja, a na końcu listę na 10. maja.

Założenie listy na 10 maja zaowocuje tym, że program sprawdzając wszystkie harmonogramy i "widząc", że świadczenia z planowanym terminem wypłaty na 1. i 5. maja nie zostały jeszcze nigdzie ujęte, "wrzuci" odpowiednie kwoty na listę z 10. Maja, sumując je w jednej pozycji.

#### **ZMIANA TERMINU WYPŁATY**

Program umożliwia "hurtową" zmianę terminu wypłaty dla kwot, które nie zostały jeszcze umieszczone na liście wypłat ani zrealizowane (pozostających na białym tle).

![](_page_70_Picture_251.jpeg)

Po zatwierdzeniu danych, dotyczących wypłaty dodatków lub ryczałtu, lista zostanie dodana do okna *Listy wypłat*.

![](_page_71_Picture_94.jpeg)

W ten sposób zapisana lista przybiera status **PLANOWANA** i w każdej chwili można ją jeszcze usunąć.

W przypadku dokonania jakichkolwiek zmian w programie (np. dodano nowy wniosek już po utworzeniu listy wypłat na dany miesiąc), należy wybrać ikonę **PRZYGOTUJ**. Program ponownie sprawdzi dane w programie i uzupełni listę o brakujących świadczeniobiorców.

W oknie **POZYCJE LISTY WYPŁAT** znajdują się nazwiska (lub nazwy) świadczeniobiorców uprawnionych do wypłaty świadczeń w danym miesiącu. Listę tą użytkownik może modyfikować poprzez usuwanie pozycji z nazwiskiem konkretnego świadczeniobiorcy.

**UWAGA! Usunięcie z listy świadczeniobiorcy uprawnionego do wypłaty w danym miesiącu rozliczeniowym, spowoduje automatyczne przesunięcie niewypłaconej kwoty z powrotem na wniosek i możliwość wypłacenia jej ponownie.**
Kolejnym krokiem po przygotowaniu listy wypłat, będzie jej zatwierdzenie poprzez ikonę **ZATWIERDŹ**. Zatwierdzoną do wypłaty listę **MOŻNA JESZCZE OTWORZYĆ.**

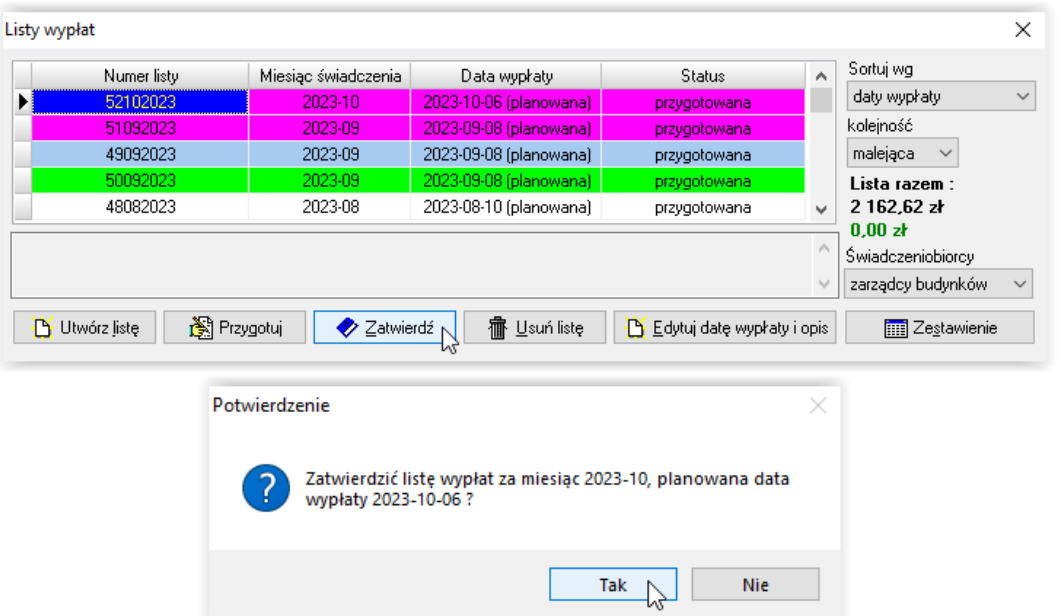

Jeżeli użytkownik jest już pewien, że lista wypłat świadczeń jest już ostateczna, należy ją skierować do wypłaty poprzez ikonę **WYPŁAĆ**. "Wypłacenie" listy zamyka możliwość **dokonania na niej jakichkolwiek zmian!**

Przed zatwierdzeniem listy do wypłaty program, widocznym na ekranie komunikatem, poinformuje użytkownika o konsekwencjach wypłacenia listy, oraz zapyta czy zaznaczoną listę na pewno wypłacić.

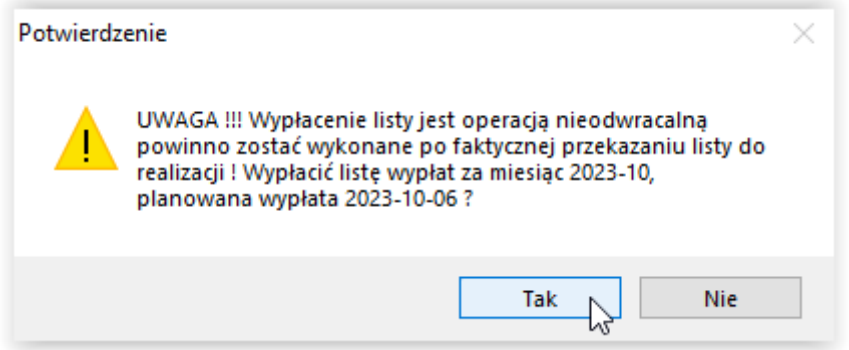

Status konkretnej listy wypłat będzie zawsze widoczny w głównym oknie wypłat.

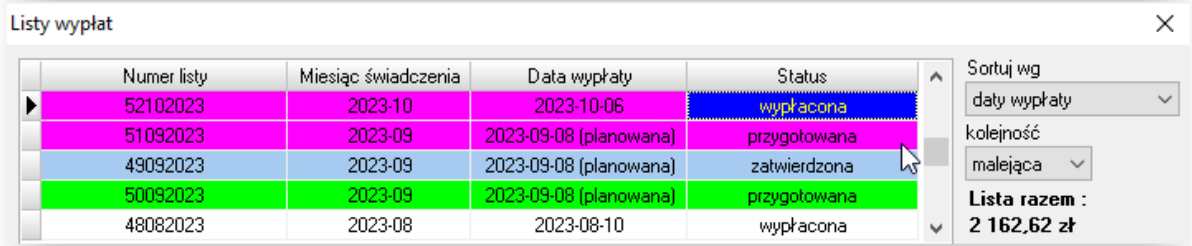

Kolejnym krokiem po wypłaceniu listy, będzie potwierdzenie wypłat konkretnym świadczeniobiorcom. W tym celu należy podświetlić interesującą listę, a następnie wybrać ikonę **POTWIERDŹ WYPŁATĘ.**

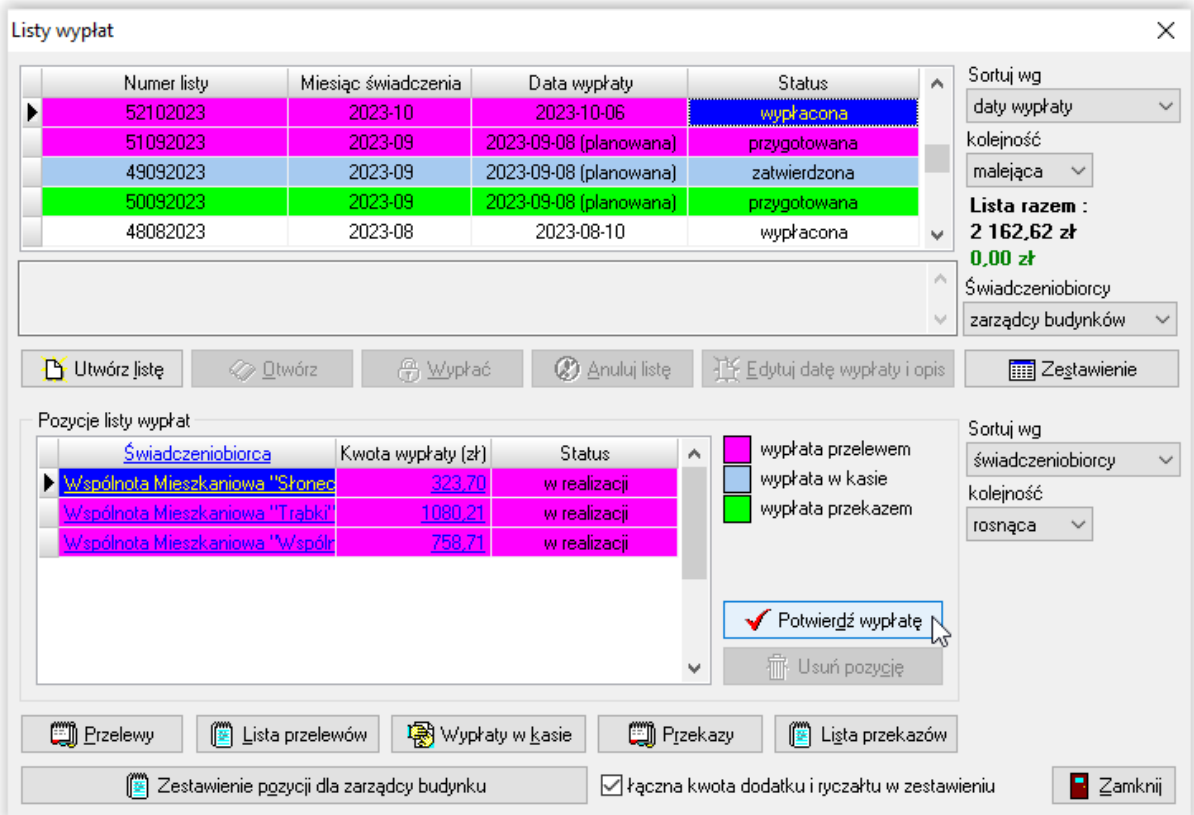

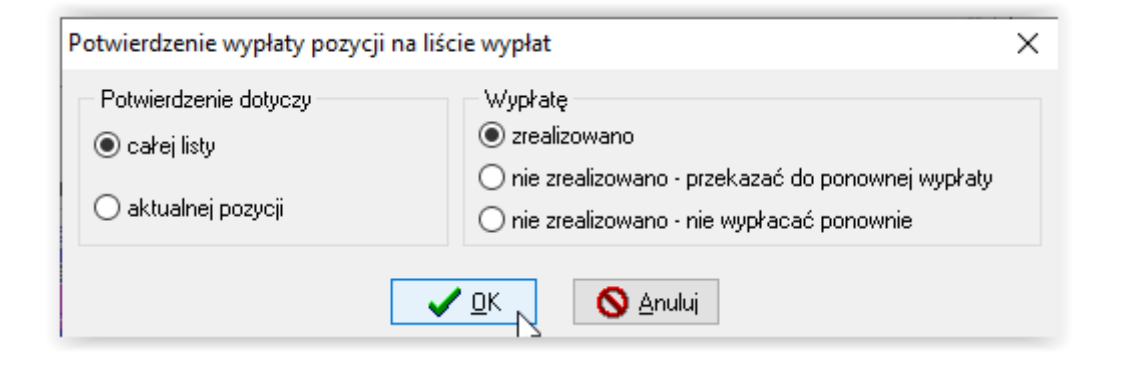

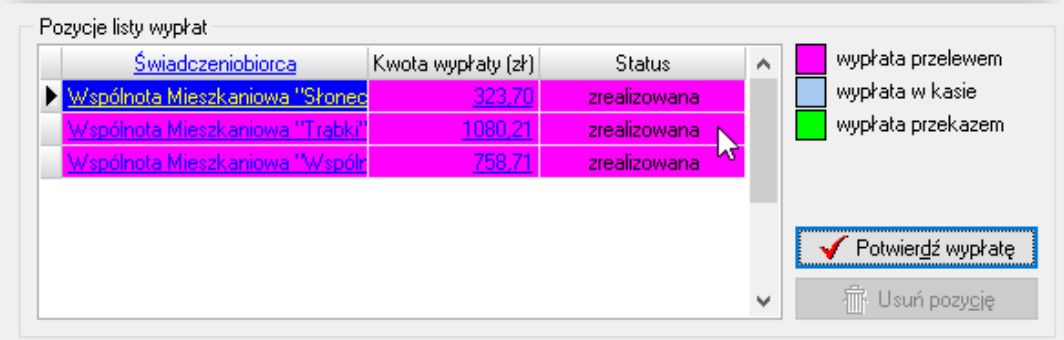

W przypadku list wypłat dla zarządców budynków, pod daną listą wypłat (widoczną w oknie "Pozycje listy wypłat" jako jeden wiersz na łączną kwotę świadczeń, jakie zostają przekazane zarządcy) dostępne jest *Zestawienie pozycji dla zarządcy budynku*.

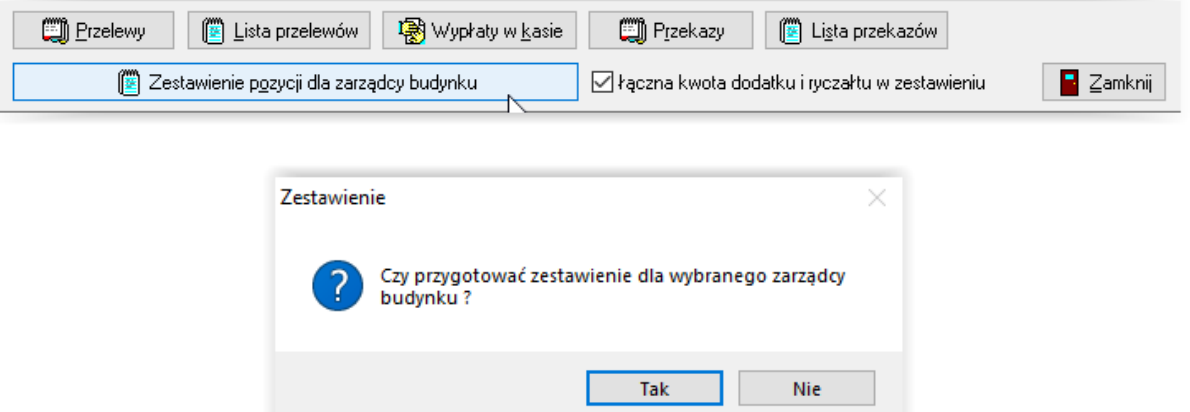

Jeżeli Użytkownik wskaże *Tak*, pojawią się następujące okna:

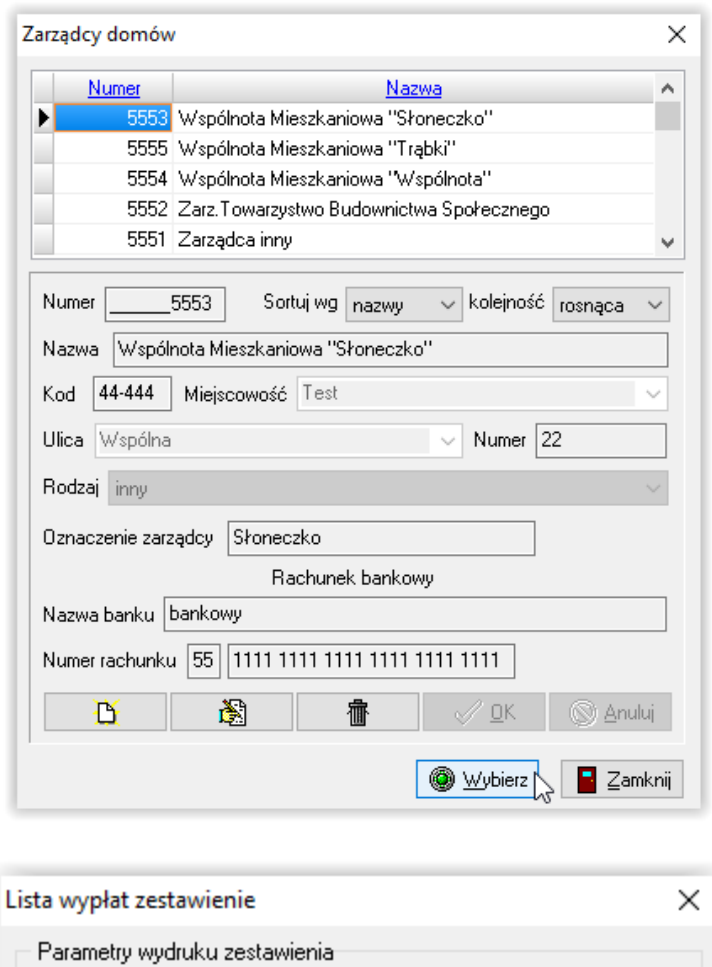

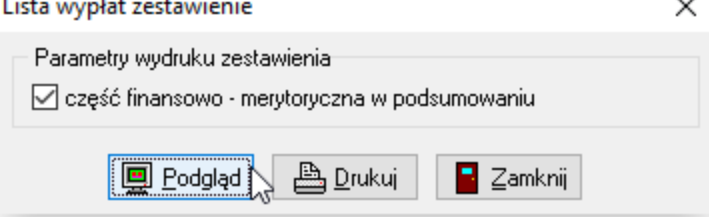

### Jeżeli Użytkownik wskaże *Nie*, pojawią się następujące okna:

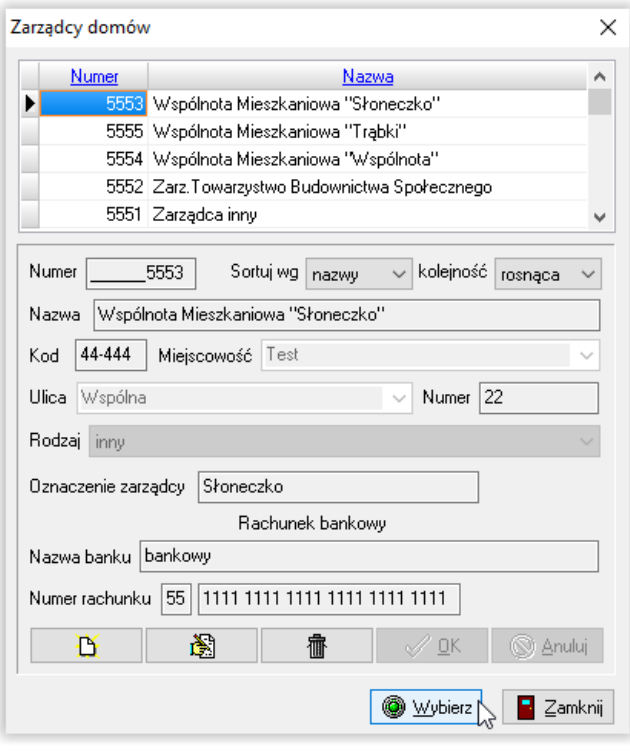

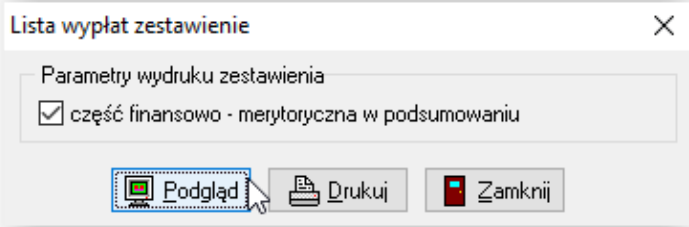

### Podgląd raportu:

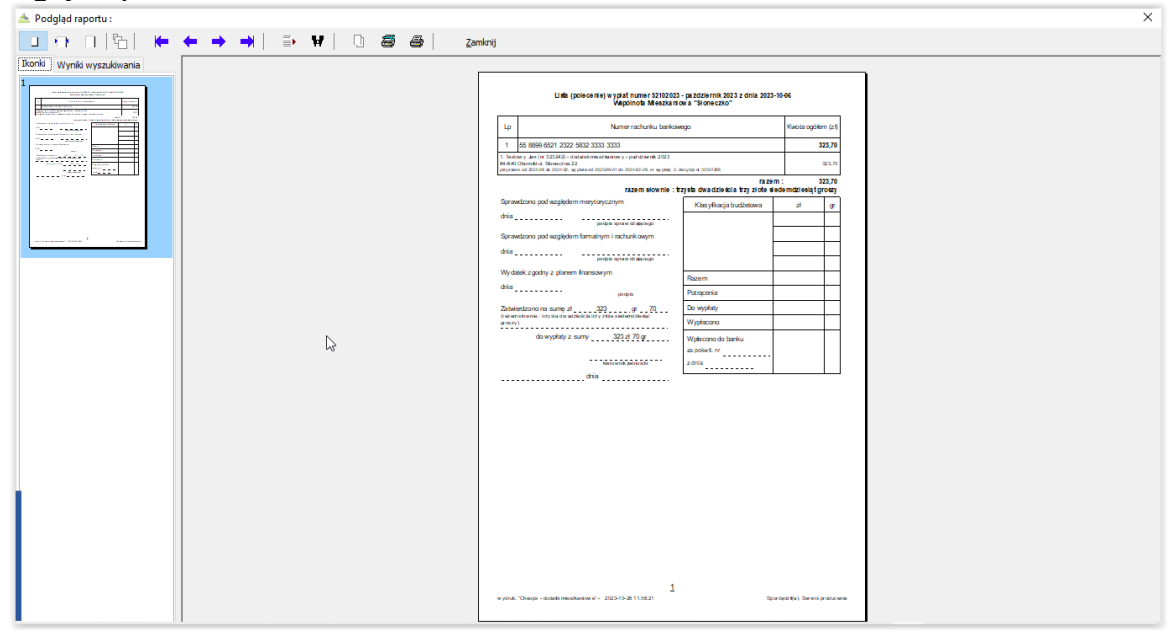

Program umożliwia wykonanie zestawienia dla aktualnej listy wypłat.

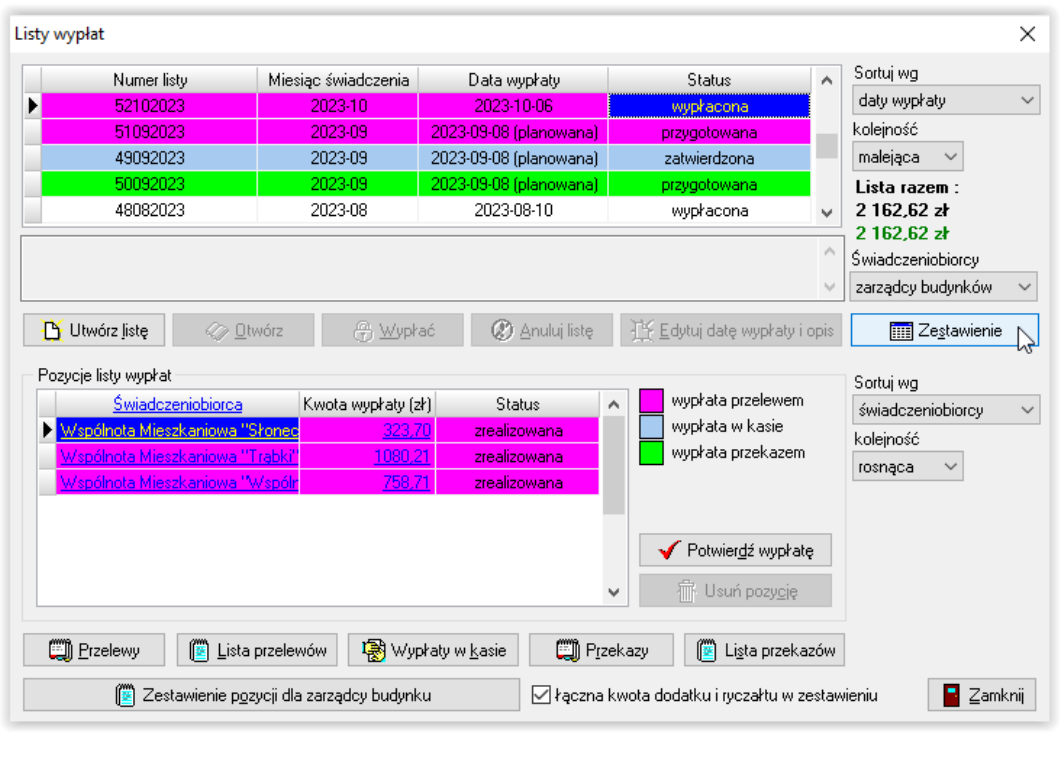

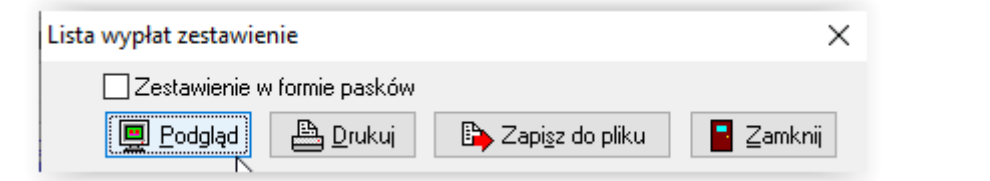

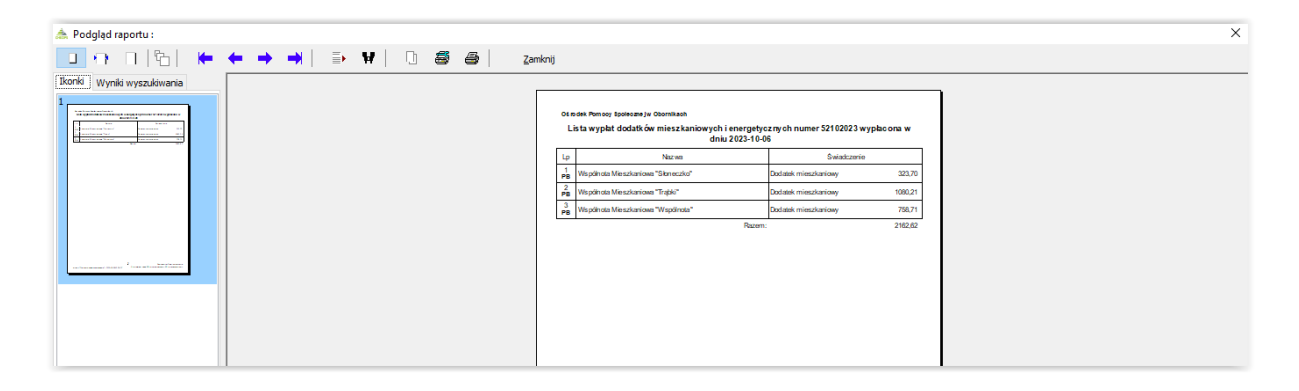

## **14. ZESTAWIENIA**

Program daje możliwość przygotowania różnego rodzaju zestawień. W tym celu należy wybrać pozycję ZESTAWIENIA, a następnie interesującą pozycję.

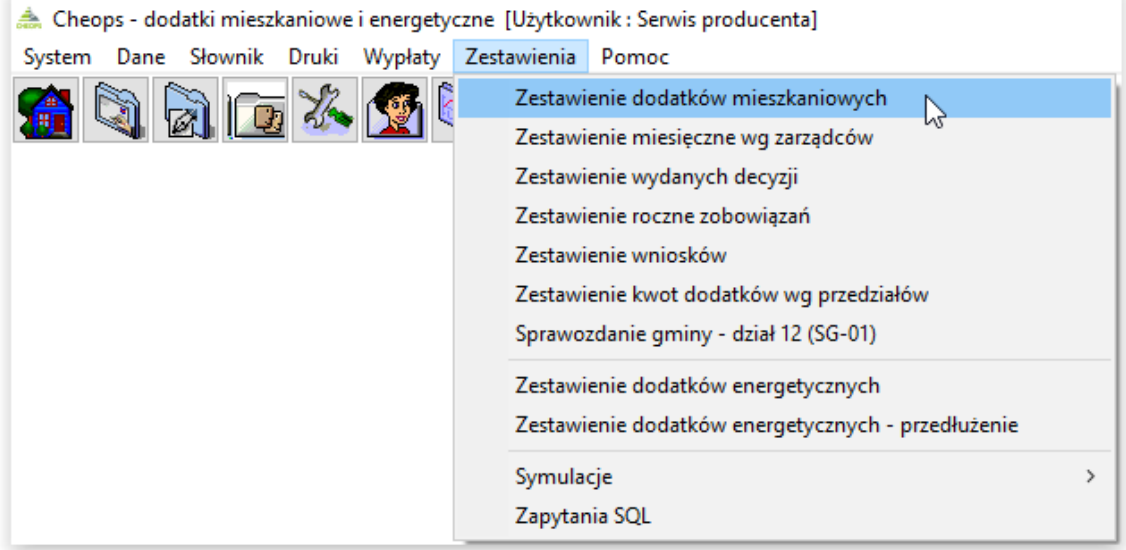

## **14A. ZESTAWIENIE DODATKÓW MIESZKANIOWYCH**

Po wybraniu tej opcji, na ekranie pojawi się okno *Zestawienie dodatków mieszkaniowych*.

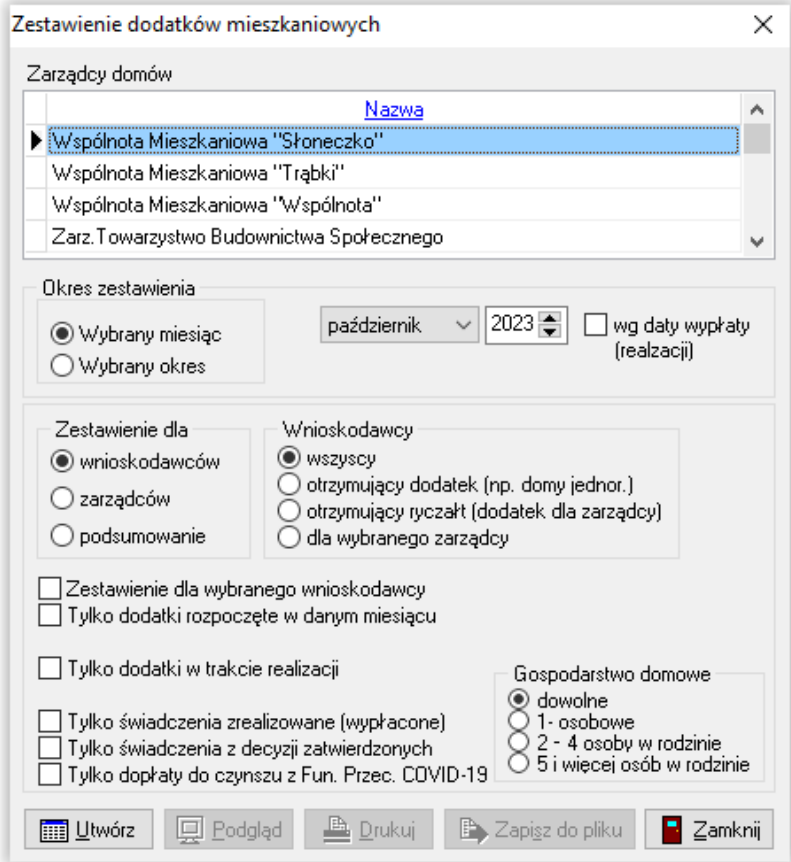

W tym miejscu można ustawić kryteria, według których program przygotuje zestawienia:

- ➢ okres zestawienia
- ➢ zestawienie dla wnioskodawców/zarządców
- ➢ zestawienie dla wybranego wnioskodawcy
- ➢ zestawienie dodatków, których wypłata rozpoczęła się w danym miesiącu
- ➢ zestawienie tylko z wypłaconymi kwotami
- ➢ zestawienie świadczeń tylko z zatwierdzonych decyzji
- ➢ zestawienie dopłat do czynszu

Po wskazaniu opcji, które odpowiadają użytkownikowi, należy wybrać ikonę UTWÓRZ, a następnie można zestawienie podejrzeć na ekranie lub od razu przekazać do wydruku.

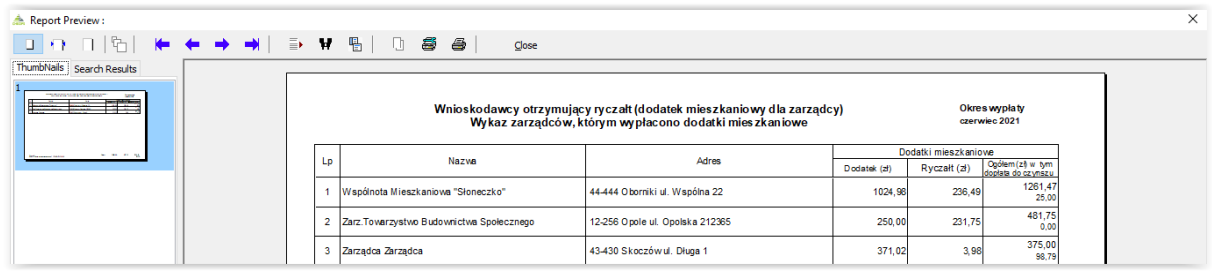

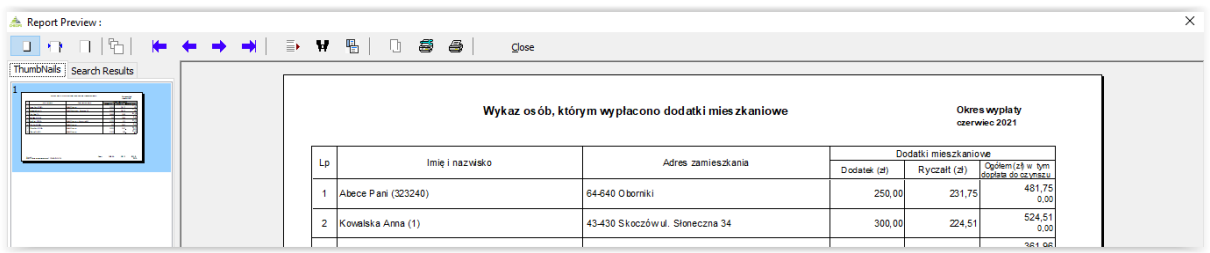

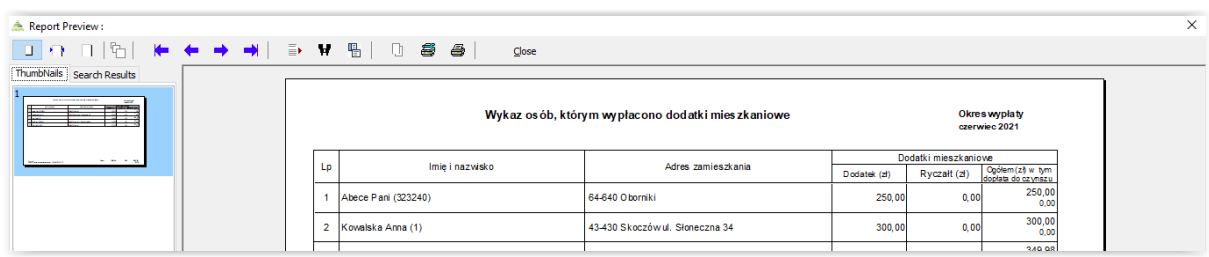

**14B. ZESTAWIENIE MIESIĘCZNE WG ZARZĄDCÓW**

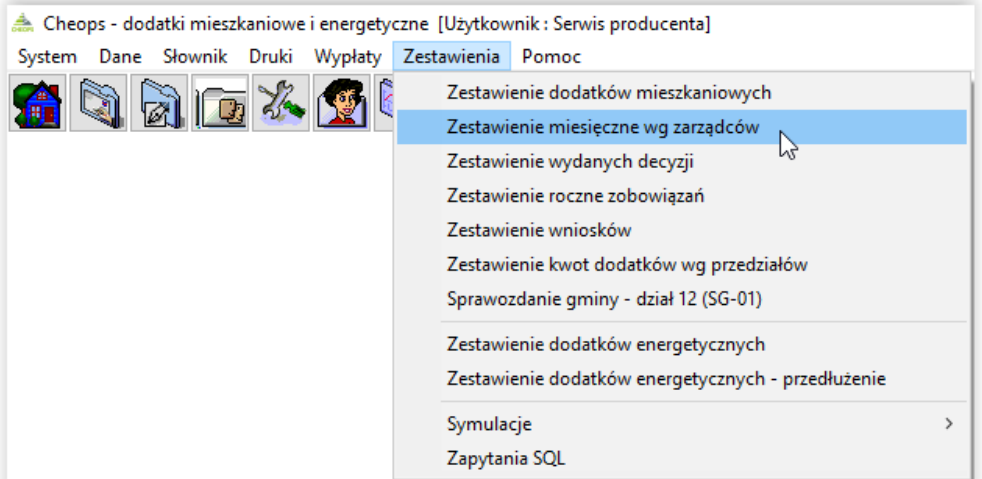

Po wybraniu tej opcji, na ekranie pojawi się okno *Zestawienie miesięczne wg zarządców*.

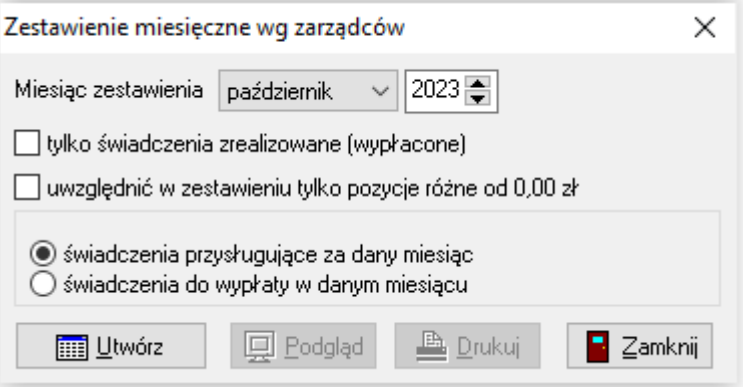

Po ustaleniu, za jaki miesiąc użytkownik potrzebuje zestawienie, wybieramy ikonę UTWÓRZ.

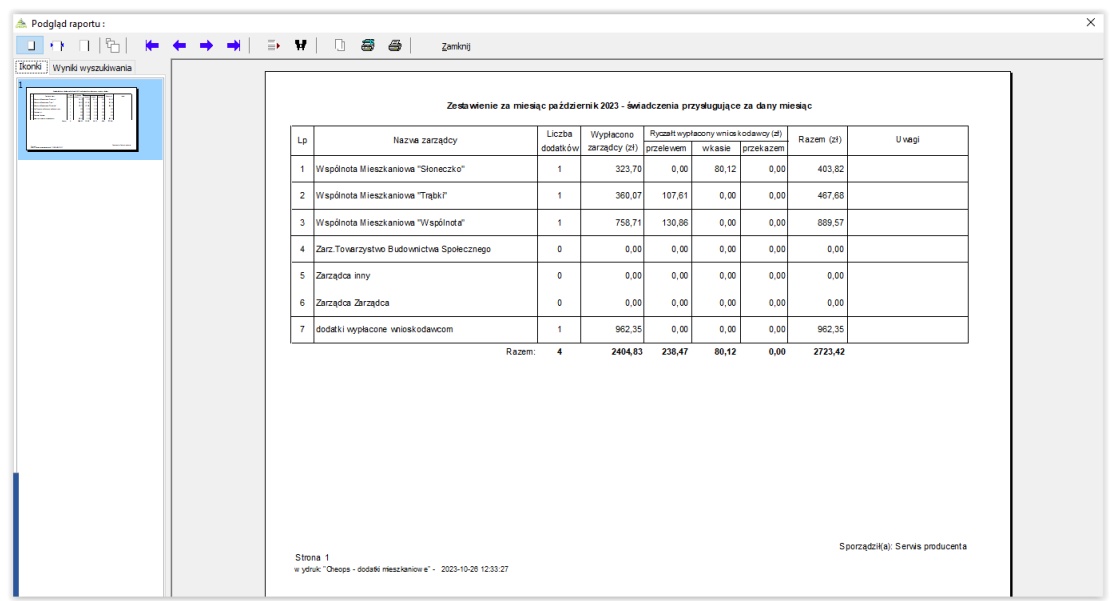

## **14C. ZESTAWIENIE WYDANYCH DECYZJI**

Takie zestawienie pozwala na przygotowanie wydruku ilości wystawionych decyzji lub ilości aktualnie obowiązujących decyzji.

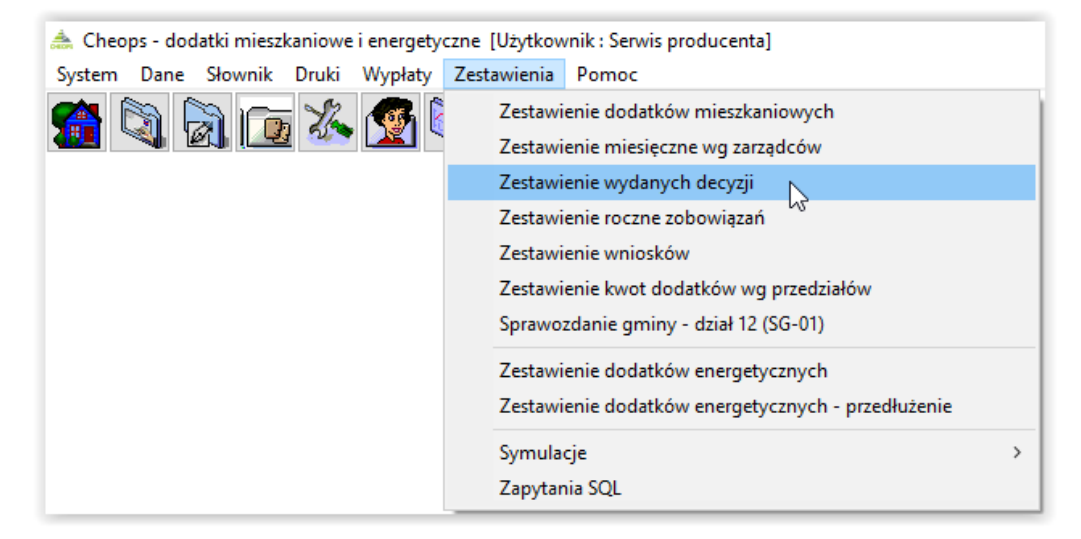

Po wybraniu opcji "ZESTAWIENIE WYDANYCH DECYZJI", na ekranie pojawi się okno, w którym należy wskazać zakres dat oraz rodzaj raportu.

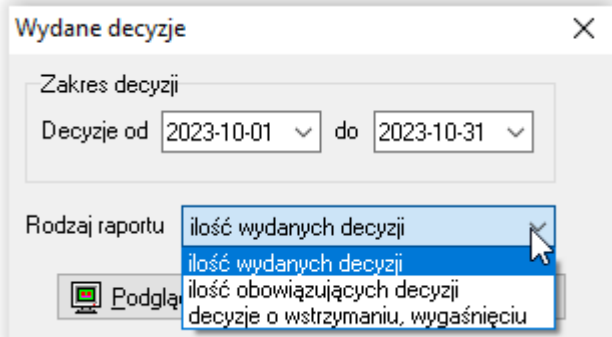

Po wybraniu danych, program przygotuje zestawienie.

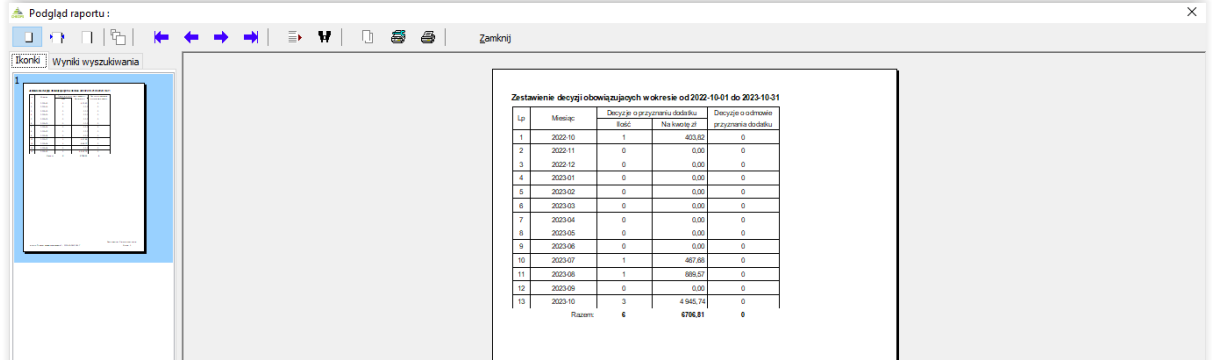

Program posiada funkcję wydruku seryjnego decyzji.

\

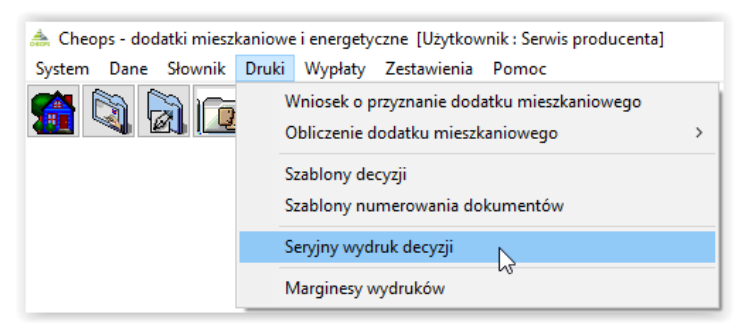

Po wybraniu tej opcji, na ekranie pojawi się okno *Seryjny wydruk decyzji*.

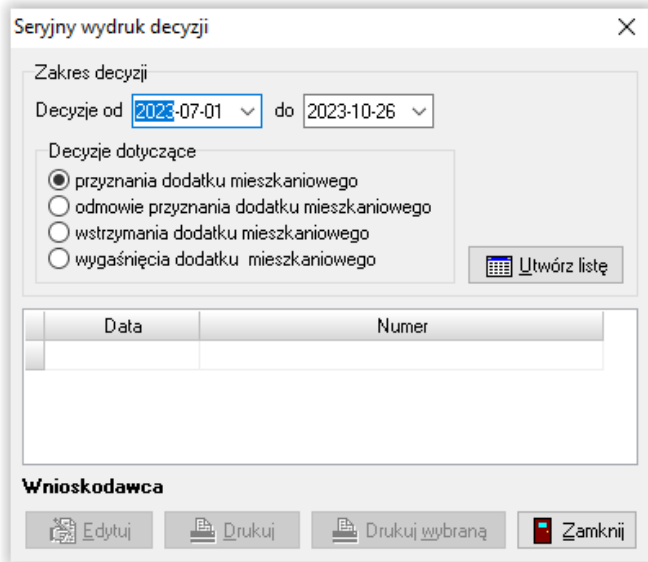

W tym miejscu należy wybrać interesujący zakres dat oraz ewentualnie typ decyzji i można przygotować zestawienie, korzystając z ikony UTWÓRZ LISTĘ.

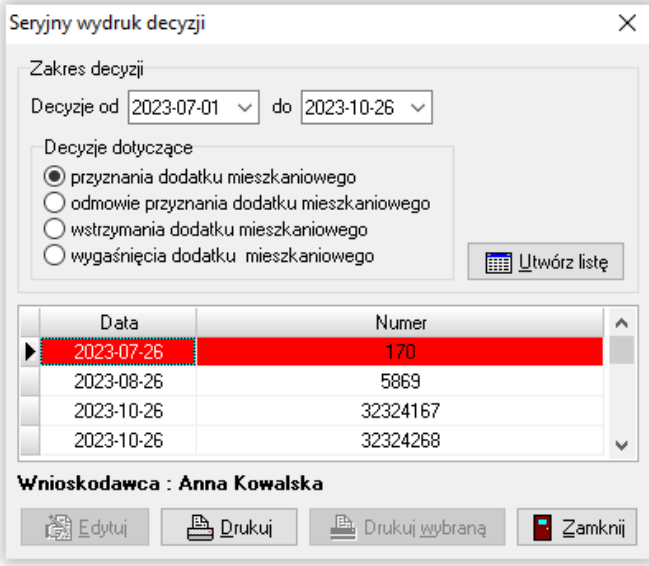

Kolor czerwony tła decyzji oznacza, że druk nie został przygotowany i otwarty na wniosku.

## **14D. ZESTAWIENIE ROCZNE ZOBOWIĄZAŃ**

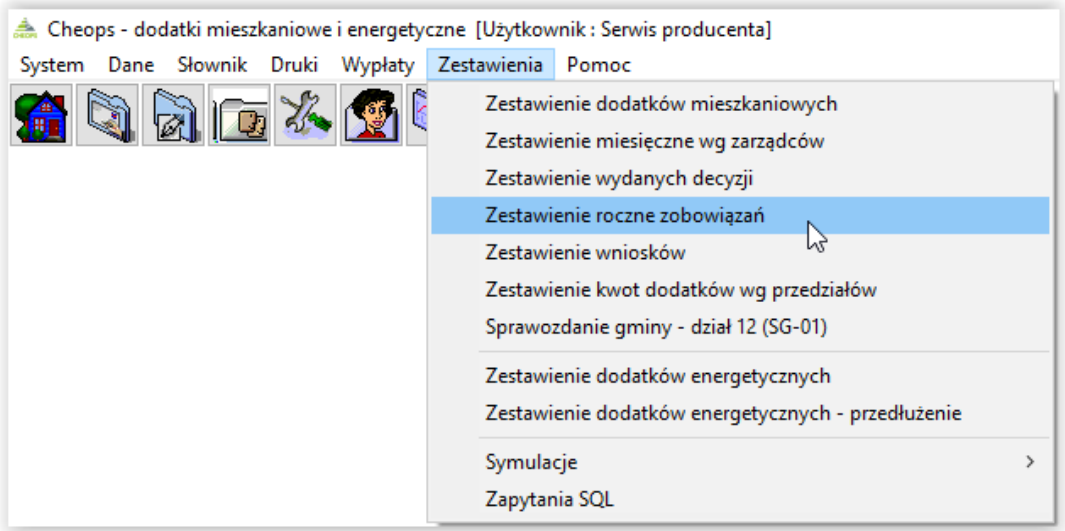

Po wybraniu tej opcji, na ekranie pojawi się okno *Zobowiązania wobec wnioskodawców*.

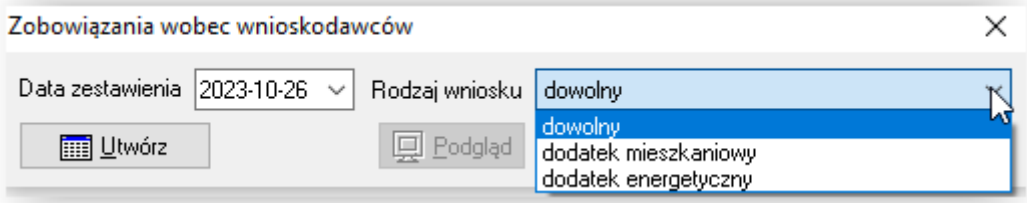

W tym miejscu użytkownik będzie miał możliwość ustalenia daty przygotowania zestawienia, a po wybraniu ikony UTWÓRZ przygotowania zestawienia, które dostępne będzie do wglądu (i wydruku) po kliknięciu ikony PODGLĄD.

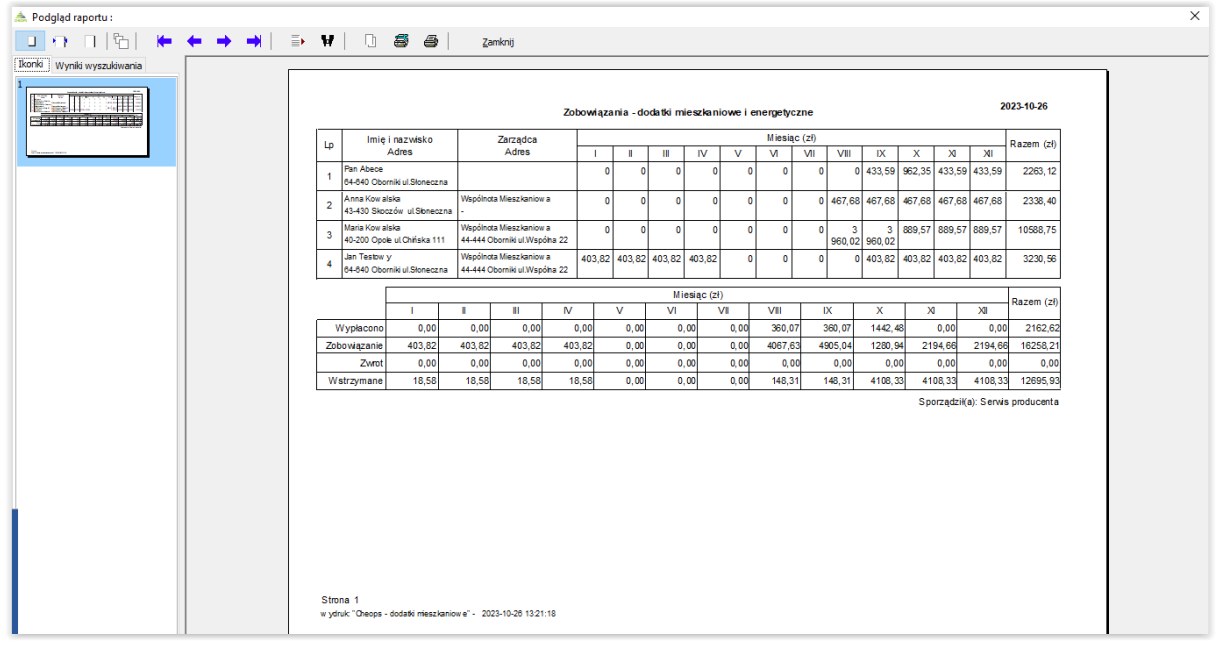

## **14E. ZESTAWIENIE WNIOSKÓW**

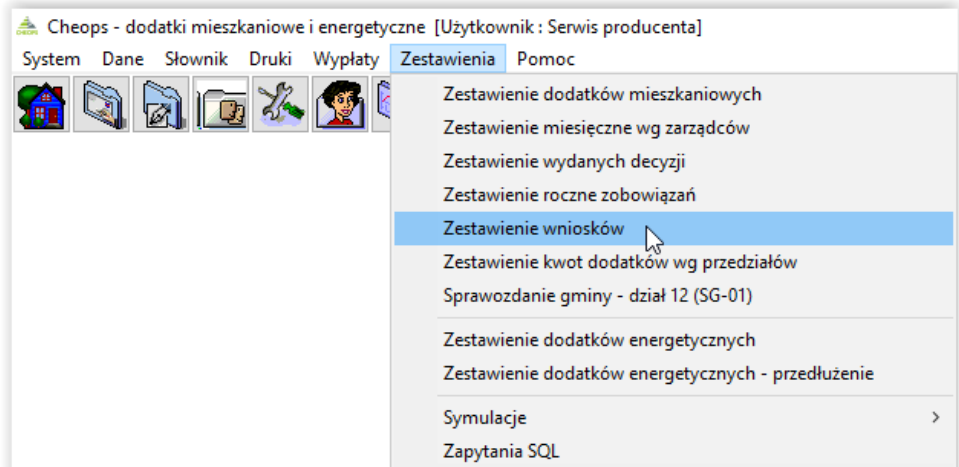

Po wybraniu tej opcji, na ekranie pojawi się okno kryteriów zestawienia.

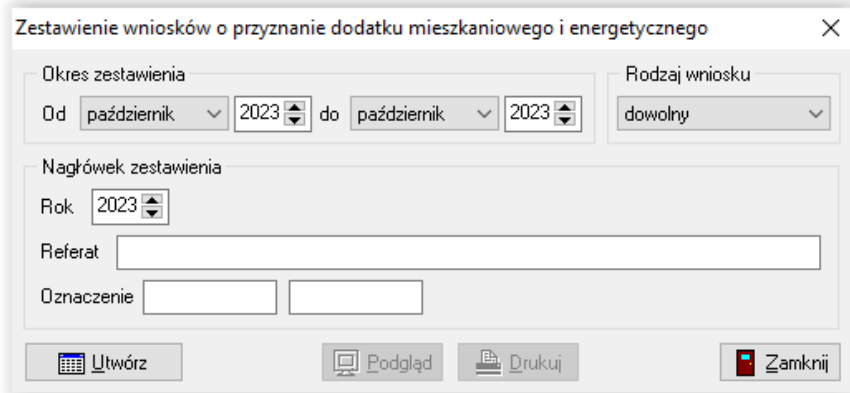

W tym miejscu użytkownik będzie miał możliwość wybrania okresu, za jaki program przygotuje zestawienie, określenia nagłówka i dodatkowych danych opisujących samo zestawienie. Po wybraniu ikony UTWÓRZ, a następnie PODGLĄD, użytkownik otrzyma do wglądu (lub wydruku) zestawienie.

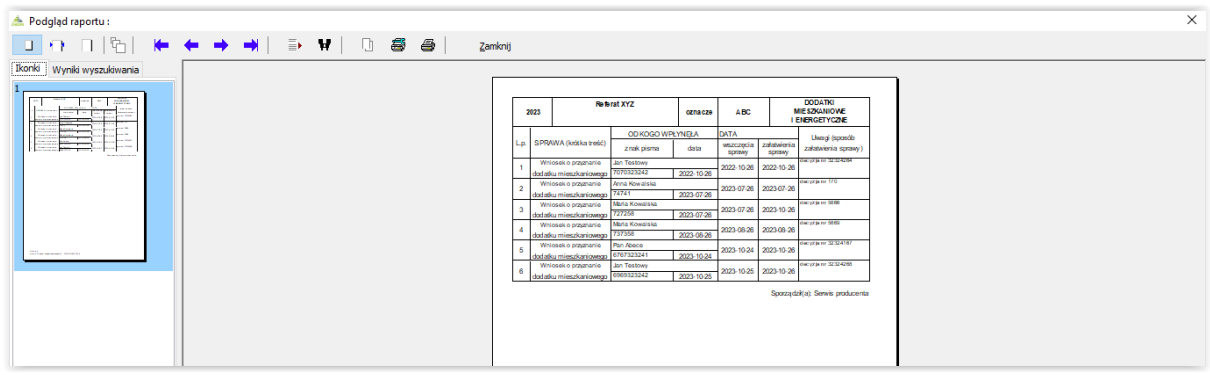

## **14F. ZESTAWIENIE KWOT DODATKÓW WG PRZEDZIAŁÓW**

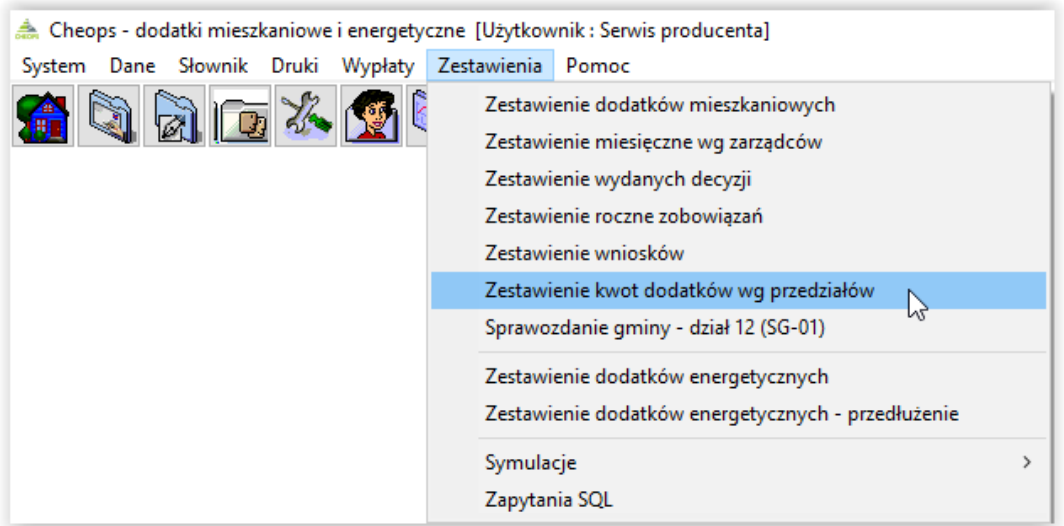

Po wybraniu tej opcji, na ekranie pojawi się okno kryteriów.

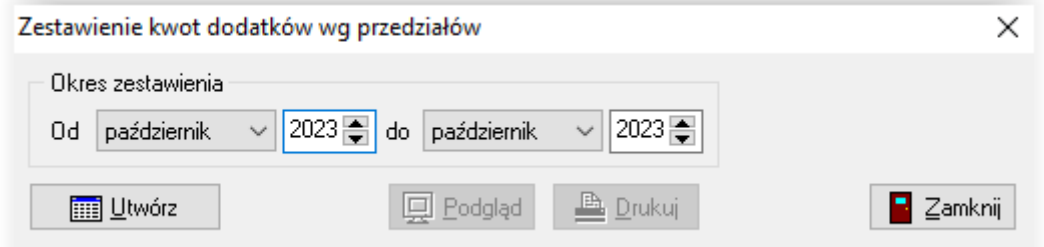

W tym miejscu użytkownik będzie miał możliwość wskazania okresu, za jaki program przygotuje zestawienie. Po wybraniu ikony UTWÓRZ, a następnie PODGLĄD, użytkownik otrzyma do wglądu (lub wydruku) zestawienie.

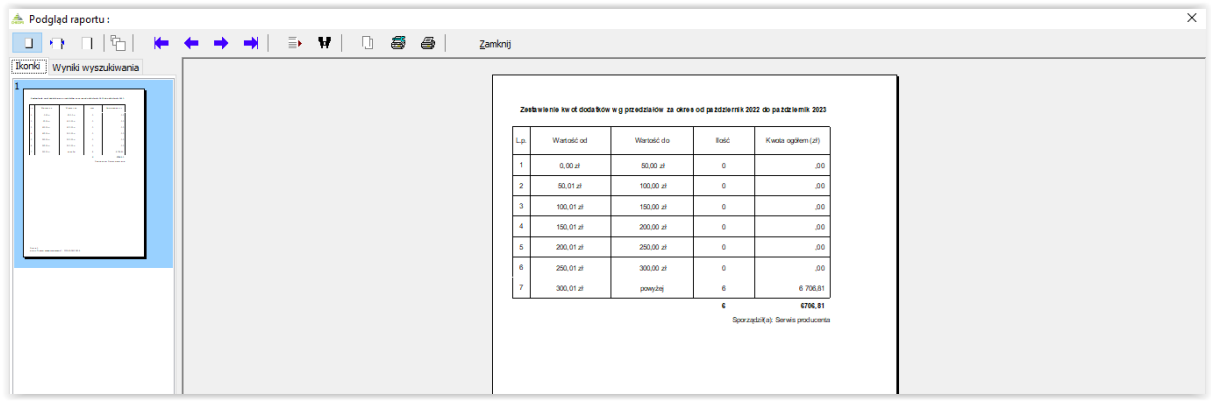

## **14G. ZESTAWIENIE DODATKÓW ENERGETYCZNYCH**

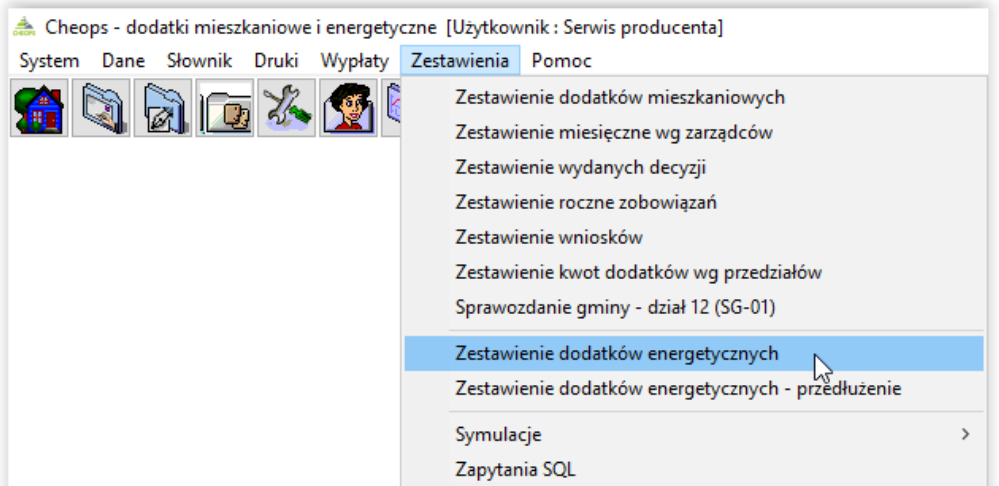

Po wybraniu tej opcji na ekranie pojawi się okno *Zestawienie dodatków energetycznych*.

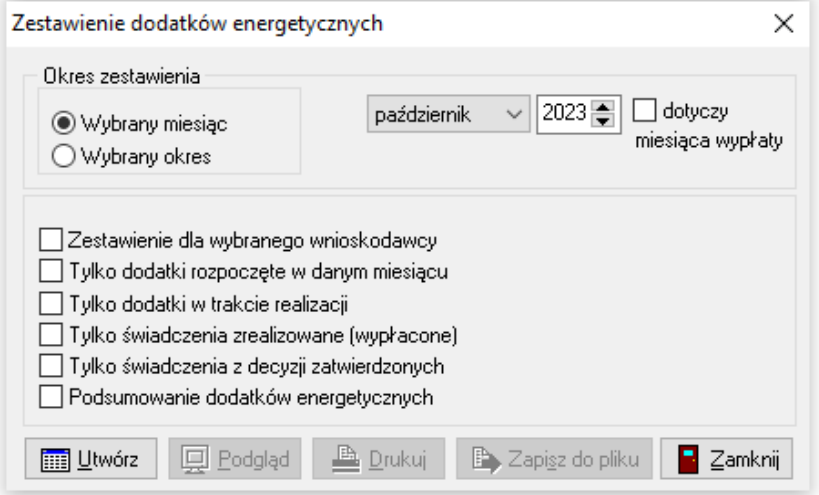

W tym miejscu użytkownik będzie miał możliwość wybrania okresu, za jaki program przygotuje zestawienie oraz dodatkowych kryteriów zestawienia. Po wybraniu ikony UTWÓRZ, a następnie PODGLĄD, użytkownik otrzyma do wglądu (lub wydruku) zestawienie.

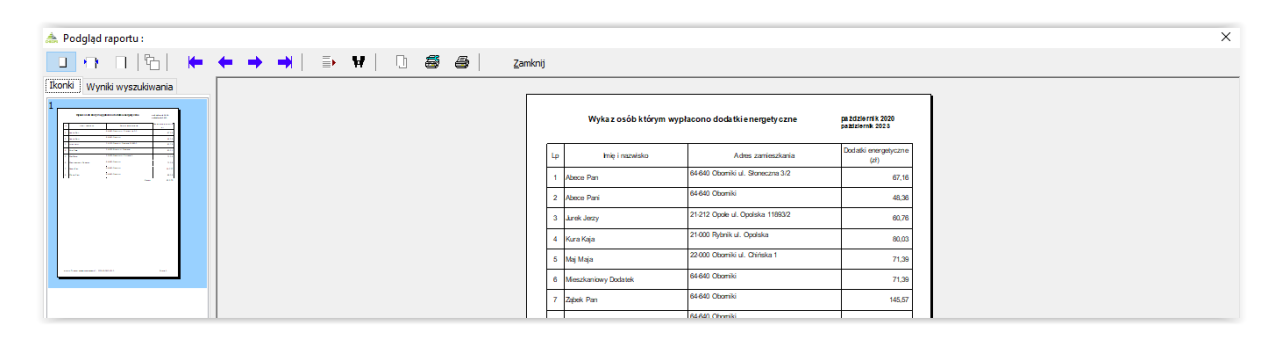

**15. SPRAWOZDANIE GMINY – DZIAŁ 12 (SG-01)**

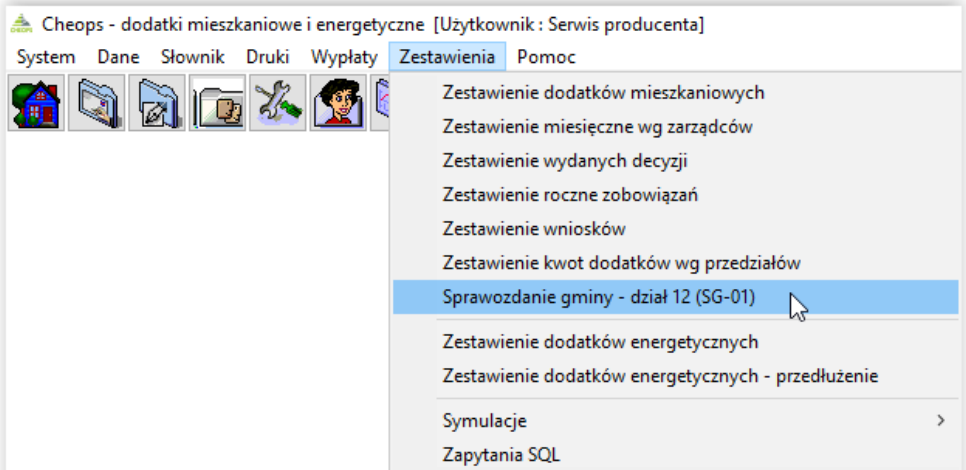

Po wybraniu tej opcji, na ekranie pojawi się okno kryteriów sprawozdania.

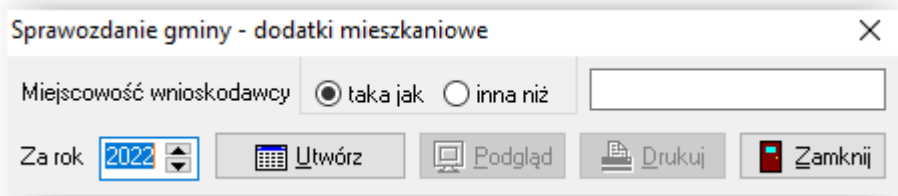

W tym miejscu użytkownik będzie miał możliwość określenia, za jaki rok nalicza sprawozdanie oraz (ewentualnie) wskazania dla jakiej miejscowości przygotować sprawozdanie (opcja przydatna w przypadku podziału sprawozdania na miasto i gminę). Po ustaleniu parametrów dla sprawozdania, użytkownik wybiera ikonę UTWÓRZ, a następnie PODGLĄD.

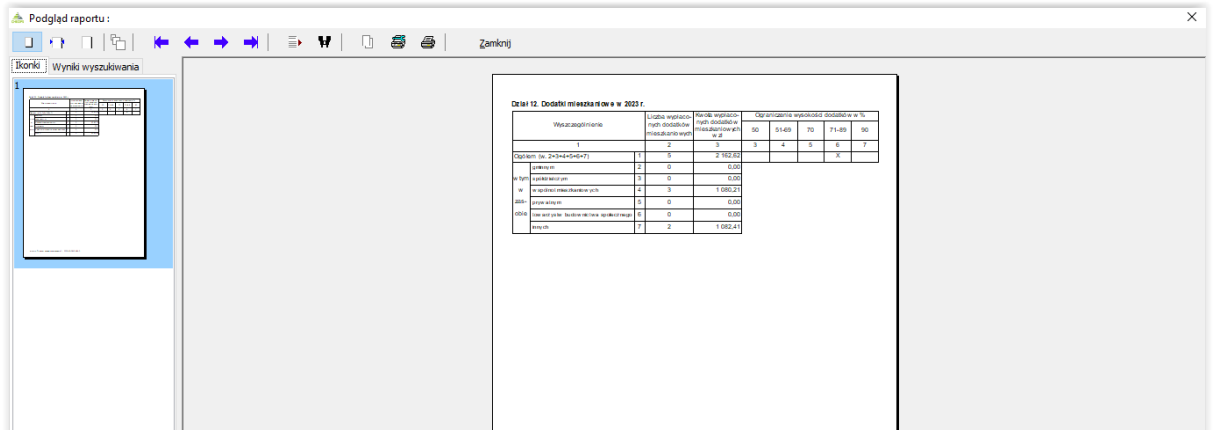

## **16. SYMULACJE**

Program umożliwia dokonanie symulacji wypłaty dodatków mieszkaniowych. Jest to funkcja bardzo przydatna w przypadku analizy zmian, np. % wydatków na mieszkanie lub czynszów u zarządców. Symulacje te pozwalają ocenić, jak zmieni się kwota wypłaconych dodatków po zmianie jednego z parametrów. W celu przeprowadzenia symulacji należy wybrać zakładkę ZESTAWIENIA – SYMULACJE.

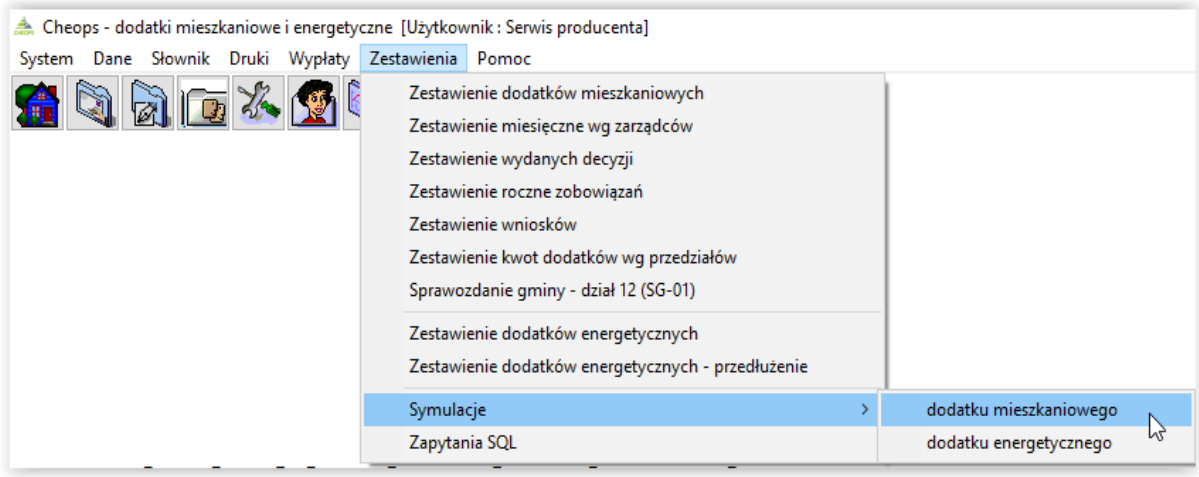

Na ekranie pojawi się okno, w którym można ustalić wartość zmieniających się parametrów.

a) zmiana procentu wydatków, których nie może przekroczyć dodatek

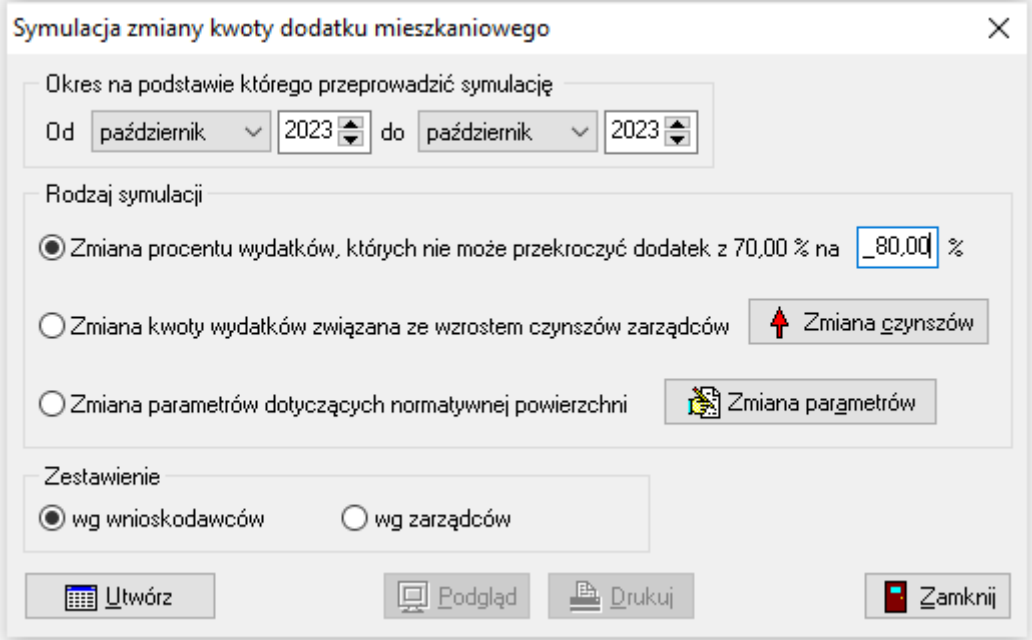

Po ustaleniu wartości zmieniających się parametrów, wybieramy ikonę UTWÓRZ, a następnie (gdy ikony PODGLĄD i DRUKUJ będą aktywne) przeglądamy lub drukujemy listę.

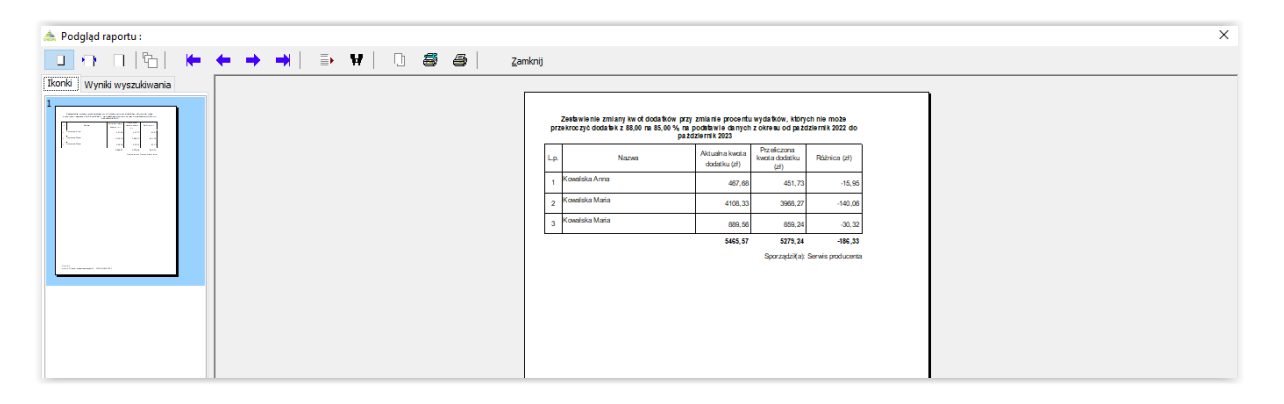

b) zmiana kwoty wydatków związana ze wzrostem czynszu u zarządcy

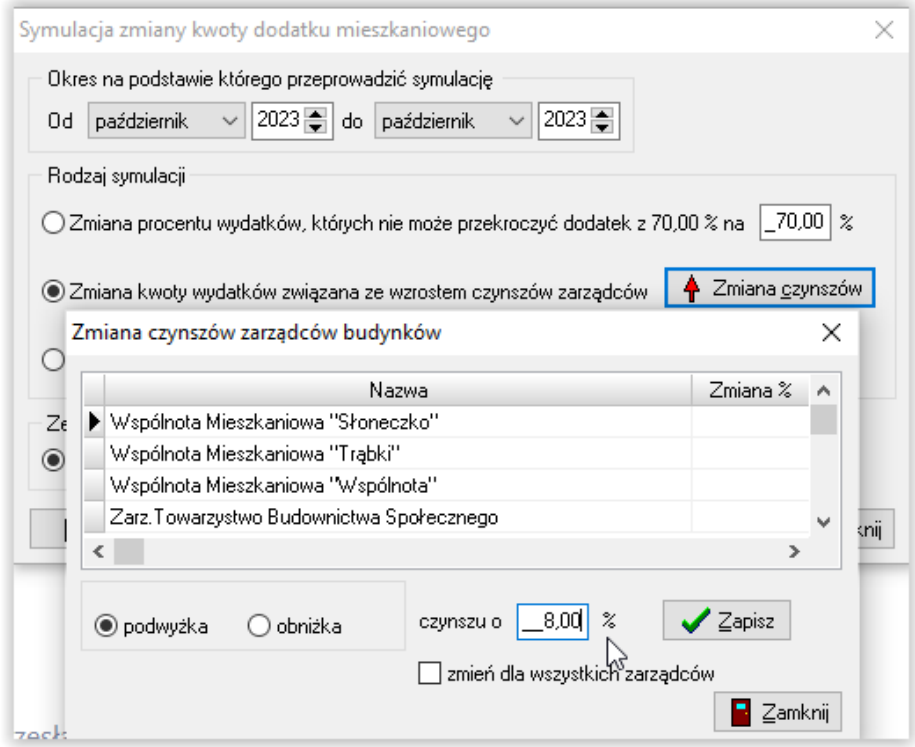

Po wybraniu interesujących użytkownika parametrów i wybraniu ikony UTWÓRZ, program utworzy zestawienie.

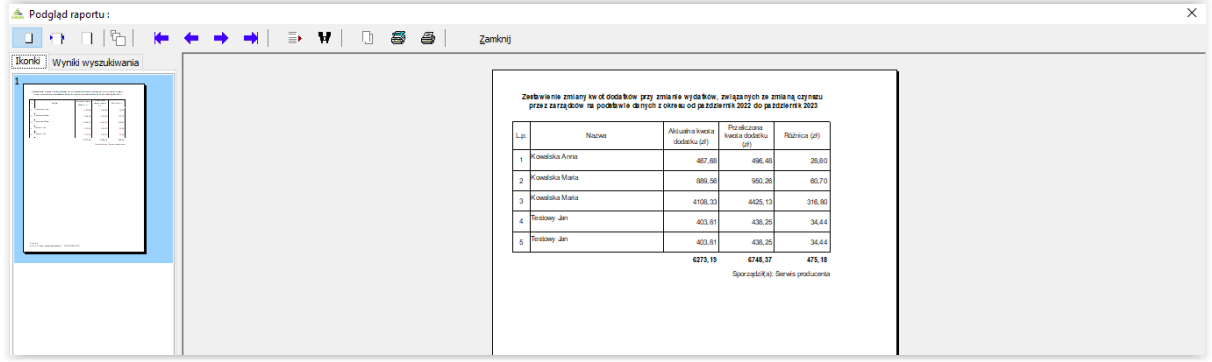

### c) zmiana parametrów dotycząca normatywnej powierzchni

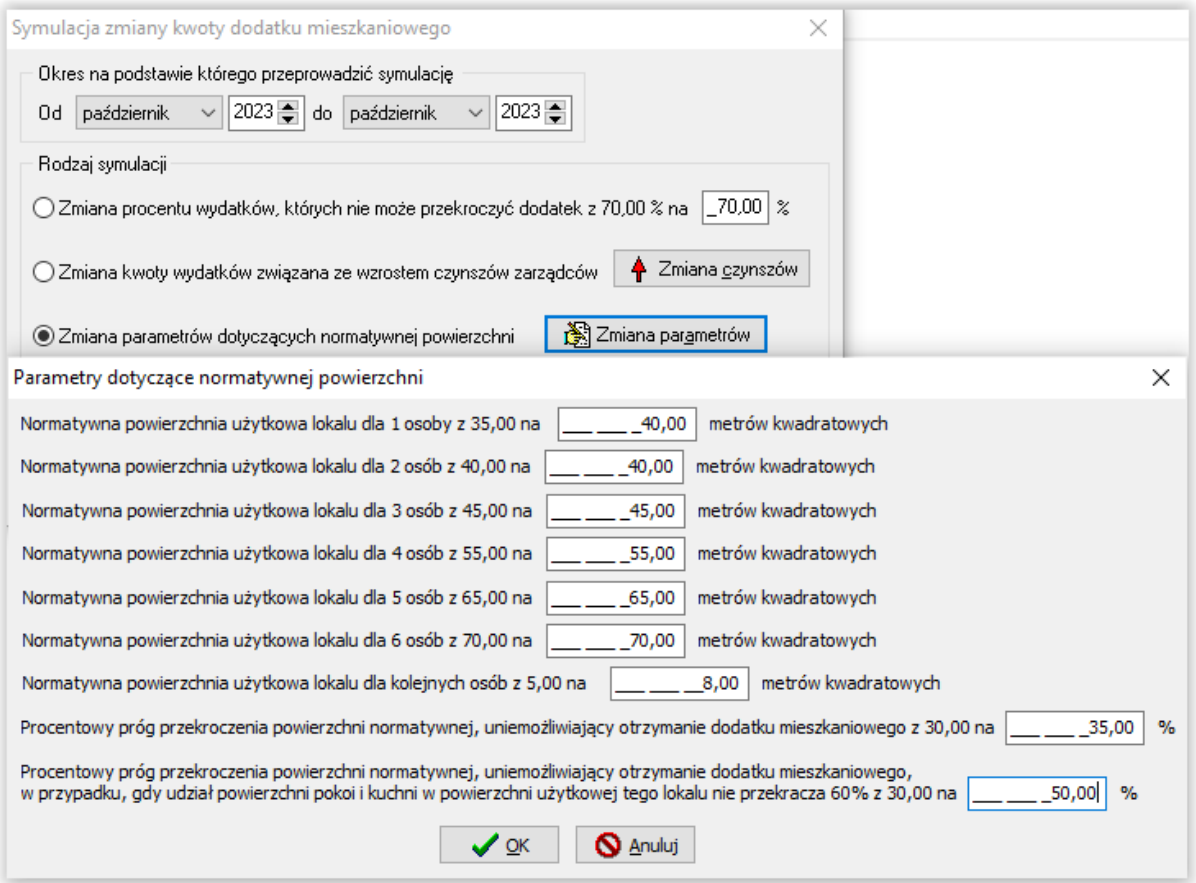

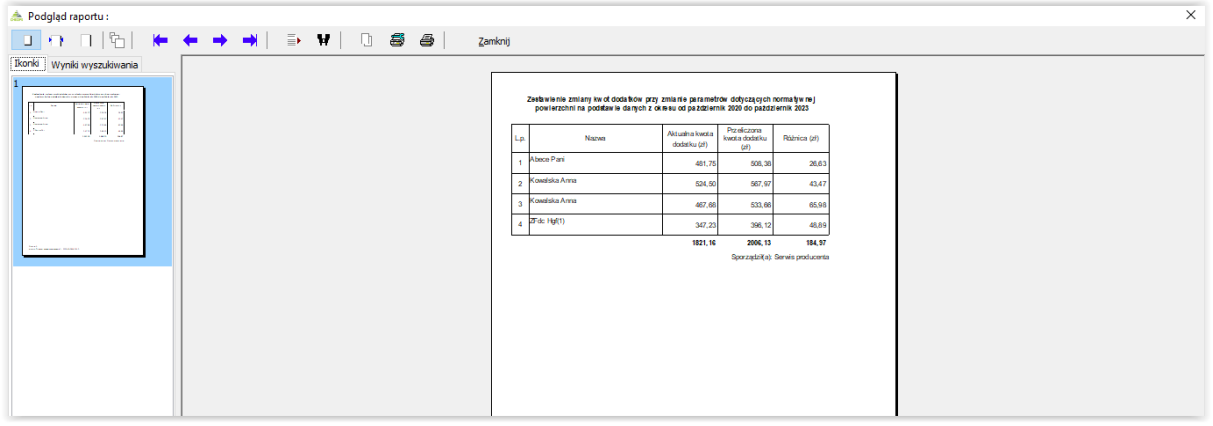

## **17. ZAPYTANIA SQL**

W programie dostępna jest bardziej zaawansowana funkcja, związana z możliwością wykonywania zestawień wg definiowanych przez użytkownika danych – ZAPYTANIA SQL**.**

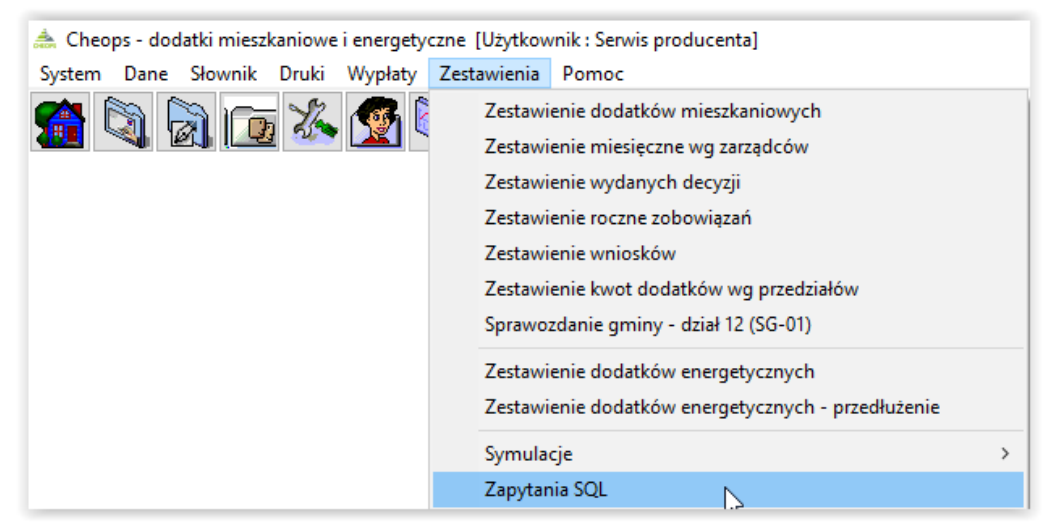

Po wybraniu tej opcji na ekranie pojawi się okno *Zapytania SQL*.

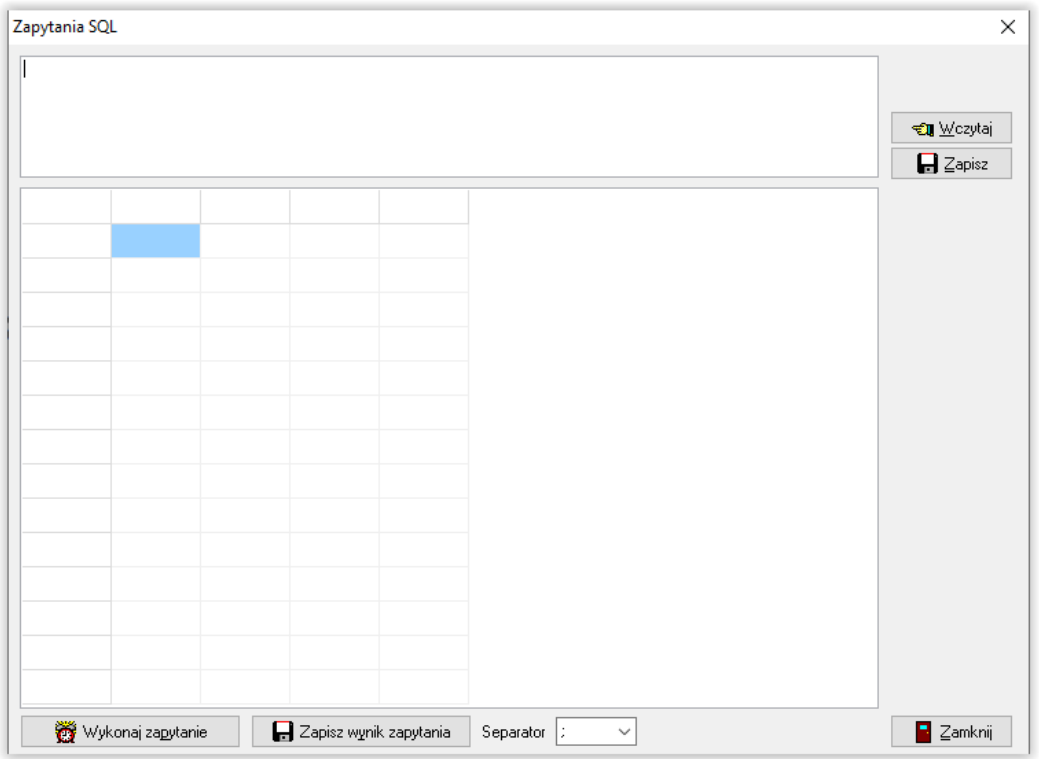

W tym miejscu należy wpisać (jeżeli użytkownik posiada stosowną wiedzę dotyczącą struktury bazy i powiązań między tabelami) lub wczytać (przesłane przez producenta) zapytanie SQL. Po wprowadzeniu zapytania, korzystając z ikony WYKONAJ ZAPYTANIE, należy uruchomić proces tworzenia zestawienia.

**Zapytania SQL są bardzo elastycznym narzędziem do tworzenia zestawień, ponieważ pozwalają użytkownikowi na stworzenie zestawienia z konkretnymi danymi, z pominięciem danych niepotrzebnych.**

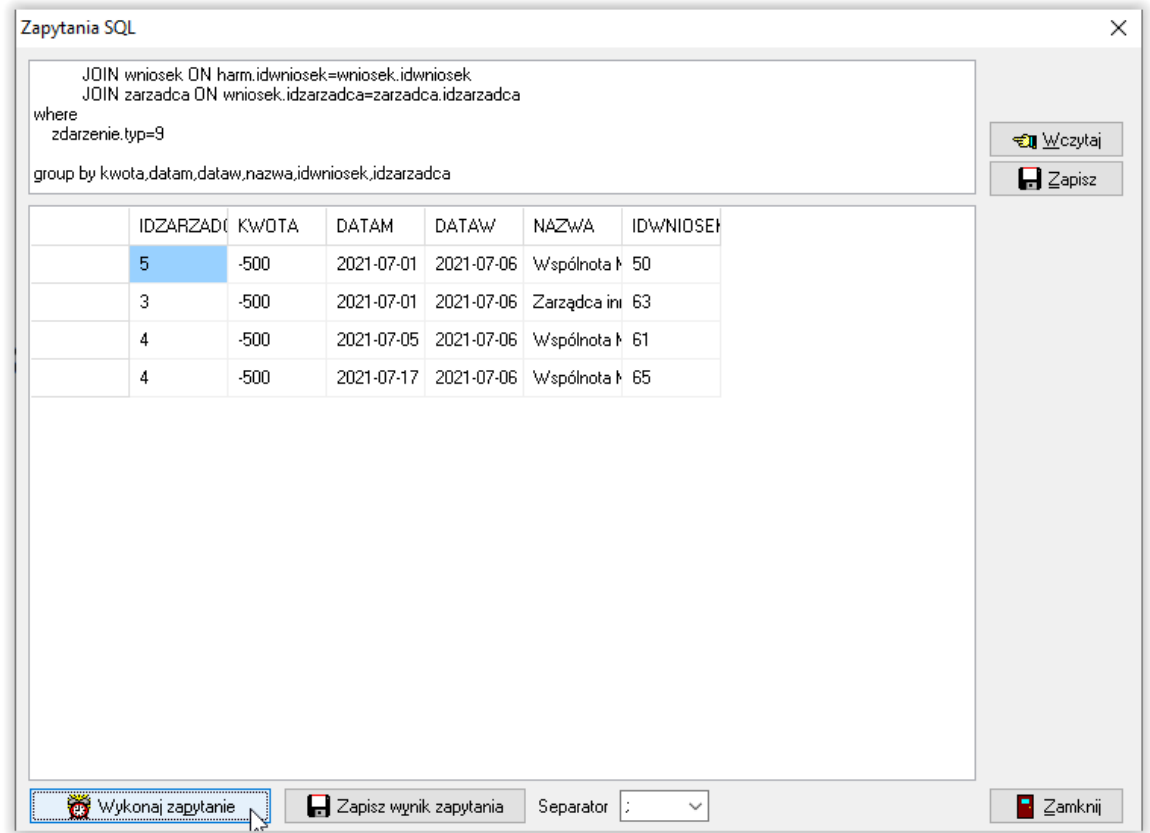

Wynik zapytania można zapisać do pliku txt i następnie dokonać jego obróbki, np. w programie *EXCEL*.

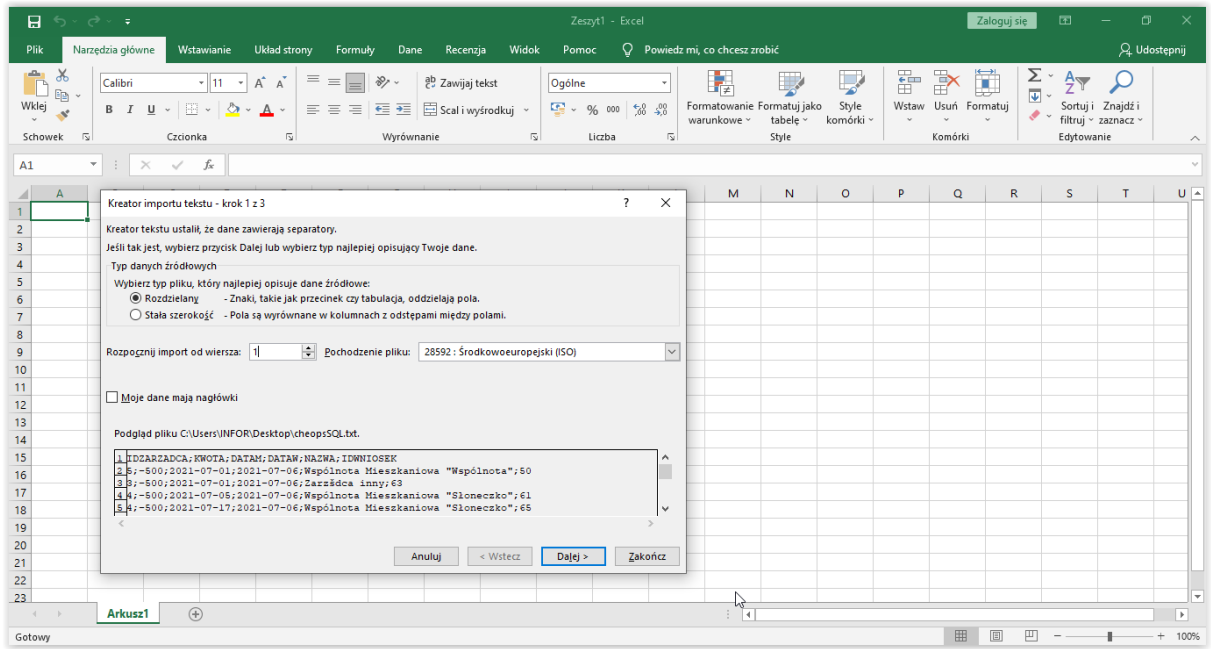

## **18. WYMIANA DANYCH Z GUNB ZONE (wysyłka dodatków mieszkaniowych i energetycznych)**

W związku z koniecznością przekazywania przez JOPS do GUNB danych dotyczących dodatków mieszkaniowych i energetycznych, program umożliwia bezproblemowe przesyłanie ww. danych bezpośrednio do systemu ZONE.

18A. W celu przygotowania programu do wysyłki danych należy:

### **a) sprawdzić pod menu Pomoc - O programie, czy posiadają Państwo wersję 6.29 (lub wyższą) programu CHEOPS**

b) zalogować się do programu CHEOPS na koncie Administratora, następnie wybrać z menu opcję Dane - Eksport danych - dane dla systemu GUNB ZONE.

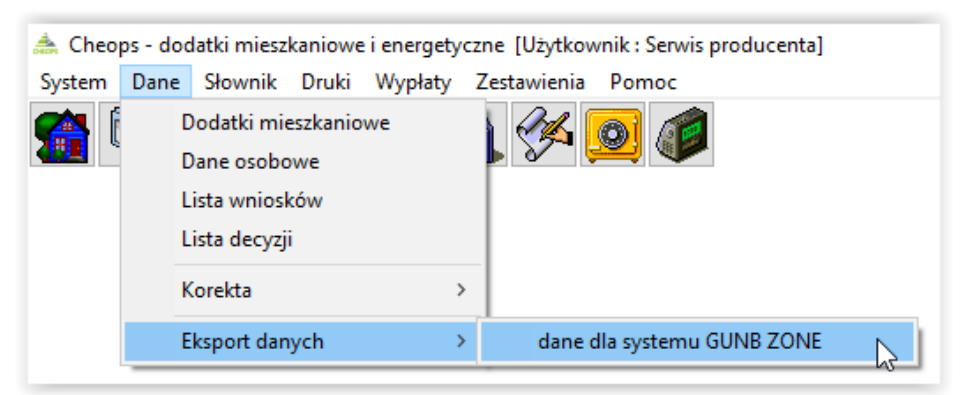

c) w oknie *Dane dla systemu GUNB ZONE* należy wybrać ikonę *Parametry ZONE*, a następnie wprowadzić uzyskane w GUNB dane dla jednostki (m.in path, token). **Na podany w parametrach adres e-mail będą Państwo otrzymywali potwierdzenie przesłania danych lub informację o błędach.**

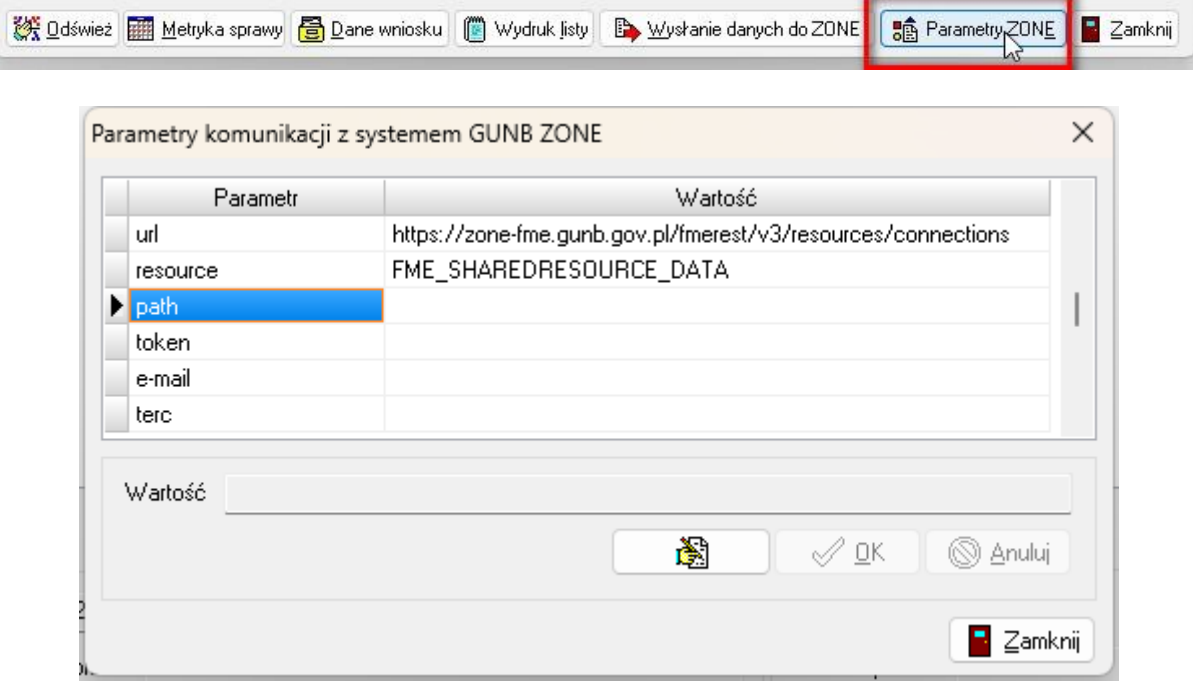

### **UWAGA! Wprowadzone parametry są ustalane dla całej bazy danych (nie są to parametry stanowiskowe).**

d) w oknie Pracowników należy ustawić prawo do wysyłania danych dla konkretnego Pracownika, klikając w *Nie*, by uprawnienie zmieniło się na *Tak* (po instalacji aktualizacji wszyscy pracownicy będą mieli ww. prawo wyłączone).

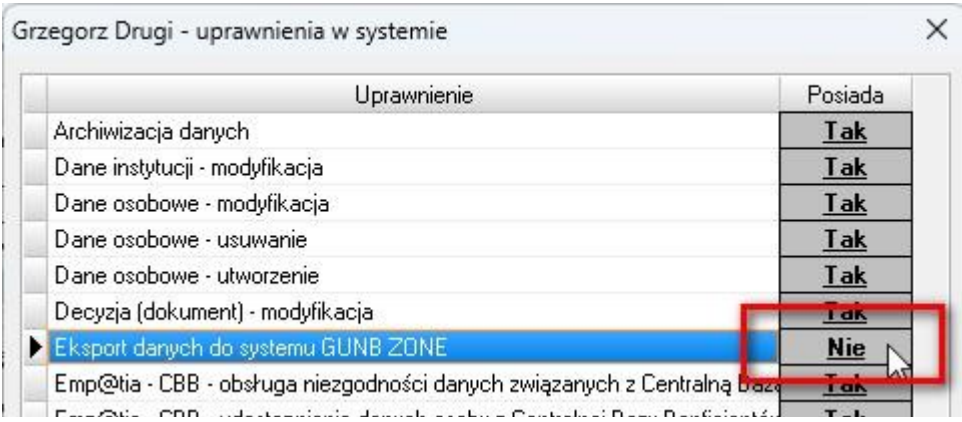

### 18B. W celu przygotowania wysyłki danych bezpośrednio z programu CHEOPS należy:

a) zalogować się do programu CHEOPS na koncie użytkownika (użytkownik ten musi mieć nadane prawo do wymiany danych z GUNB ZONE przez Administratora)

b) wybrać z menu opcję Dane - Eksport danych - dane dla systemu GUNB ZONE:

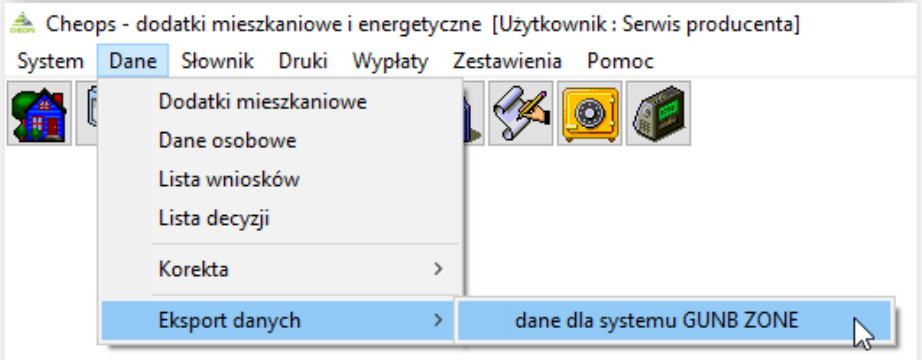

c) w głównym oknie wysyłki danych wyświetlą się wszystkie wnioski spełniające kryteria do wysyłki danych do GUNB (przyznanie dodatku mieszkaniowego lub energetycznego w przyszłości).

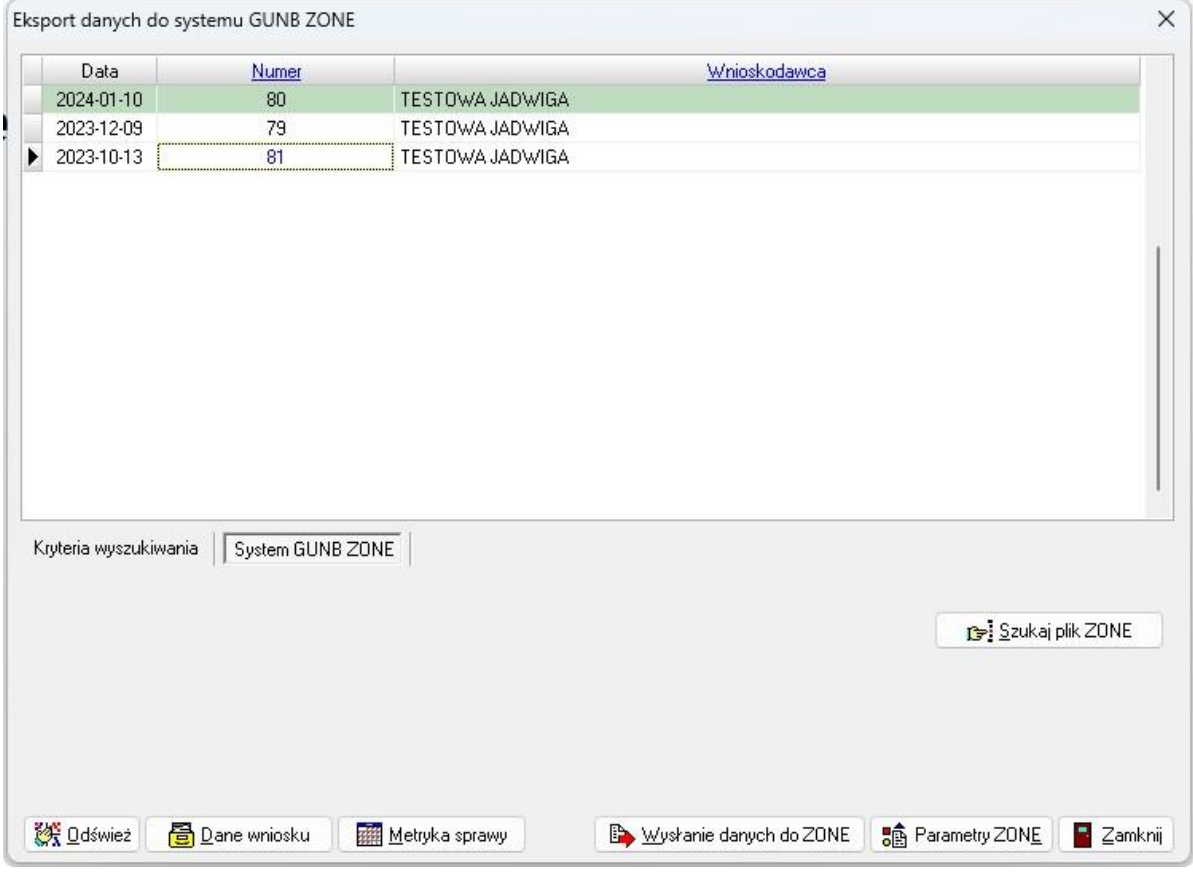

d) po sprawdzeniu wniosków, jakie zostały dodane na listę (ich ilość można ograniczać kryteriami na zakładce *Kryteria wyszukiwania*), należy wybrać ikonę *Wysłanie danych do ZONE*:

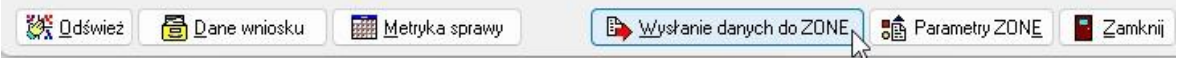

e) program poprosi użytkownika o potwierdzenie rozpoczęcia wysyłki (wybieramy TAK):

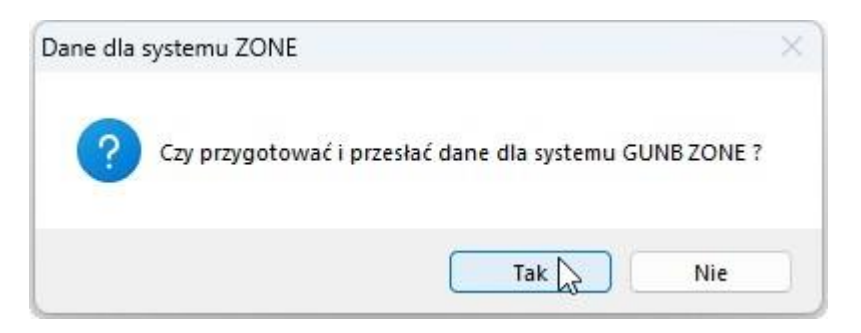

f) po pomyślnym przesłaniu danych do GUNB ZONE program poinformuje użytkownika o tym fakcie stosownym komunikatem:

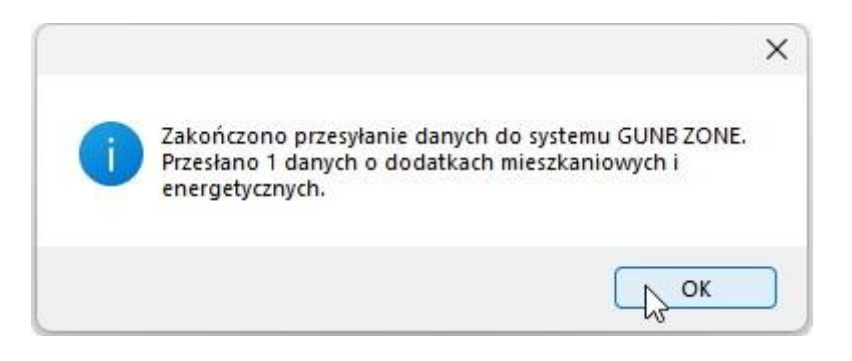

g) po przyjęciu pliku z danymi przez system ZONE, na mail podany przez Administratora w Parametrach wymiany danych z GUNB ZONE otrzymają Państwo wiadomość z informacją dotyczącą wysyłki, np.:

### Proces walidacji pliku ZONE20231024040933idwniosek103.xml zakończył się powodzeniem.

#### Dane zostały przesłane do zasilenia bazy ZONE.

#### 2023-10-24 04:09

h) wnioski przesłane do ZONE zostaną oznaczone kolorem niebieskim, a po ich podświetleniu widoczna będzie nazwa pliku, w którym zostały przesłane dane z podświetlonego wniosku:

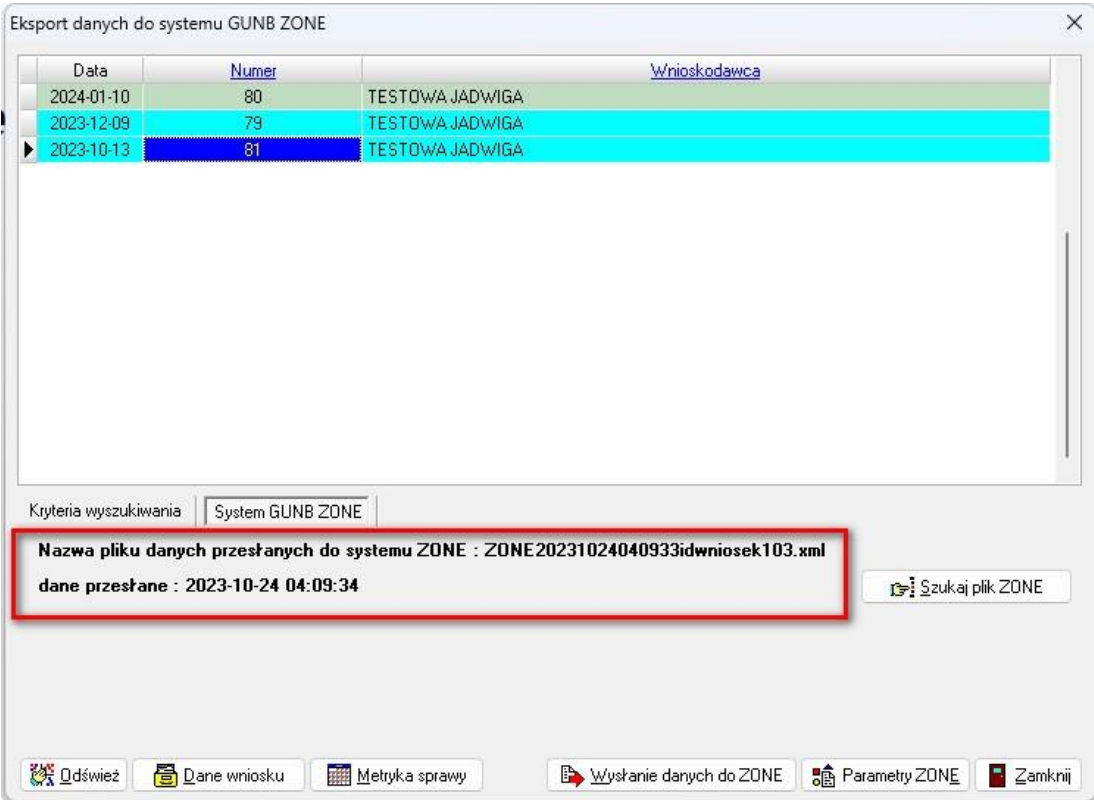